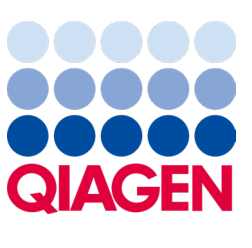

2024 年 2 月

# QIAstat‑Dx® Analyzer 2.0 使用者手冊

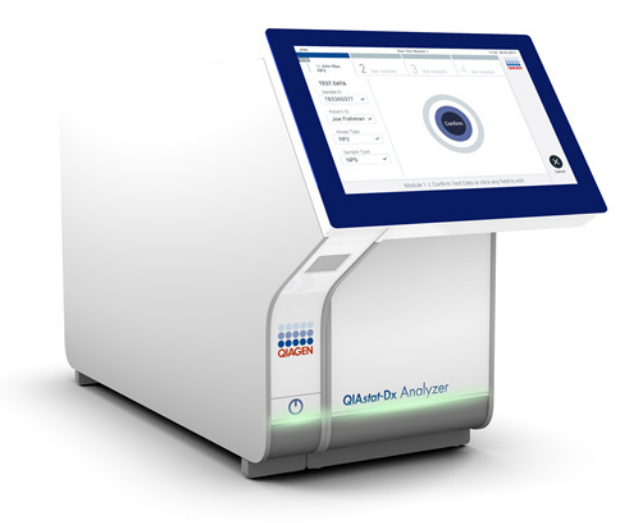

修訂版本 1 適用於 1.6.x 版本軟體

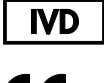

 $c\epsilon$ 

**REF** 

**REF** 

**REF** 

9002828 (QIAstat-Dx Analyzer 2.0, 完整系統)

9002814 (QIAstat‑Dx Analytical Module)

9002826 (QIAstat‑Dx Operational Module PRO)

QIAGEN GmbH, QIAGEN Strasse 1, D-40724 Hilden

Sample to Insight

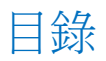

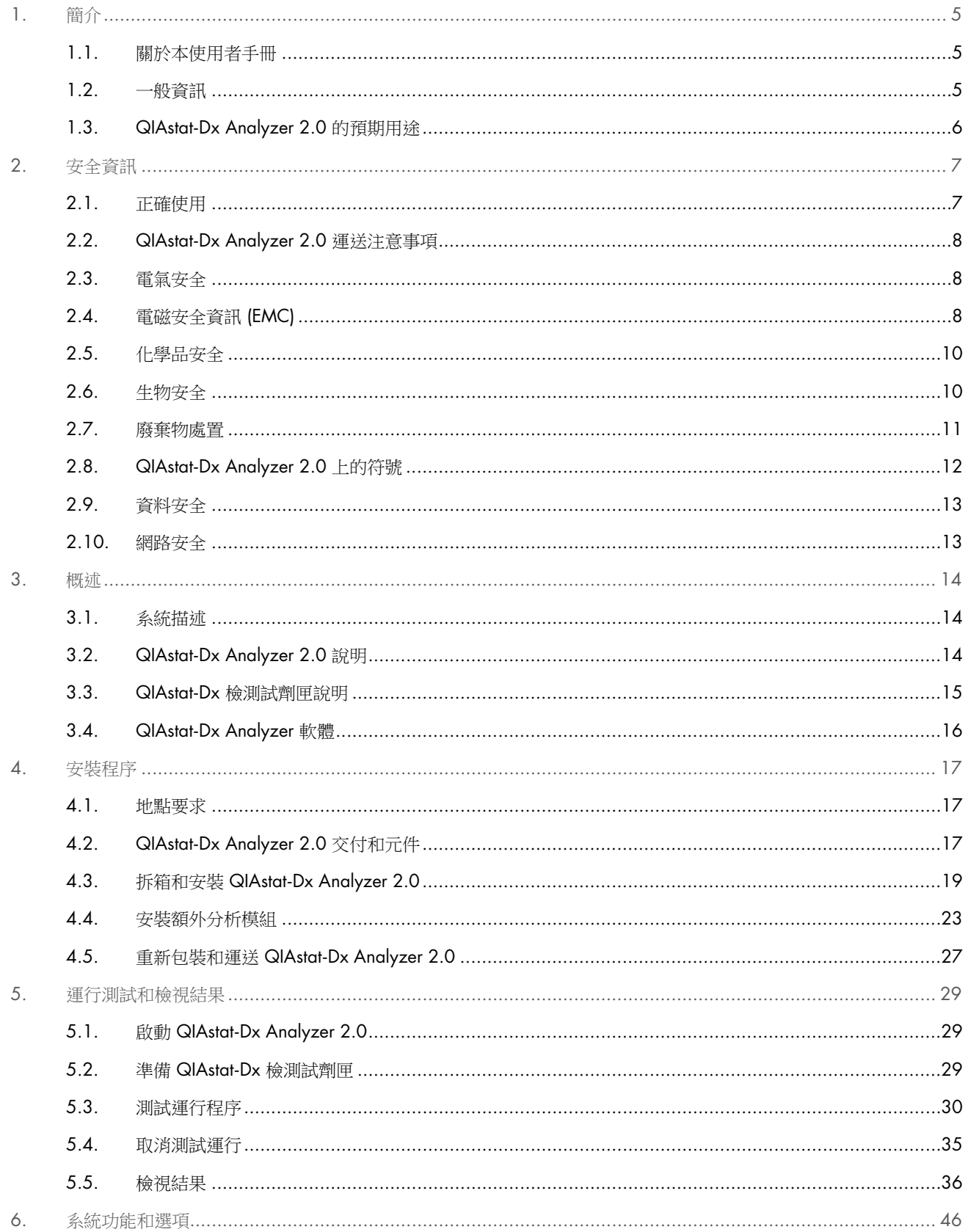

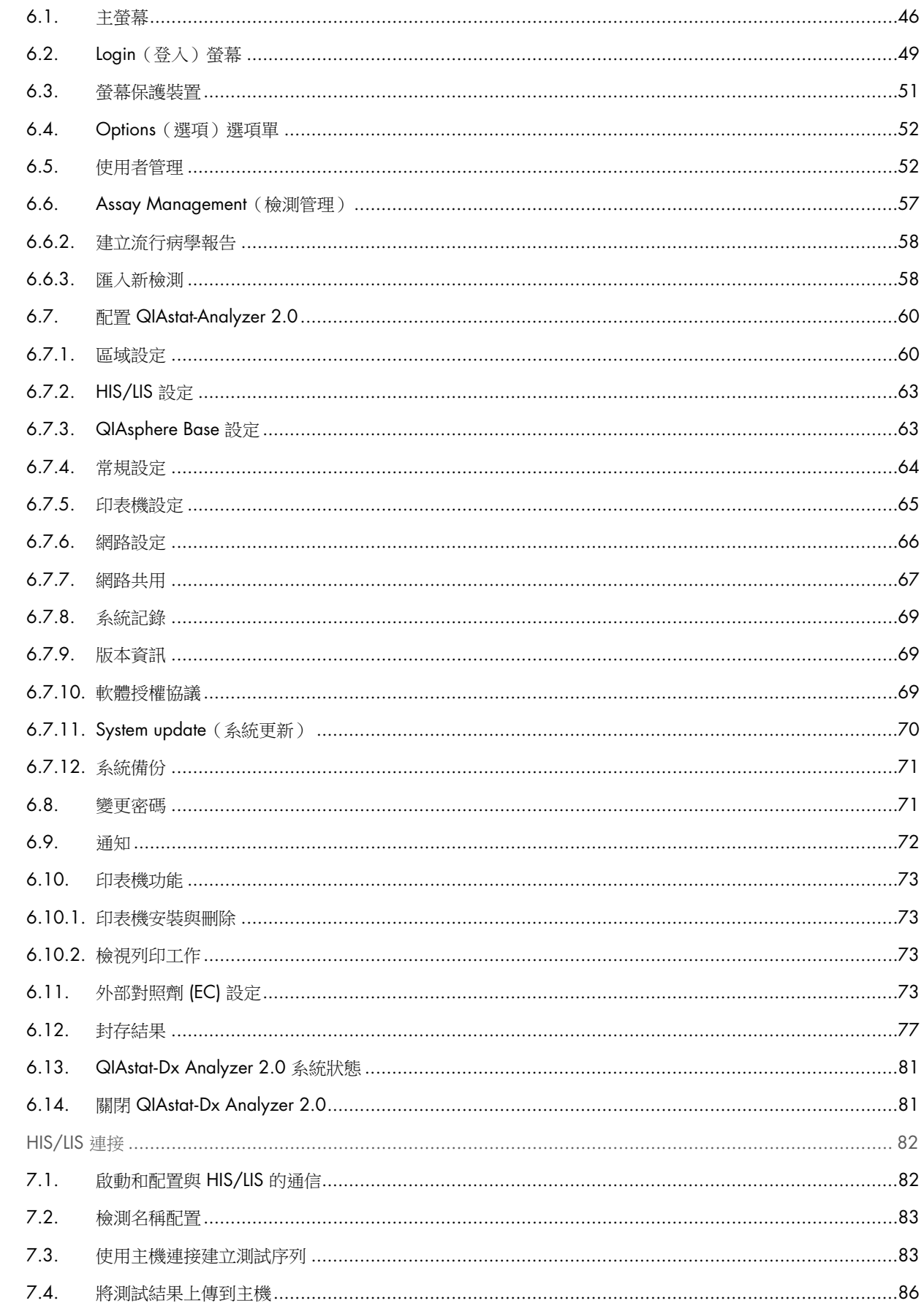

 $\overline{7}$ .

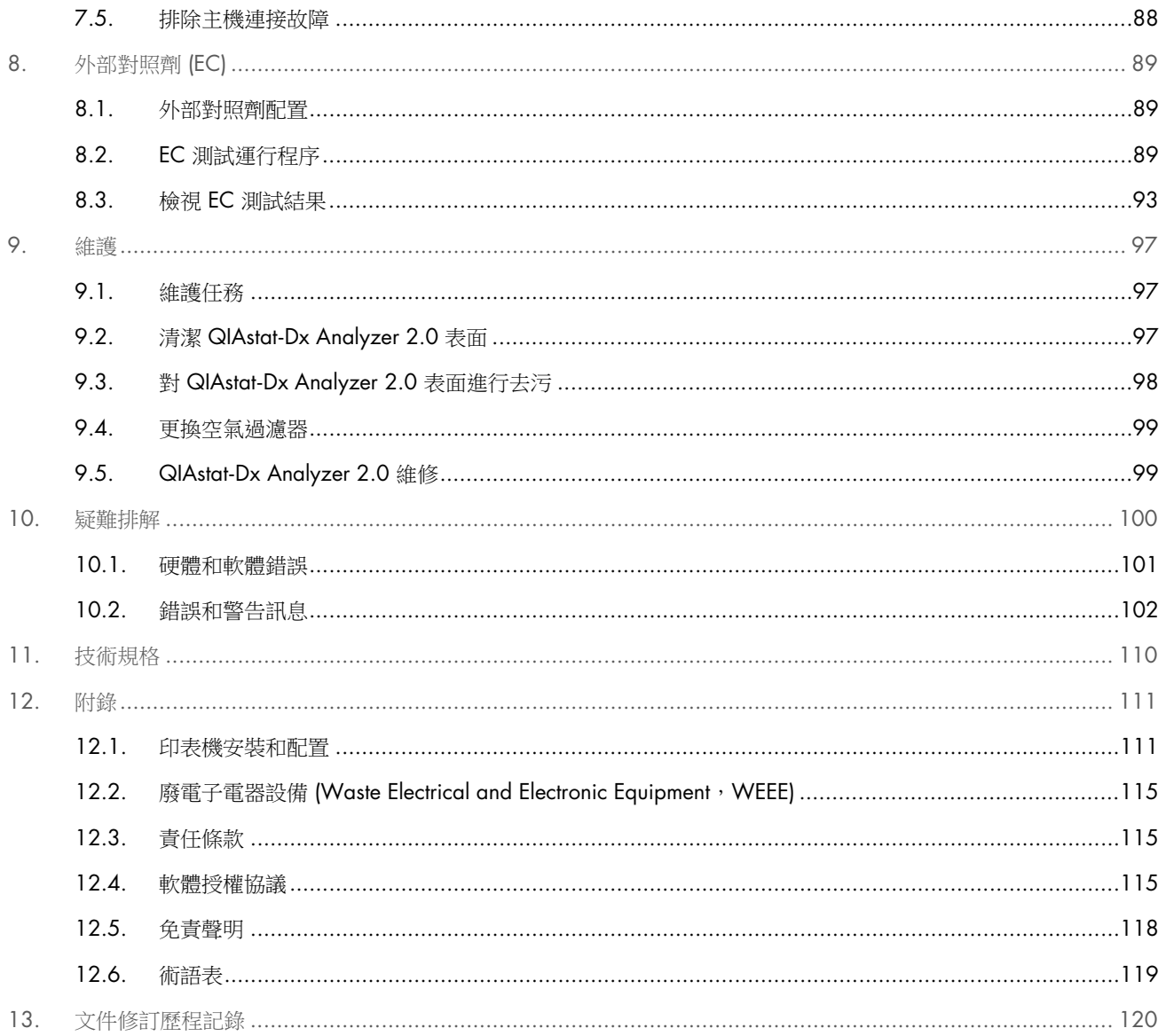

使用者提出申請後,可提供本手冊的印刷版本。

# <span id="page-4-0"></span>1. 簡介

感謝您選擇 QIAstat-Dx® Analyzer 2.0。我們相信本系統會成為您實驗室中不可或缺的一部分。

本手冊介紹了如何操作軟體版本 1.6 的 QlAstat-Dx Analyzer 2.0。在使用 QlAstat-Dx Analyzer 2.0 前,敬請您認真閱讀此 使用者手冊並特別注意安全資訊。必須遵循本使用者手冊中的說明和安全資訊,以確保安全操作儀器及將儀器保持在安全 狀態。

備註:本使用者手冊中的圖僅供參考,具體檢測可能略有不同。

### <span id="page-4-1"></span>1.1. 關於本使用者手冊

此使用者手冊分以下章節介紹有關 QIAstat-Dx Analyzer 2.0 的資訊:

- [簡介](#page-4-0)
- [安全資訊](#page-6-0)
- [概述](#page-13-0)
- [安裝程序](#page-16-0)
- [運行測試和檢視結果](#page-28-0)
- [系統功能和選項](#page-45-0)
- [HIS/LIS](#page-81-0) 連接
- [外部對照劑](#page-88-0) (EC)
- [維護](#page-96-0)
- [疑難排解](#page-99-0)
- [技術規格](#page-109-0)

#### 附錄包含以下資訊:

- [印表機安裝和配置,](#page-110-1)包括經過測試的印表機清單
- 符合性聲明
- 廢電子電器設備 [\(Waste Electrical and Electronic Equipment](#page-114-0), WEEE)
- [責任條款](#page-114-1)
- [軟體授權協議](#page-114-2)
- [免責聲明](#page-117-0)
- [術語表](#page-118-0)

### <span id="page-4-2"></span>1.2. 一般資訊

#### 1.2.1. 技術支援

QIAGEN 員工均為公司技術支援的品質和效率而自豪。我們技術服務部的員工均為經驗豐富的專家,他們在分子生物學以及 QIAGEN 產品使用方面具備廣泛的實踐和理論知識。如果您對 QIAstat-Dx Analyzer 2.0 或 QIAGEN 產品有任何問題 或遇到任何相關的困難,請隨時與我們聯絡。

QIAGEN 客戶是我們產品在高端或專業化應用方面的主要資訊來源。這些資訊對 QIAGEN 的專家和研究人員幫助巨大。 因此,如果您對產品性能、最新應用或技術方面有任何建議,我們歡迎您隨時與我們聯絡。

如需技術協助,請聯絡 QIAGEN 技術服務部,網址為 [support.qiagen.com](http://support.qiagen.com/).。

聯絡 QIAGEN 技術服務部諮詢錯誤時,請準備好以下資訊:

- QIAstat-Dx Analyzer 2.0 序號、類型、軟體版本和已安裝的檢測定義檔
- 錯誤代碼(如適用)
- 錯誤首次發生的時間點
- 錯誤發生的頻率 (即間歇性或持續性錯誤)
- 錯誤照片,如可能
- 支援軟體包

#### 1.2.2. 政策聲明

QIAGEN 的政策是在新技術及元件出現後改進產品。QIAGEN 保留隨時變更規格之權利。為努力提供有用且適合的文件, 我們希望您對此使用者手冊提出意見。請聯絡 QIAGEN 技術服務部。

### <span id="page-5-0"></span>1.3. QIAstat-Dx Analyzer 2.0 的預期用途

QlAstat-Dx Analyzer 2.0 平台作為體外診斷醫療器材適用於 QlAstat-Dx 檢測,為分子應用提供全自動化的樣本製備到 realtime PCR 檢測。

本系統專用於專業用途。非供自我檢測或接近病患檢測使用。

#### 1.3.1. 使用限制

- 根據本手冊中的說明和 QIAstat-Dx 檢測試劑匣使用說明,QIAstat-Dx Analyzer 2.0 只能與 QIAstat-Dx 檢測試劑匣 配合使用。
- 請僅使用系統隨附電纜連接 QIAstat-Dx Analyzer 2.0。
- 所有維護或維修工作只能由 QIAGEN 授權的人員執行。
- 只能在沒有角度或傾斜的平整水平面上操作 QIAstat-Dx Analyzer 2.0。
- 如果某 QlAstat-Dx 檢測試劑匣已成功運行過, 或存在錯誤或未完成運行,請勿重複運行該試劑匣。
- 在 QIAstat-Dx Analyzer 2.0 的每一側至少留出 10 cm 空隙, 以確保充分通風。
- 確保 QIAstat-Dx Analyzer 2.0 位置遠離空調出口或熱交換器。
- 切勿在正在進行測試前移動儀器。
- 切勿在運行過程中變更系統組態。
- 切勿使用觸控式螢幕抬起或移動 QIAstat-Dx Analyzer 2.0。
- 備份、還原或系統更新進行期間,或建立封存期間,請勿關閉或重新啟動儀器。

# <span id="page-6-0"></span>2. 安全資訊

在使用 QIAstat-Dx Analyzer 2.0 前, 敬請您認真閱讀此使用者手冊並特別注意安全資訊。必須遵循本使用者手冊中的說 明和安全資訊,以確保安全操作儀器及將儀器保持在安全狀態。

本使用者手冊中相應之處明確說明可能傷害使用者或導致儀器損壞的危險。

如果設備的使用方式不符合製造商規定,可能損害設備提供的防護機制。

*QIAstat*-*Dx Analyzer 2.0* 使用者手冊中顯示以下類型的安全資訊。

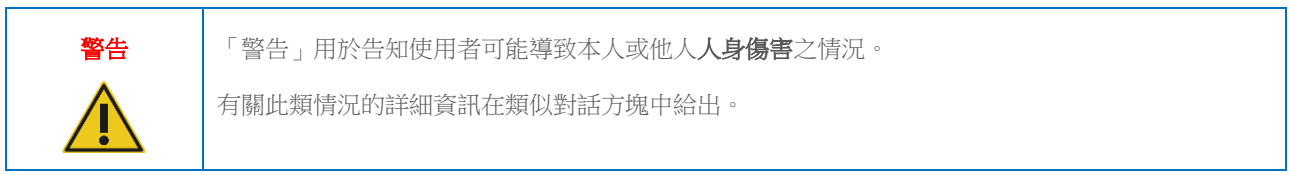

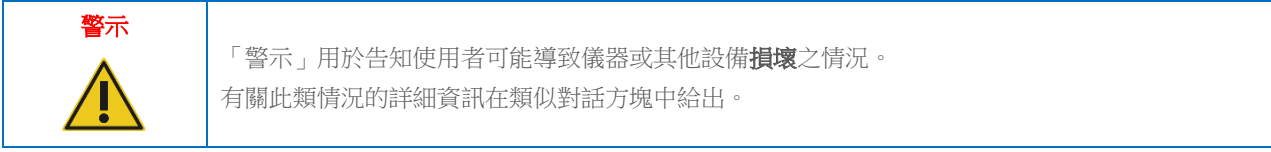

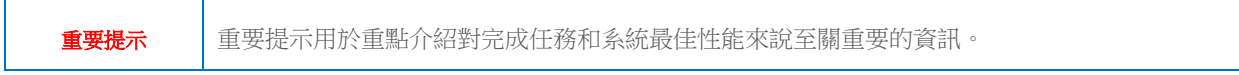

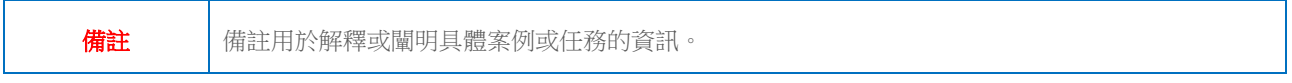

本手冊中的指導將作為使用者所在國家的標準安全要求的補充,並不能取而代之。

### <span id="page-6-1"></span>2.1. 正確使用

根據本使用者手冊使用 QIAstat-Dx Analyzer 2.0。強烈建議仔細閱讀並熟悉說明,然後再使用 QIAstat-Dx Analyzer 2.0。

- 遵循 QIAstat-Dx Analyzer 2.0 上列印或隨附的所有安全說明。
- 不當使用 QIAstat-Dx Analyzer 2.0 或不遵循其正確安裝和維護過程可能導致人身傷害或 QIAstat-Dx Analyzer 2.0 損壞。
- QIAstat-Dx Analyzer 2.0 必須只能由具有資質且接受過適當培訓的醫務人員操作。
- QIAstat-Dx Analyzer 2.0 的檢修只能由 QIAGEN 授權代表執行。
- 切勿在不符合其設計的危險環境中使用 QIAstat-Dx Analyzer 2.0。
- 根據貴組織的網路安全政策保管憑證。
- 切勿在正在進行測試前移動儀器。

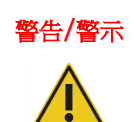

### 警告/警示 人身傷害和材料損壞風險

切勿打開 QIAstat-Dx Analyzer 2.0 的外殼。QIAstat-Dx Analyzer 2.0 的外殼旨在保護操作員和確 保正確操作 QIAstat-Dx Analyzer 2.0。在沒有外殼的情況下使用 QIAstat-Dx Analyzer 2.0 可能導 致電氣危險和 QIAstat-Dx Analyzer 2.0 故障。

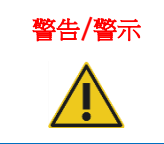

### 警告/警示 人身傷害和材料損壞風險

當試劑匣入口的蓋子關閉時,請務必小心,避免夾傷手指等人身傷害。

### <span id="page-7-0"></span>2.2. QIAstat-Dx Analyzer 2.0 運送注意事項

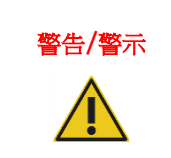

### 警告/警示 人身傷害和材料損壞風險

QIAstat-Dx Analyzer 2.0 是一台沉重的儀器。為避免人身傷害或 QIAstat-Dx Analyzer 2.0 損壞, 抬升該設備時請務必小心,並使用適當的抬升方法。

### <span id="page-7-1"></span>2.3. 電氣安全

遵循適用於電子儀器的所有一般安全預防措施。

維修前從電源插座拔下電源線。

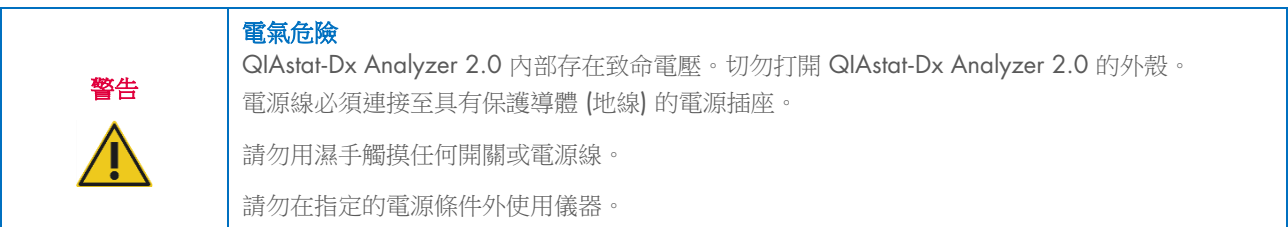

### <span id="page-7-2"></span>2.4. 電磁安全資訊 (EMC)

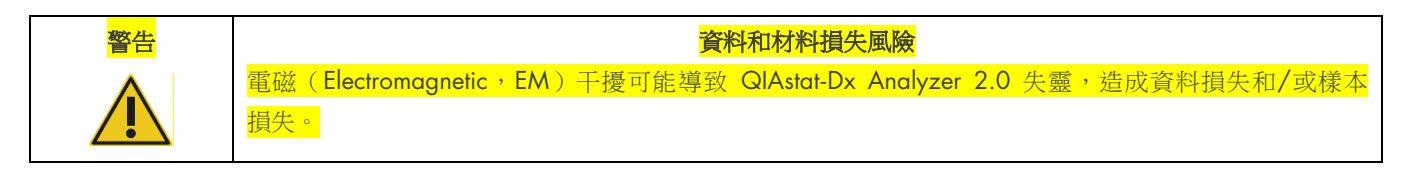

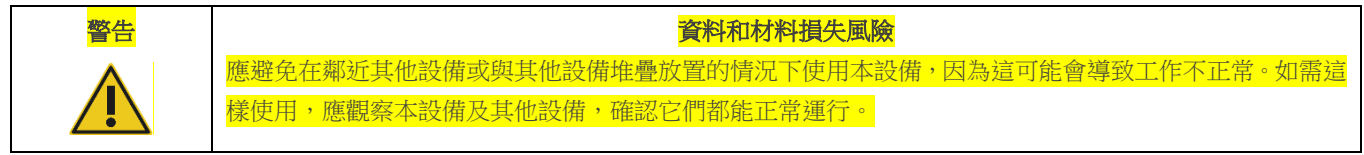

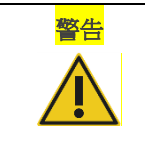

### 警告 資料和材料損失風險 <sub>請</sub>勿使用儀器隨附電源線外的任何其他電源線。如果有損壞或損失,請聯絡 QIAGEN 服務部門進行更換。 其他電纜可能會對儀器的電磁相容性 (Electro Magnetic Compatibility, EMC) 性能產生負面影響。

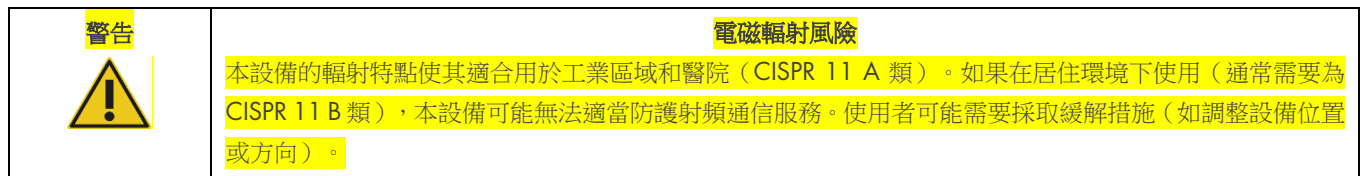

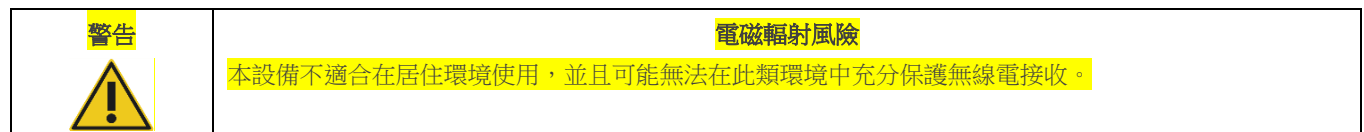

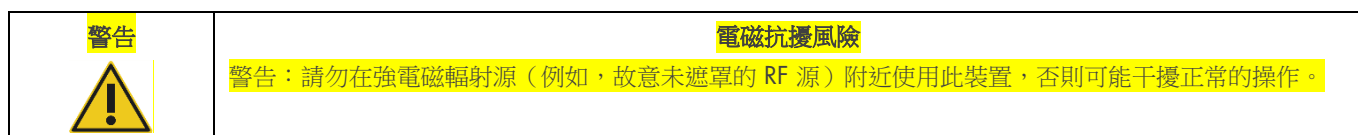

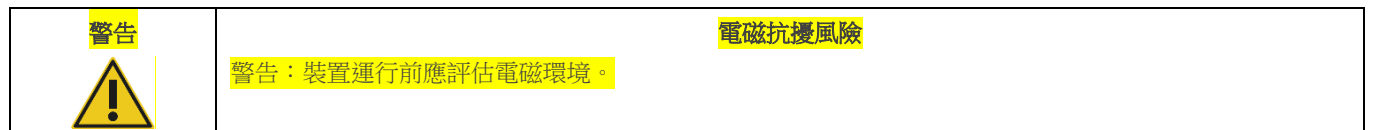

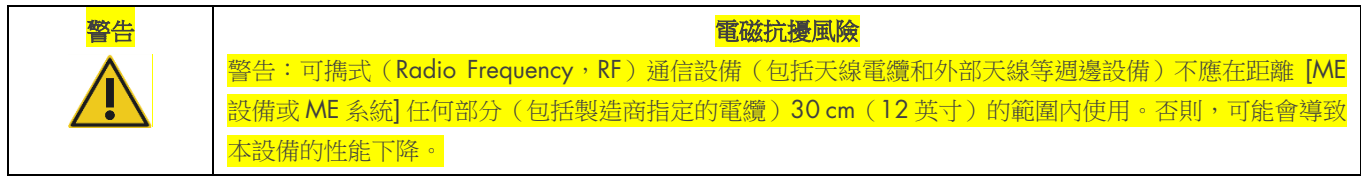

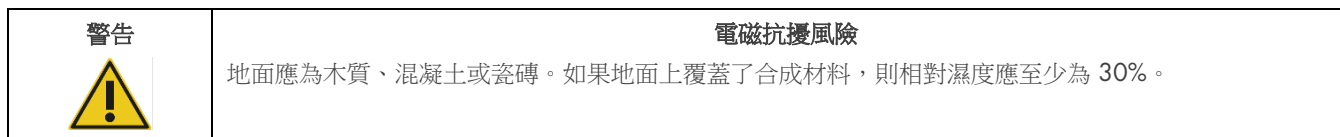

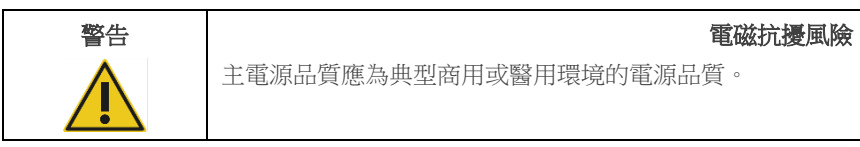

主電源品質應為典型商用或醫用環境的電源品質。

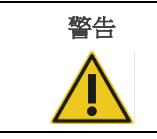

#### 警告 くんじょう しょうしょう しょうしょう かいきょう 電磁抗擾風険

訊號線(例如乙太網路)的長度不得超過 30 m,以避免浪湧電壓造成的損害。

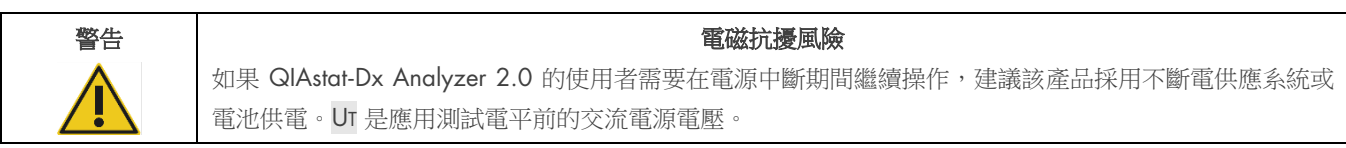

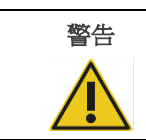

警告 くんじょう しょうしょう しょうしょう かんきょう うちのおお 雷磁抗擾風険 工頻磁場應具有在典型商用或醫用環境中典型場所的典型水平。

### <span id="page-9-0"></span>2.5. 化學品安全

可以從 QIAGEN 申請和獲取試劑匣材料的安全資料表 (Safety Data Sheets, SDSs)。

用過的 QIAstat-Dx 檢測試劑匣的處置必須遵從所有國家、省和地方的健康與安全法律法規。

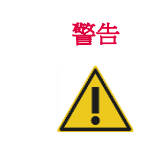

#### 警告 危險化學品

如果試劑匣外殼損壞,則化學品可能會從試劑匣洩漏。QIAstat-Dx 檢測試劑匣中使用的一些化學品 可能是危險品或可能成為危險品。始終佩戴護目鏡、手套,穿著實驗服。

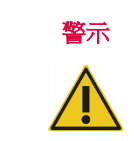

#### **QIAstat-Dx Analyzer 2.0 損壞風險**

避免化學品或其他液體濺入或濺出 QIAstat-Dx Analyzer 2.0。因液體濺灑而造成的損壞將使保固無 效。

### <span id="page-9-1"></span>2.6. 生物安全

QIAstat-Dx Analyzer 2.0 和試劑匣本身不包含生物危險材料。但是,含有生物來源材料的樣本和試劑通常應作為潛在的生 物危險材料進行處理。請使用本出版物中介紹的實驗室安全程序,例如疾病與預防控制中心及國立衛生研究院的微生物和生 物醫學實驗室生物安全 (www.cdc.gov/od/ohs/biosfty/biosfty.htm)。

QIAstat-Dx Analyzer 2.0 上測試的樣本可能含有感染因數。使用者應當注意這些因數帶來的健康風險,並應遵從安全法 規的要求使用、儲存和處置這些樣本。處理試劑或樣本時,請佩戴個人防護性設備和一次性無粉手套,完成處理後請徹底 洗手。

請務必遵循相關準則中提出的安全預防措施,例如 Clinical and Laboratory Standards Institute® (CLSI) 的*防止實驗室* 人*員的職業性感染,經過核准的準則* (M29),或以下組織提供的其他適當標準:

• OSHA®: Occupational Safety and Health Administration (職業安全與健康管理局) (美國)

- ACGIH®:American Conference of Government Industrial Hygienists(美國政府工業衛生學家會議)(美國)
- COSHH: Control of Substances Hazardous to Health (危害健康物質的控制) (英國)

透過小心處理樣本和 QIAstat-Dx 檢測試劑匣來避免污染 QIAstat-Dx Analyzer 2.0 和工作區。如果出現污染(例如,從試劑 匣洩漏),請對受到影響的區域和 QlAstat-Dx Analyzer 進行清潔和去污處理(請參閱第[9](#page-96-0)章)。

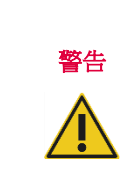

#### 生物危險

將含有傳染性樣本的 QIAstat-Dx 檢測試劑匣裝入 QIAstat-Dx Analyzer 2.0 或從中取 出此類試劑匣時,請務必小心。試劑匣破裂可能會污染 QIAstat-Dx Analyzer 2.0 和周圍區域。

處理所有 QIAstat-Dx 檢測試劑匣時,都應將其視為可能含有感染因數。

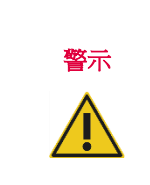

### 污染風險

立即控制並清潔來自已破損或已明顯損壞

QIAstat-Dx 檢測試劑匣的污染。儘管內含物並不存在傳染性,但其仍可透過正常活動擴散,進而可 能影響其他分析結果,導致出現偽陽性結果。

有關對 QlAstat-Dx Analyzer 2.0 進行清潔和去污的說明,請分別參閱第 [9.2](#page-96-2) 節和第 [9.3](#page-97-0) 節。

### <span id="page-10-0"></span>2.7. 廢棄物處置

用過的 QIAstat-Dx 檢測試劑匣和塑膠器具可能含有危險化學品或感染因數。此類廢棄物的正確收集和處置必須遵從所有 國家、省和地方的健康與安全法律法規。

有關報廢電子電氣設備 (Waste Electrical and Electronic Equipment, WEEE) 的處置, 見附錄 11.4。

### <span id="page-11-0"></span>2.8. QIAstat-Dx Analyzer 2.0 上的符號

QIAstat-Dx Analyzer 2.0 儀器和/或 QIAstat-Dx 檢測試劑匣上標有以下符號。

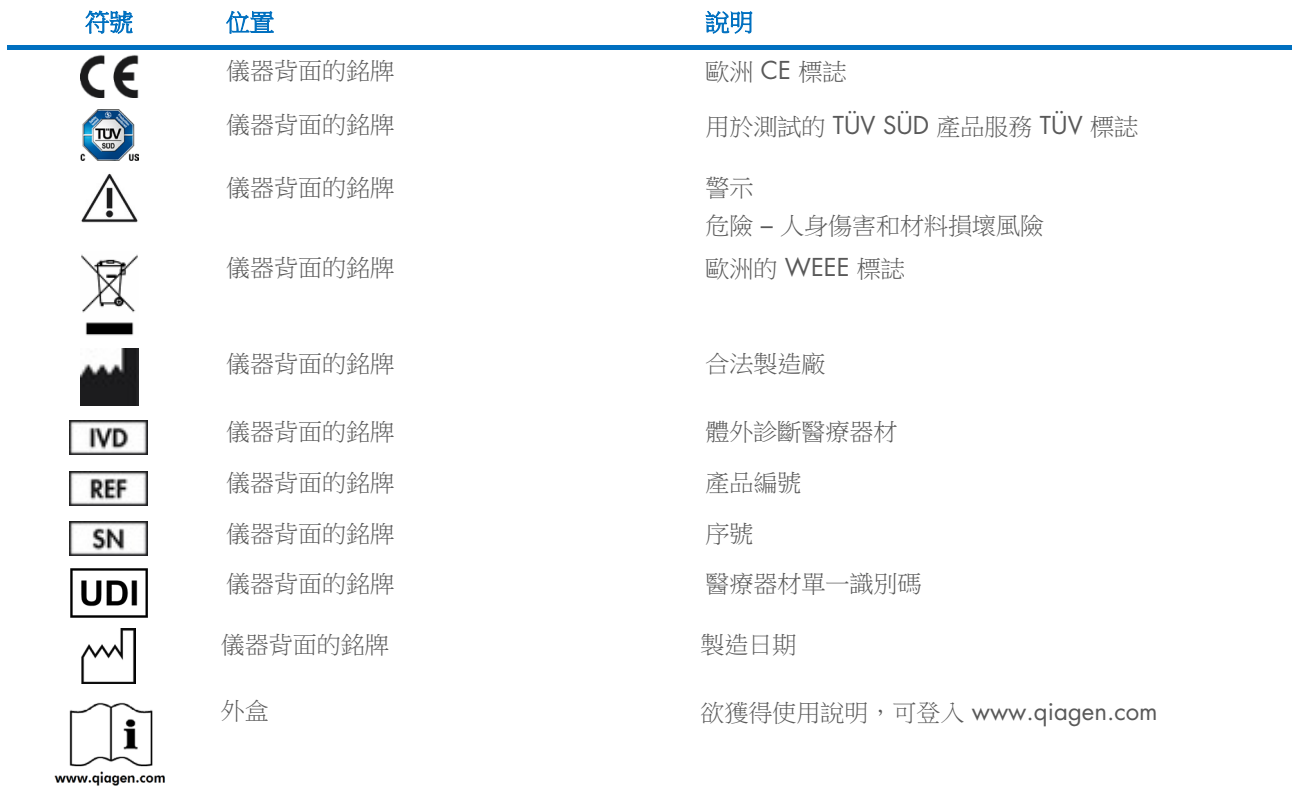

### <span id="page-12-0"></span>2.9. 資料安全

備註:強烈建議根據貴組織的政策執行定期系統備份,以確保資料的可用性,並保護資料避免遺失。

QlAstat-Dx Analyzer 2.0 隨附 USB 存放裝置,最好用於短期資料儲存和一般資料傳輸(例如,儲存結果、系統備份和封存建 立、系統更新或檢測定義檔匯入)。強烈建議使用另一個存放位置進行永久性資料儲存。

備註:使用前應考慮到 USB 存放裝置的使用受到限制(例如,記憶體容量或覆寫風險)。

為了保障長期的資料安全性,請遵循貴組織的資料儲存和安全政策保留憑證。

### <span id="page-12-1"></span>2.10. 網路安全

強烈建議在使用 QIAstat-Dx Analyzer 2.0 時遵循下列網路安全建議:

- 在有安全保障的環境和網路中操作 QIAstat-Dx Analyzer 2.0。
- 若系統更新,安裝之前務必比較更新包的總和檢查碼,以及網站 ([www.qiagen.com](http://www.qiagen.com/)) 上提供的總和檢查碼。
- 系統更新、系統備份和封存還原及建立進行期間,請勿離開儀器,因為這些程序期間會關閉自動登出功能。有關自 動登出的更多資訊,請參閱第 [6.7.4](#page-63-0) 節。
- 進行持續備份,並將備份檔案保存在安全且最好離線的存放裝置內。有關備份的更多資訊,請參閱第[6.7.12](#page-70-0)節。
- 始終確認您使用不含惡意軟體的 USB 存放裝置。
- 使用 QIAstat-Dx Analyzer 2.0 的多使用者模式。有[關使用者管理的](#page-51-1)更多資訊,請參閱第 [6.5](#page-51-1) 節。
- 遵循最低權限原則(依據工作特定指派帳戶給使用者)。有關使用者管理的更多資訊,請參閱第 [6.5](#page-51-1) 節。
- 遵循貴組織有關設定複雜密碼,以及密碼變更頻率的政策。
- 離開 QlAstat-Dx Analyzer 2.0 且自動執行時,務必登出。有關登出的更多資訊,請參閱第 [6.2.1](#page-50-1) 節。
- 請勿使用可隨意編輯的欄位輸入個人可識別資訊 (Personal Identifiable Information, PII) 或受保護健康資訊 (Protected Health Information,PHI)。這包括樣本 ID、病患 ID 和結果註解等欄位。
- 若您認為 QlAstat-Dx Analyzer 2.0 可能受到入侵,請聯絡 QIAGEN 技術服務部。

此外,*QIAstat*-*Dx Analyzer 2.0* 安全與隱私指南將協助您遵循資料保護法規,以安全有保障的方式安裝、配置、操作和維護 儀器。要獲取 QIAstat-Dx Analyzer 2.0 *安全與隱私指南*,可存取 [qiagen.com/QIAstat](http://qiagen.com/QIAstat%E2%80%91Dx_Privacy)-Dx\_Privacy。

# <span id="page-13-0"></span>3. 概述

### <span id="page-13-1"></span>3.1. 系統描述

QIAstat-Dx Analyzer 2.0 與 QIAstat-Dx 檢測試劑匣相結合,使用 real-time PCR 來檢測人類牛物樣本中的病原體核酸。 QIAstat-Dx Analyzer 2.0 和試劑匣是封閉式系統,可以進行自動樣本製備,然後檢測和識別病原體核酸。之後將樣本插入 QIAstat-Dx 檢測試劑匣,該試劑匣將攜帶所有必需的試劑,以便從樣本中分離並擴增核酸。整合的軟體將會解讀檢測到的即 時放大訊號,並透過直觀的使用者介面進行報告。

### <span id="page-13-2"></span>3.2. QIAstat-Dx Analyzer 2.0 說明

QIAstat-Dx Analyzer 2.0 由一個操作模組以及 1 個或多個(最多 4 個)分析模組組成。操作模組包含連接分析模組和可與 QIAstat-Dx Analyzer 2.0 進行使用者交互的元件。分析模組包含用於樣本測試和分析的硬體和軟體。

QIAstat-Dx Analyzer 2.0 包含以下元件:

- 觸控式螢幕,用於與 QlAstat-Dx Analyzer 2.0 進行使用者交互
- 條碼閱讀器,用於樣本、病患、使用者和 QIAstat-Dx 檢測試劑匣識別
- USB 連接埠,用於檢測和系統升級、文件匯出和印表機連接(正面一個,背面三個)
- 試劑匣入口,用於將 QIAstat-Dx 檢測試劑匣插入 QIAstat-Dx Analyzer 2.0
- 乙太網接頭,用於連接網路

[圖](#page-13-3) 1 [和圖](#page-14-1) 2 顯示了各種 QIAstat-Dx Analyzer 2.0 功能的位置。

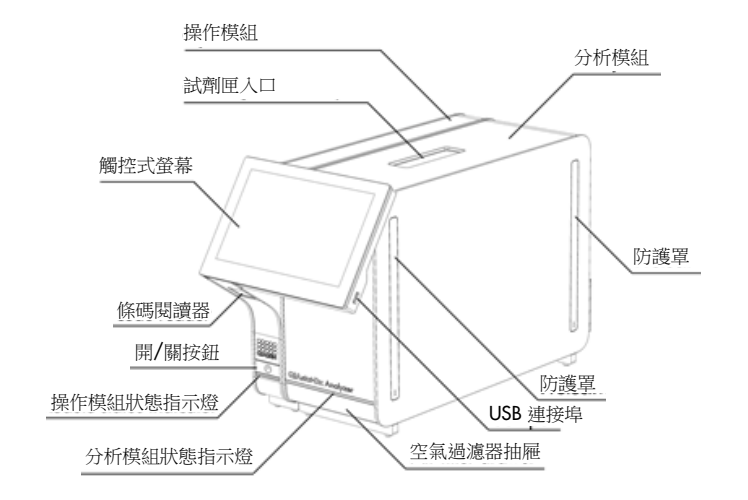

<span id="page-13-3"></span>圖 1.QlAstat-Dx Analyzer 2.0 前視圖。操作模組位於左側,分析模組位於右側。

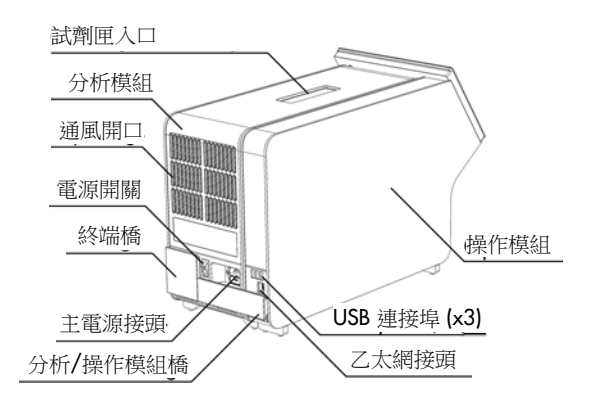

#### <span id="page-14-1"></span>圖 2.QIAstat-Dx Analyzer 2.0 後視圖。操作模組位於右側,分析模組位於左側。

### <span id="page-14-0"></span>3.3. QIAstat-Dx 檢測試劑匣說明

QIAstat-Dx 檢測試劑匣是一次性塑膠裝置,可以進行全自動分子檢測。QIAstat-Dx 檢測試劑匣的主要功能包括相容各種樣本 類型(例如液體、拭子)、用於測試和真正無人值守的所有預載試劑的密封隔離。所有樣本製備和檢測測試步驟均在 QIAstat-Dx 檢測試劑匣中進行。

完成測試運行所需的所有試劑均是預載的,並由 QIAstat-Dx 檢測試劑匣進行獨立控制。使用者無需接觸和/或操作任何試劑。 測試期間,將透過氣動微流體,在分析模組中對試劑進行處理,不會直接接觸 QIAstat-Dx Analyzer 2.0 致動器。QIAstat-Dx Analyzer 2.0 外殼上的進氣口和排氣口空氣過濾器會進一步保護環境。測試後,QIAstat-Dx 檢測試劑匣仍始終保持密封狀態, 對安全處理有很大的幫助。

在 QlAstat-Dx 檢測試劑匣內,使用氣動壓力自動循序執行了多個步驟,以便透過轉移艙將樣本和液體轉移到其目標位置。 QlAstat-Dx 檢測試劑匣進入 QlAstat-Dx Analyzer 2.0 後,會自動執行以下檢測步驟:

- 內部對照劑重懸
- 使用機械和/或化學方式進行細胞裂解
- 膜基核酸純化
- 將經過純化的核酸與冷凍乾燥的主混合液試劑混合
- 將定義的洗脫/主混合液分裝轉移到不同的反應室
- 在每個反應室中進行即時的多工 PCR 測試。如果存在目標分析物,則會在每個反應室中直接檢測到螢光增加。

#### [圖](#page-15-1) 3 是試劑匣及其功能的一般佈局。

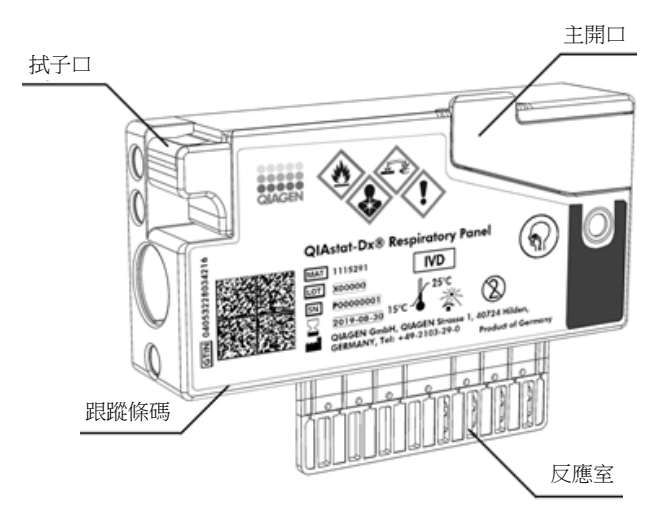

#### <span id="page-15-1"></span>圖 3.QIAstat-Dx 檢測試劑匣功能。

### <span id="page-15-0"></span>3.4. QIAstat-Dx Analyzer 軟體

系統會預先安裝 QlAstat-Dx Analyzer 軟體(SoftWare, SW)。可執行三項主要功能組:

- 一般操作功能可允許輕鬆設定、執行及視覺化測試及其相關結果
- 配置功能可允許對系統進行配置(使用者管理、檢測管理和硬體/軟體配置管理)
- 測試執行控制,以執行組成測試執行的必要自動化分析步驟

# <span id="page-16-0"></span>4. 安裝程序

### <span id="page-16-1"></span>4.1. 地點要求

為 QlAstat-Dx Analyzer 2.0 選取平整、乾燥和清潔的工作台空間。確保該空間沒有過大的氣流、濕氣、灰塵,沒有陽光 直射、熱源、振動和電氣干擾,且溫度波動不大。有關 QlAstat-Dx Analyzer 2.0 的重量和尺寸,以及正確的操作條件(溫度 和濕度),請參閱第 [11](#page-109-0) 章。在 QlAstat-Dx Analyzer 2.0 四周均應該有足夠的間隙,以保證適當通風、可暢通無阻地觸及試 劑匣入口、QIAstat-Dx Analyzer 2.0 的背面、電源開關、開/關按鈕、條碼閱讀器和觸控式螢幕。

備註: 安裝和使用 QlAstat-Dx Analyzer 2.0 前,請參考第 [11](#page-109-0) 章並熟悉 QlAstat-Dx Analyzer 2.0 的運行條件。

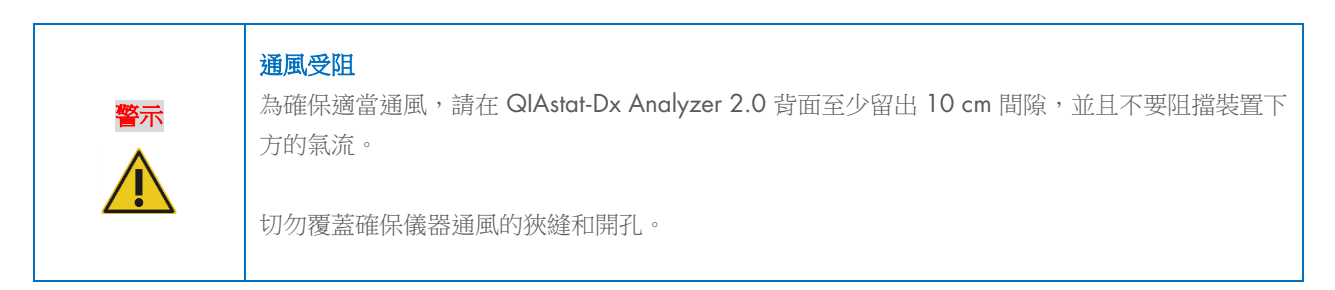

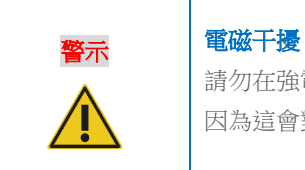

請勿在強電磁輻射源(例如,故意未遮罩的 RF 源)的附近放置或使用 QlAstat-Dx Analyzer 2.0, 因為這會對正常操作產生干擾。

### <span id="page-16-2"></span>4.2. QIAstat-Dx Analyzer 2.0 交付和元件

QIAstat-Dx Analyzer 2.0 分成兩個箱子交付,包含設定和作業系統所需的所有元件。下文會介紹箱內物品:

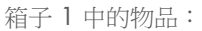

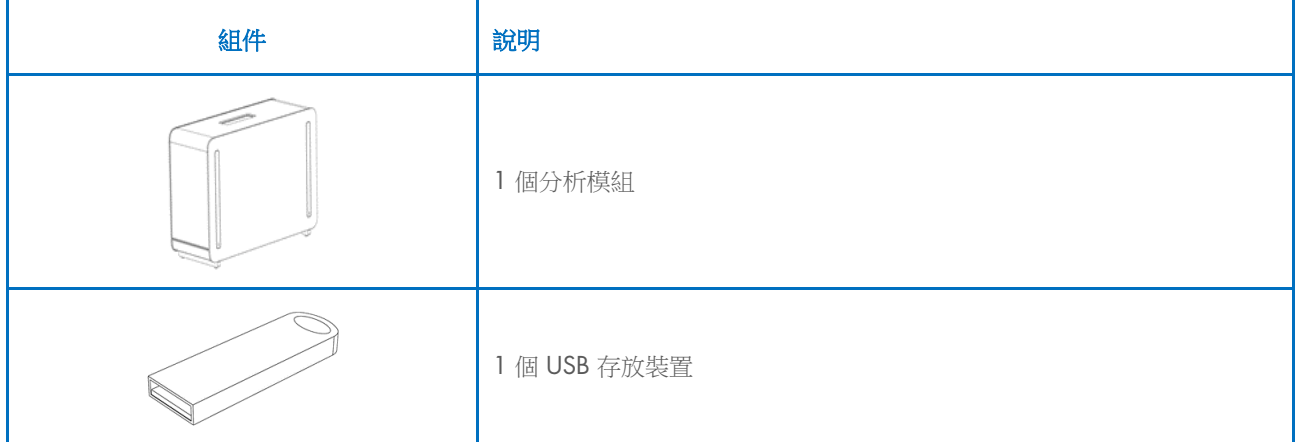

| 組件                          | 說明            |
|-----------------------------|---------------|
| <b>SERVICE AND RESPONSI</b> | 1 根電源線        |
|                             | 1個分析/分析模組橋    |
|                             | 1個終端橋         |
|                             | 1個分析-操作模組裝配工具 |
|                             | 1 塊螢幕絨布       |
|                             | 1個防護罩移除工具     |

箱子 2 中的物品:

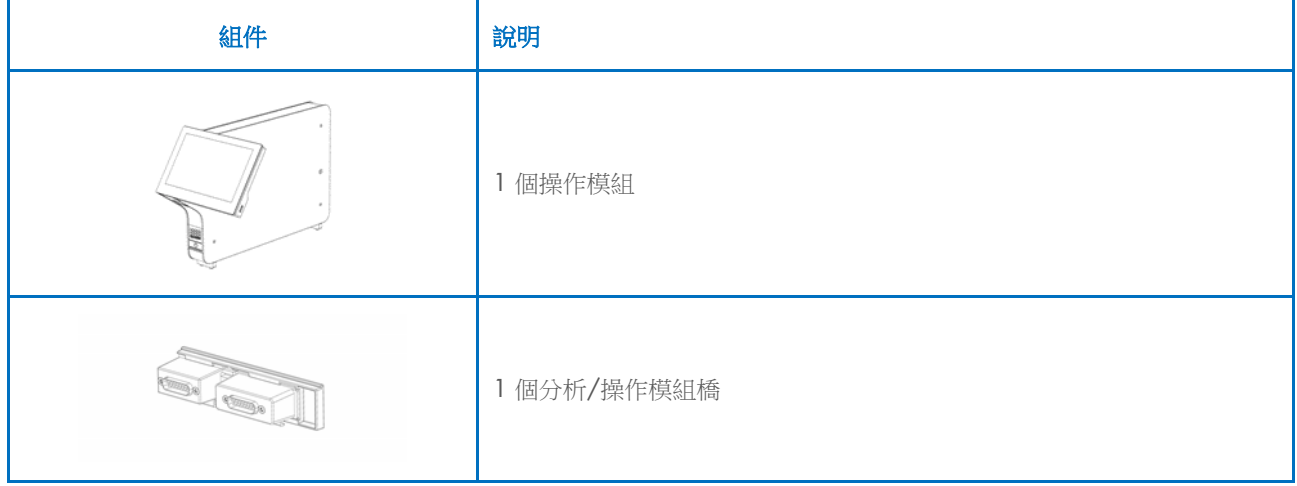

### <span id="page-18-0"></span>4.3. 拆箱和安裝 QIAstat-Dx Analyzer 2.0

按照以下步驟小心拆開 QIAstat-Dx Analyzer 2.0 的包裝箱:

1. 將分析模組從包裝箱中取出,然後將其放在水平面上。取下分析模組上附著的泡沫塊。 備註:[如圖](#page-18-1) 4 所示,必須使用雙手將分析模組從底座抬離,然後再搬運。

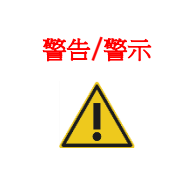

### 警告/警示 人身傷害和材料損壞風險

QIAstat-Dx Analyzer 2.0 是一台沉重的儀器。為避免人身傷害或 QIAstat-Dx Analyzer 2.0 損壞, 抬升該設備時請務必小心,並使用適當的抬升方法。

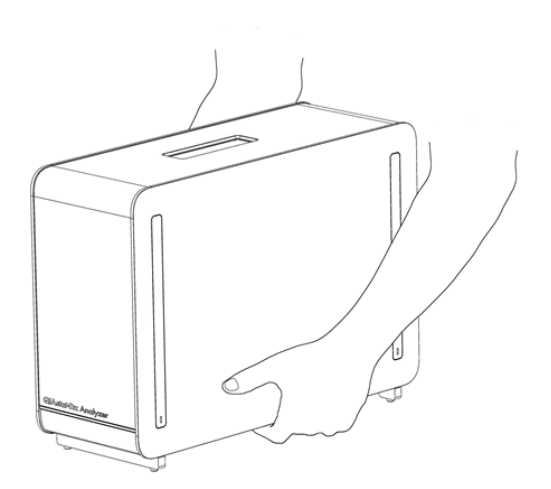

#### <span id="page-18-1"></span>圖 4.正確搬運分析模組。

2. 使用 QIAstat-Dx Analyzer 2.0 隨附的防護罩移除工具,移除分析模組側面的防護罩[\(圖](#page-18-2) 5)。

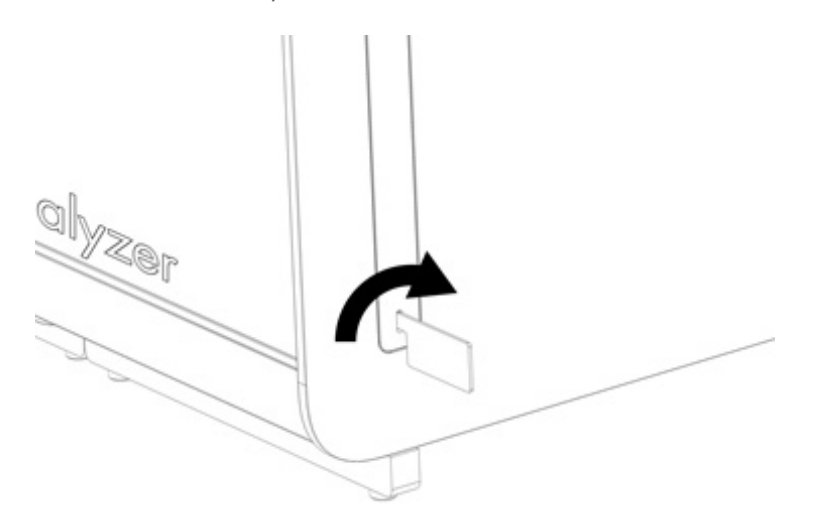

#### <span id="page-18-2"></span>圖 5.移除防護罩。

3. 將操作模組從包裝箱中取出,然後將其連接到分析模組的左側。使用 QlAstat-Dx Analyzer 2.0 自帶的分析-操作模組裝 配工具擰緊螺絲[\(圖](#page-19-0) 6)。

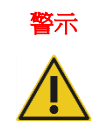

### 警示 機械損壞風險

請勿讓操作模組處於無支撐狀態,或將其放在觸控式螢幕上,因為這樣可能會造成觸控式螢幕 損壞。

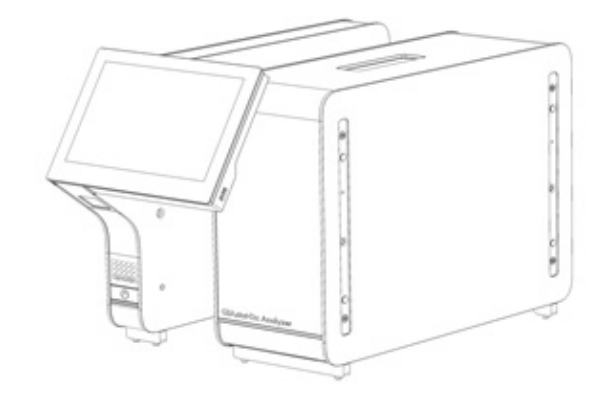

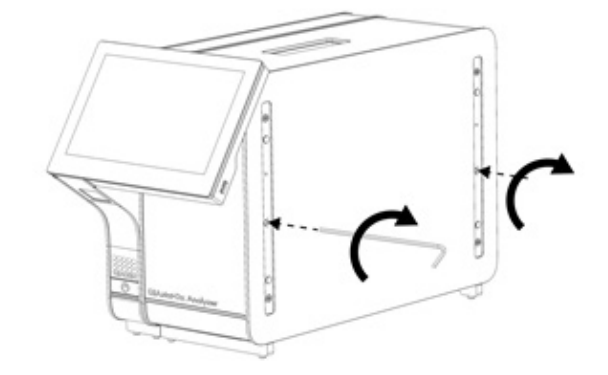

#### <span id="page-19-0"></span>圖 6.將操作模組連接到分析模組。

4. 重新連接分析模組側面的防護罩[\(圖](#page-19-1) 7)。

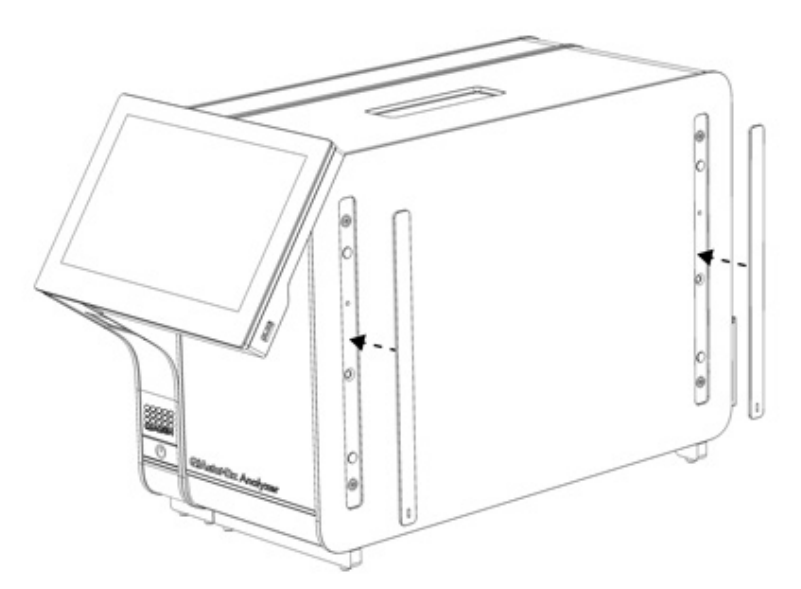

<span id="page-19-1"></span>圖 7.重新連接防護罩。

5. 連接 QlAstat-Dx Analyzer 2.0 背面的分析/操作模組橋,使操作和分析模組連接到一起[\(圖](#page-20-0) 8)。

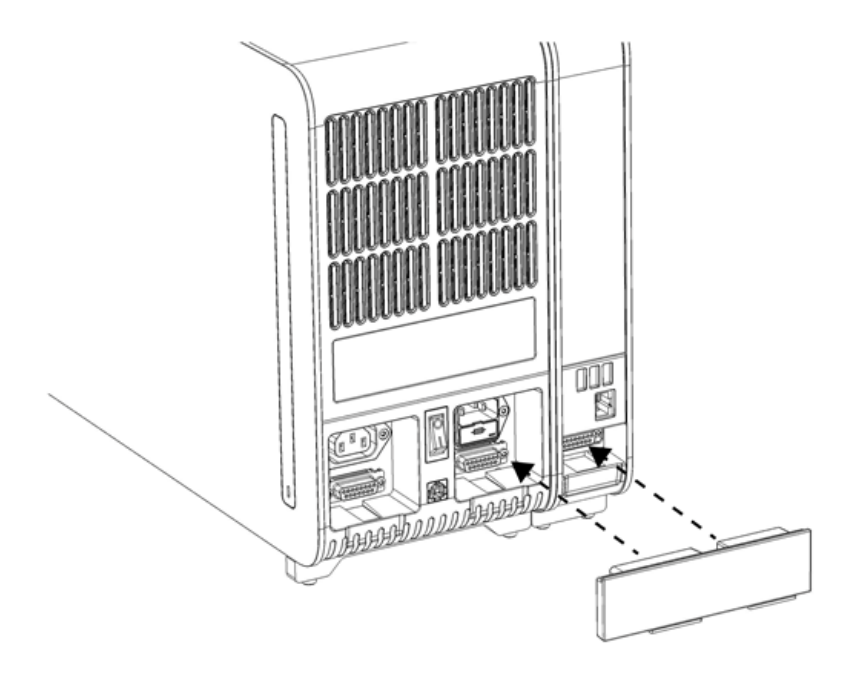

#### <span id="page-20-0"></span>圖 8.連接分析/操作模組橋。

6. 連接分析模組背面的終端橋[\(圖](#page-20-1) 9)。

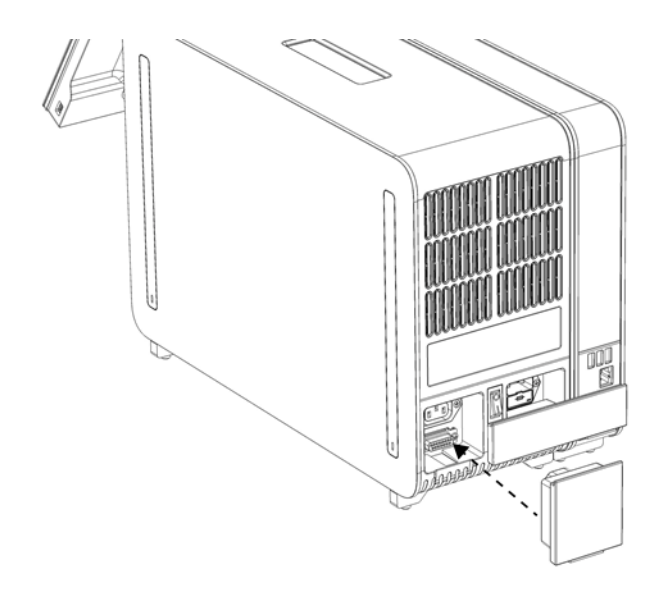

<span id="page-20-1"></span>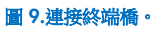

7. 將 QIAstat-Dx Analyzer 2.0 隨附的電源線連接到分析模組的背面[\(圖](#page-21-0) 10)。

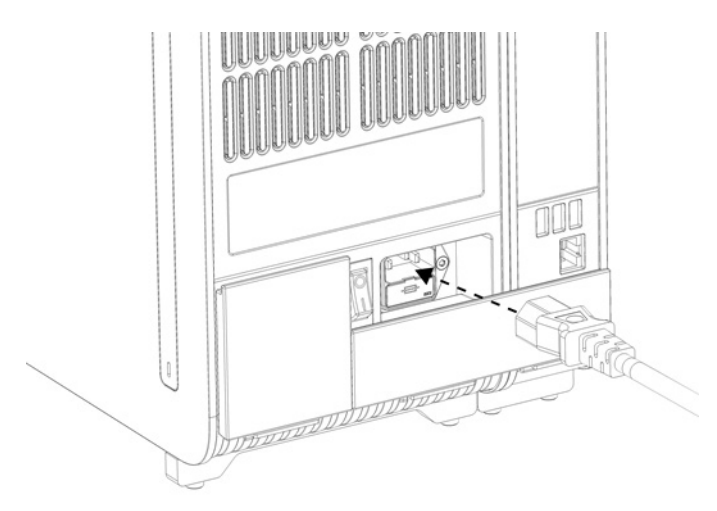

#### <span id="page-21-0"></span>圖 10.連接電源線。

- 8. 將電源線連接到電源插座。
- 9. 將分析模組背側電源開關按到「I」位置打開儀器(圖 [11](#page-21-1))。檢查分析和操作模組的狀態指示燈是否為藍色。 備註:如果狀態指示燈為紅色,則分析模組存在故障。使用第 [10](#page-99-0) 章的聯絡資訊聯絡 QIAGEN 技術服務部請求協助。 備註:儀器不應放到難以操作電源開關的位置。

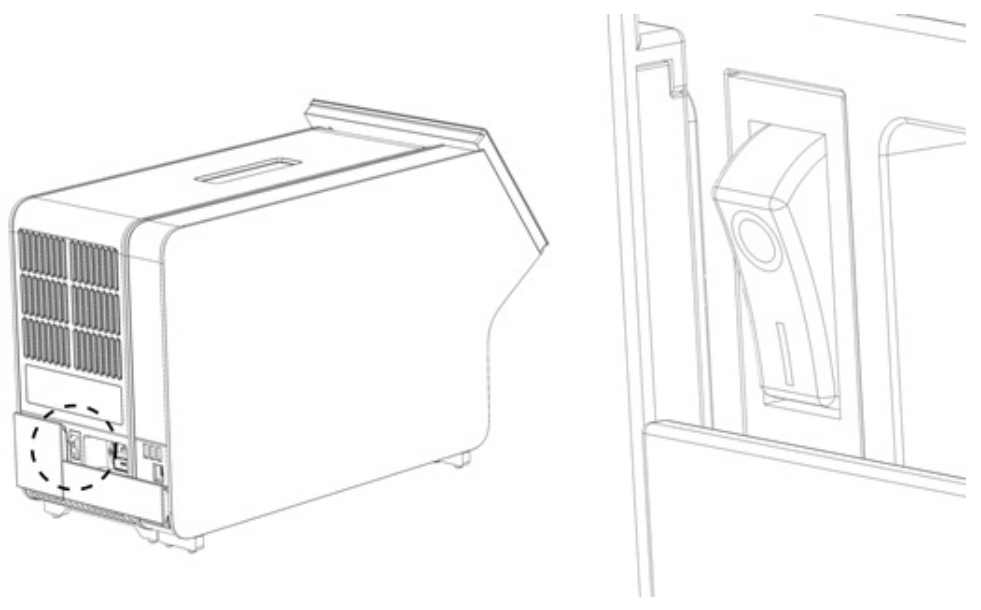

#### <span id="page-21-1"></span>圖 11.找到電源開關並將其設定到「I」位置。

10. QlAstat-Dx Analyzer 2.0 現已準備就緒,可以用於指定用途了。請參閱第 [6.7](#page-59-0) 節來配置系統參數、設定系統日期和時 間,以及配置網路連接。

### <span id="page-22-0"></span>4.4. 安裝額外分析模組

仔細打開額外分析模組並按以下步驟安裝:

- 1. 為 QIAstat-Dx Analyzer 2.0 做新模組安裝裝備:
	- 1a. 按下 QIAstat-Dx Analyzer 2.0 前側的開/關按鈕關閉系統。
	- 1b. 將分析模組背側電源開關按到「O」位置關閉儀器。
	- 1c. 拔出電源線。
	- 1d. 移除分析模組背面的終端橋(圖 [12](#page-22-1))。

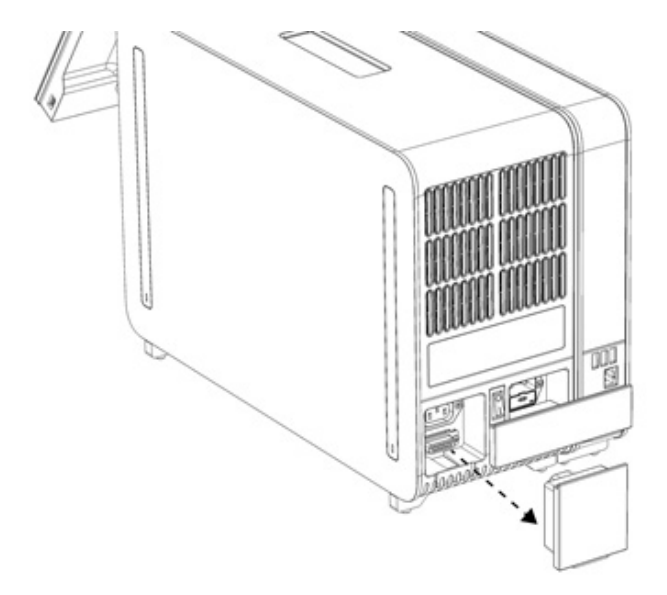

#### <span id="page-22-1"></span>圖 12.移除終端橋。

1e. 從分析模組的側面將防護罩移除,這裡就是將連接額外分析模組的地方[\(圖](#page-22-2) 13)。

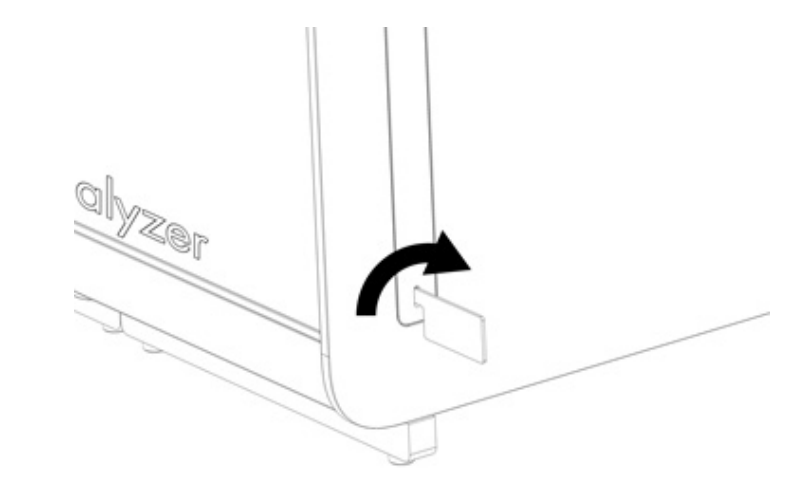

#### <span id="page-22-2"></span>圖 13.移除防護罩。

2. 將其他分析模組從包裝箱中取出,然後將其放在水平面上。取下分析模組上附著的泡沫塊。 備註: 如圖 [14](#page-23-0) 所示,必須使用雙手將分析模組從底座抬離,然後再搬運。

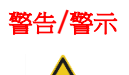

### 警告/警示 人身傷害和材料損壞風險

QIAstat-Dx Analyzer 2.0 是一台沉重的儀器。為避免人身傷害或 QIAstat-Dx Analyzer 2.0 損壞, 抬升該設備時請務必小心,並使用適當的抬升方法。

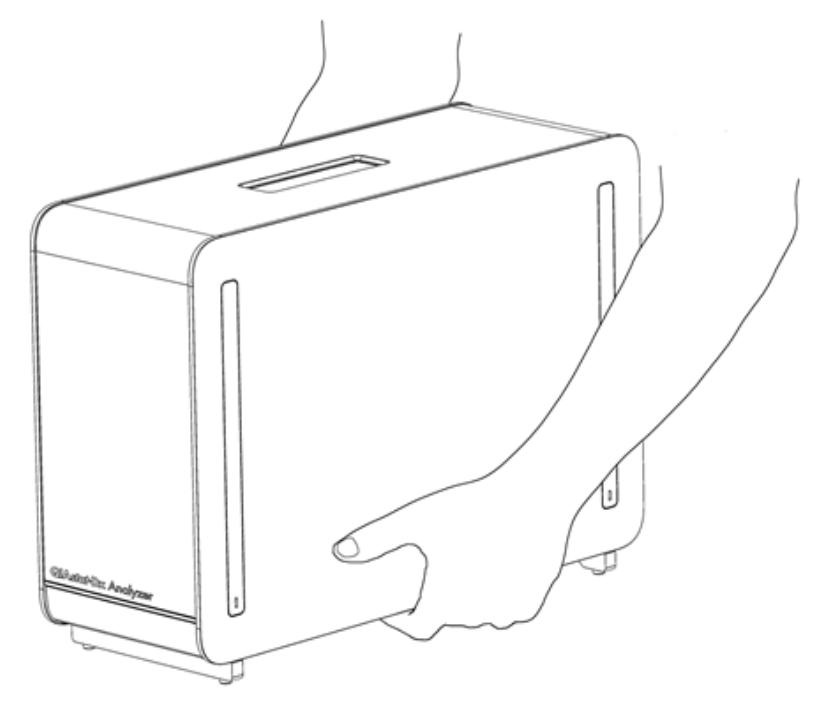

#### <span id="page-23-0"></span>圖 14.正確搬運分析模組。

3. 使用 QlAstat-Dx Analyzer 2.0 隨附的防護罩移除工具,移除分析模組側面的防護罩[\(圖](#page-23-1) 15)。

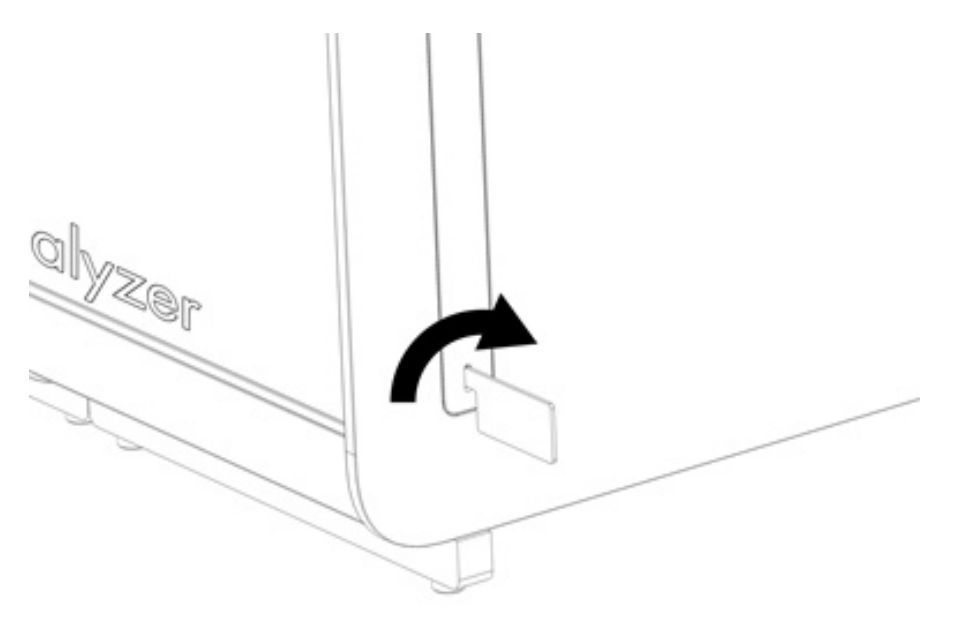

#### <span id="page-23-1"></span>圖 15.移除防護罩。

4. 將額外分析模組與現有分析模組對齊。使用 QIAstat-Dx Analyzer 2.0 自帶的分析-操作模組裝配工具擰緊螺絲 (圖 [16](#page-24-0))。

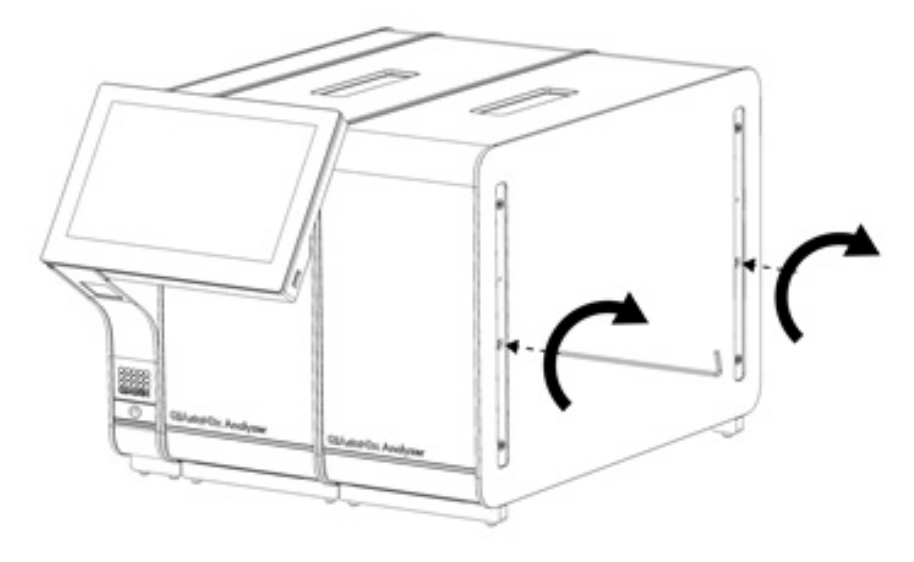

#### <span id="page-24-0"></span>圖 16.對齊和連接附加分析模組。

5. 重新連接額外分析模組側面的防護罩(圖 [17](#page-24-1))。

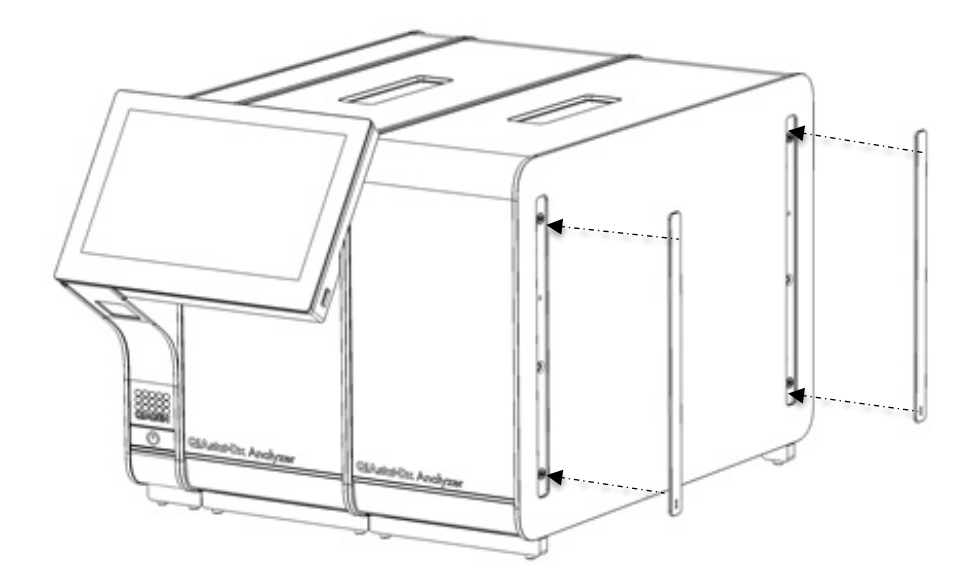

<span id="page-24-1"></span>圖 17.將防護罩裝回額外分析模組。

6. 連接 QlAstat-Dx Analyzer 2.0 背面的分析/分析模組橋,使兩個分析模組連接到一起(圖 [18](#page-25-0))。

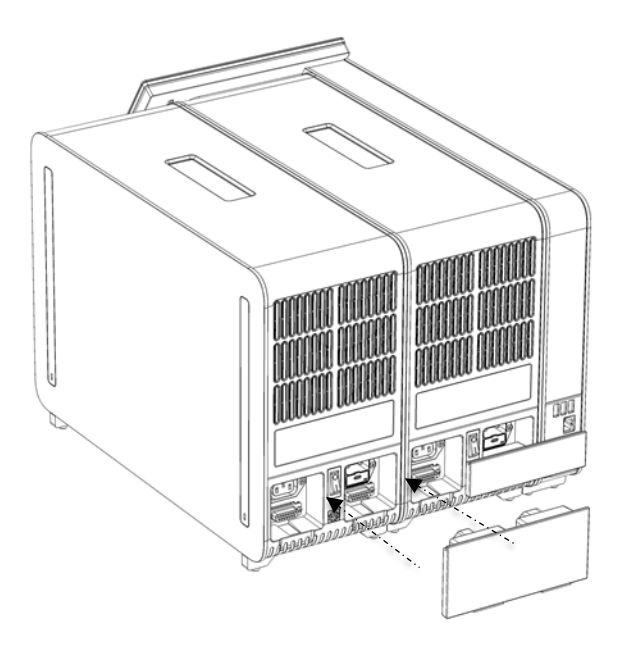

#### <span id="page-25-0"></span>圖 18.連接分析/分析模組橋。

7. 連接分析模組背面的終端橋(圖 [19](#page-25-1))。

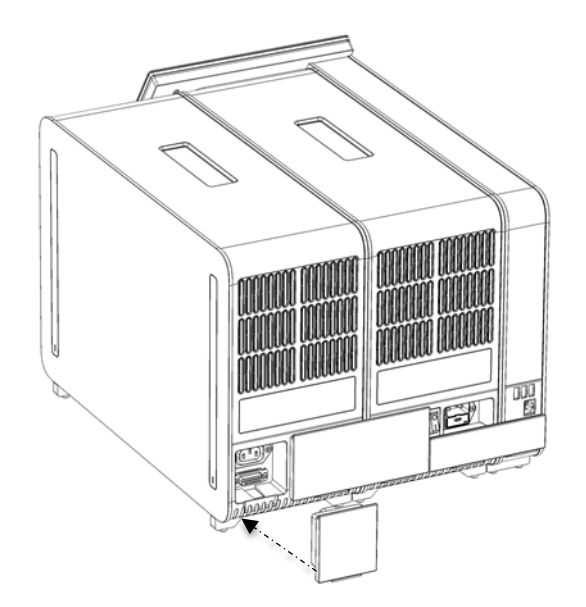

<span id="page-25-1"></span>圖 19.連接終端橋。

8. 將 QIAstat-Dx Analyzer 2.0 隨附的電源線連接到原來的分析模組的背面[\(圖](#page-26-1) 20)。

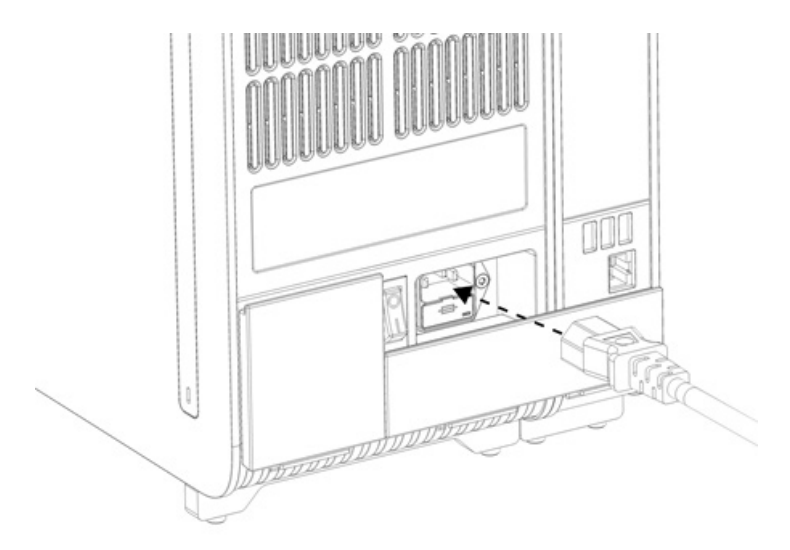

#### <span id="page-26-1"></span>圖 20.連接電源線。

- 9. 將電源線連接到電源插座。
- 10. 將分析模組背面的電源開關按到 「I」 位置打開儀器[\(圖](#page-26-2) 21)。檢查分析和操作模組的狀態指示燈是否為藍色。 備註:如果狀態指示燈為紅色,則分析模組存在故障。使用第 [10](#page-99-0) 章的聯絡資訊聯絡 QIAGEN 技術服務部請求協助。 備註:儀器不應放到難以操作電源開關的位置。

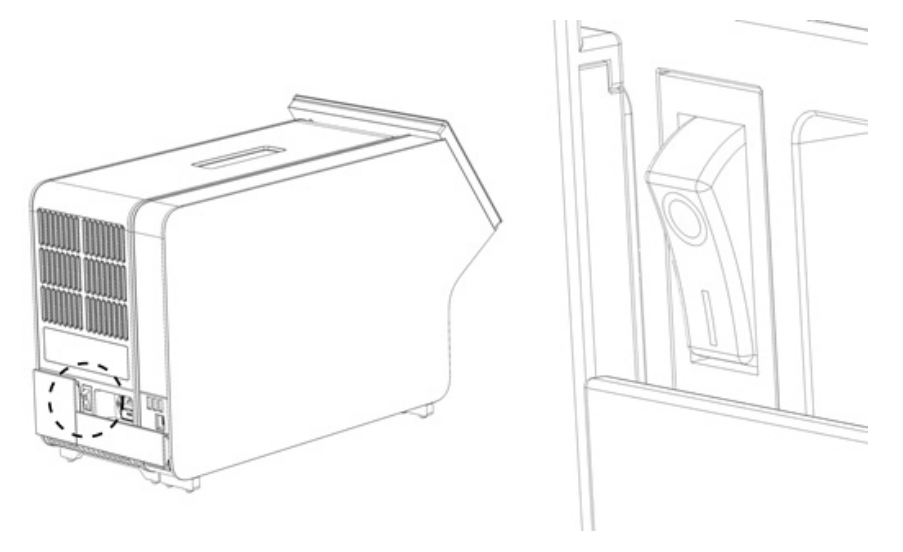

#### <span id="page-26-2"></span>圖 21.找到電源開關並將其設定到「I」位置。

11. QlAstat-Dx Analyzer 2.0 現已準備就緒,可以用於指定用途了。請參閱第 [6.7](#page-59-0) 節來配置系統參數、設定系統日期和 時間,以及配置網路連接。

### <span id="page-26-0"></span>4.5. 重新包裝和運送 QIAstat-Dx Analyzer 2.0

在重新包裝 QlAstat-Dx Analyzer 2.0 進行運輸時,必須使用原始的包裝材料。若沒有原始的包裝材料,請聯絡 QlAGEN 技 術服務部。確保已經正確準備了儀器(請參閱第[9.2](#page-96-2)節),然後再進行包裝並確保其沒有生物或化學危險。

如要重新包裝儀器:

- 1. 確保儀器已關閉(將電源開關按到「O」位置)。
- 2. 請將電源線與電源插座斷開。
- 3. 將分析模組背面的電源線斷開。
- 4. 斷開分析模組背面的終端橋。
- 5. 斷開 QIAstat-Dx Analyzer 2.0 背面用於連接操作和分析模組的分析/操作模組橋。
- 6. 使用防護罩拆卸工具拆卸分析模組側面的防護罩。
- 7. 使用分析-操作模組組裝工具擰松將操作模組固定到分析模組的兩個螺絲。使用其包裝箱包裝操作模組。
- 8. 重新放置分析模組側面的防護罩。包裝分析模組,將泡沫塊裝入其包裝箱。

## <span id="page-28-0"></span>5. 運行測試和檢視結果

備註:本使用者手冊中的圖僅供參考,具體檢測可能略有不同。

### <span id="page-28-1"></span>5.1. 啟動 QIAstat-Dx Analyzer 2.0

1. 按下 QIAstat-Dx Analyzer 2.0 前側的開/關按鈕啟動裝置(圖 [22](#page-28-3))。

備註:必須將分析模組背面的電源開關設定為「I」位置。在「I」位置,操作和分析模組指示燈變藍(即開機)。

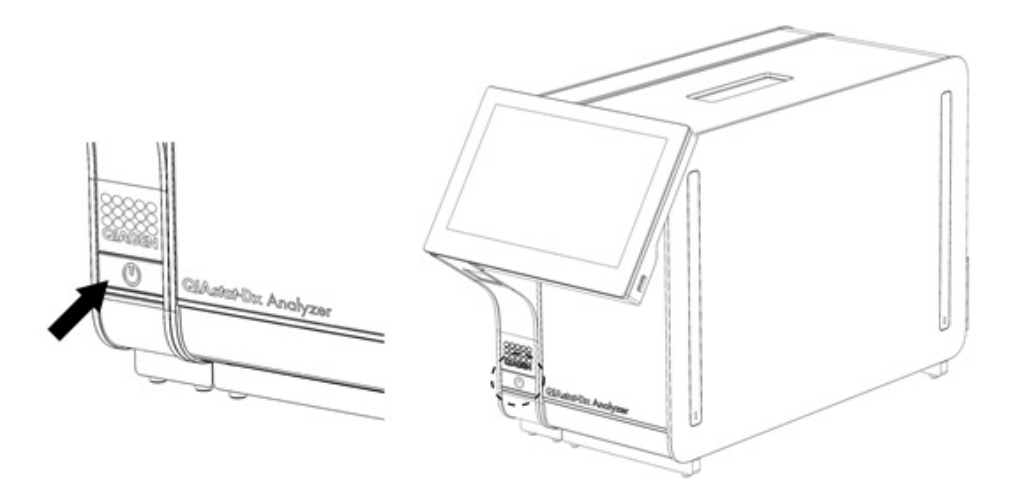

#### <span id="page-28-3"></span>圖 22 按開/關按鈕啟動儀器。

2. 請等待主螢幕顯示,分析和操作模組狀態指示燈變為綠色並停止閃爍。

備註:初始安裝之後,就會顯示 Login (登入)螢幕。有關詳細資料,請參閱第 [6.2](#page-48-0) 節。

備註: QlAstat-Dx Analyzer 2.0 初始安裝成功之後,系統管理員需要登入進行軟體的第一次設定。第一次登入時,使用 者 ID 為「administrator」(管理員),預設密碼為「administrator」(管理員)。第一次登入後必須變更密碼。User Access Control(使用者存取控制)會自動啟動。強烈建議建立至少一個沒有「Administrator」(管理員)角色的使用者 帳戶。

### <span id="page-28-2"></span>5.2. 準備 QIAstat-Dx 檢測試劑匣

將 QlAstat-Dx 檢測試劑匣從其包裝中取出。有關向 QlAstat-Dx 檢測試劑匣新增樣本和有關待運行檢測的具體資訊,請參閱 特定檢測的使用說明(例如 QlAstat-Dx Respiratory Panel)。將樣本新增到 QlAstat-Dx 檢測試劑匣後,請始終確保樣本蓋 關緊。

### <span id="page-29-0"></span>5.3. 測試運行程序

觸摸 QlAstat-Dx Analyzer 2.0 觸控式螢幕時,所有操作員都應該穿戴合適的個人防護設備,例如手套。

1. 按下主螢幕右上角的 ▶ Run Test (運行測試) 按鈕。

備註:若啟用外部對照劑 (External Control, EC) 且 EC 測試將到期進行,會顯示以 EC 樣本運行測試的提醒。有關詳細 資料,請參閱第 [8](#page-88-0) 節。

備註:若啟用 EC,且選定模組上一次執行的 EC 測試未通過,會顯示警告。使用者必須具體選擇是否仍然要以選取的模 組執行測試。

2. 出現提示後,請使用操作模組整合的條碼閱讀器掃描樣本 ID 條碼 [\(圖](#page-29-1) 23)。

備註:根據 QlAstat-Dx Analyzer 2.0 的配置,還可以使用觸控式螢幕上的虛擬鍵盤來輸入樣本 ID。有關詳細資料,請 參閱第 [6.7.4](#page-63-0) 節。

備註:根據選擇的系統組態,此時可能還需要輸入病患 ID。有關詳細資料,請參閱第 [6.7.4](#page-63-0) 節。

備註:取決於 EC 配置,會顯示標示為 EC Test (EC 測試)的切換按鈕。對於測試運行,此按鈕會留在關閉位置。有關 外部對照劑(External Control, EC)的更多資訊,請參閱第 [8](#page-88-0)節。

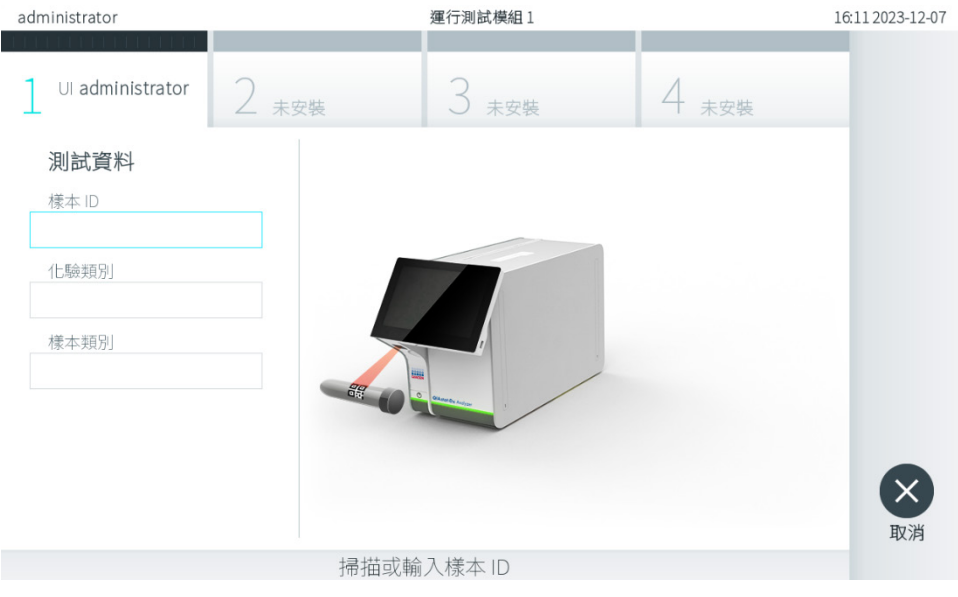

#### <span id="page-29-1"></span>圖 23.掃描樣本 ID 條碼。

3. 出現提示時,福描要使用的 QlAstat-Dx 檢測試劑匣的條碼。 QlAstat-Dx Analyzer 2.0 根據 QlAstat-Dx 檢測試劑匣條碼 自動識別要運行的檢測(圖 [24](#page-30-0))。

備註:QIAstat-Dx Analyzer 2.0 不會接受已經超出有效期的 QIAstat-Dx 檢測試劑匣、之前使用過的試劑匣或裝置上未安 裝的檢測的試劑匣。出現這些情況時,會顯示錯誤訊息。有關詳細資料,請參閱第 [10.2](#page-101-0) 節。

備註:有關為 QlAstat-Dx Analyzer 2.0 匯入和新增檢測的說明,請參閱第 [6.6.3](#page-57-1) 節。

備註:使用試劑匣側面的條碼(如圖 [24](#page-30-0) 所示),而不是試劑匣包裝上的條碼。

備註:若啟用外部對照劑 (External Control, EC), 且 EC 測試到期,或先前在選定模組上的選定檢測之測試未通過,會 顯示警告。使用者需要確認是否要繼續,且基本使用者無法繼續測試設定。有關詳細資料,請參閱第 [8](#page-88-0) 節。

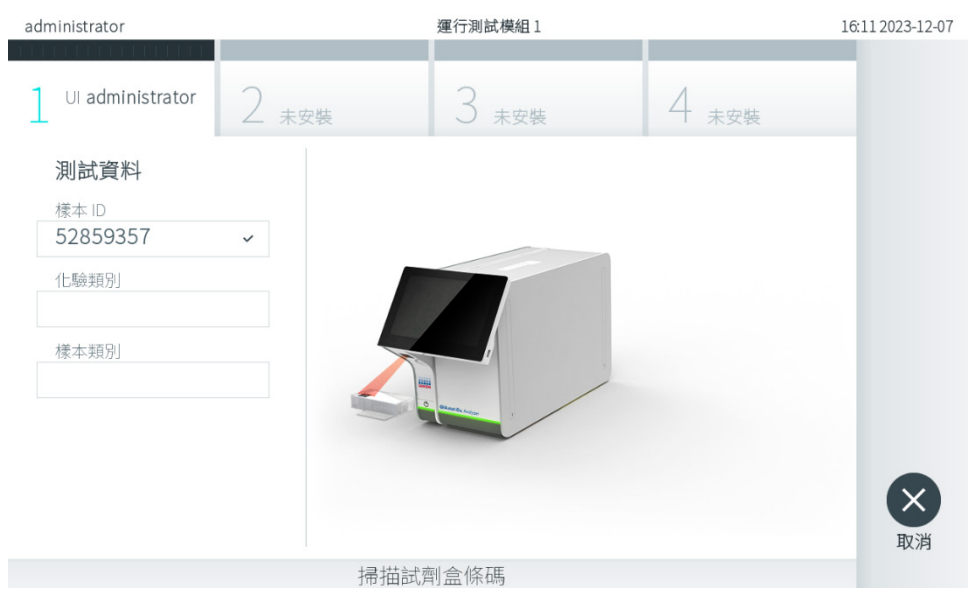

#### <span id="page-30-0"></span>圖 24.掃描 QIAstat-Dx 檢測試劑匣條碼。

4. 如果需要,請從清單中選取合適的樣本類型(圖 [25](#page-30-1))。

備註:在某些極少數情況下,樣本類型清單可能是空的。在這種情況下,需要重新掃描試劑匣。

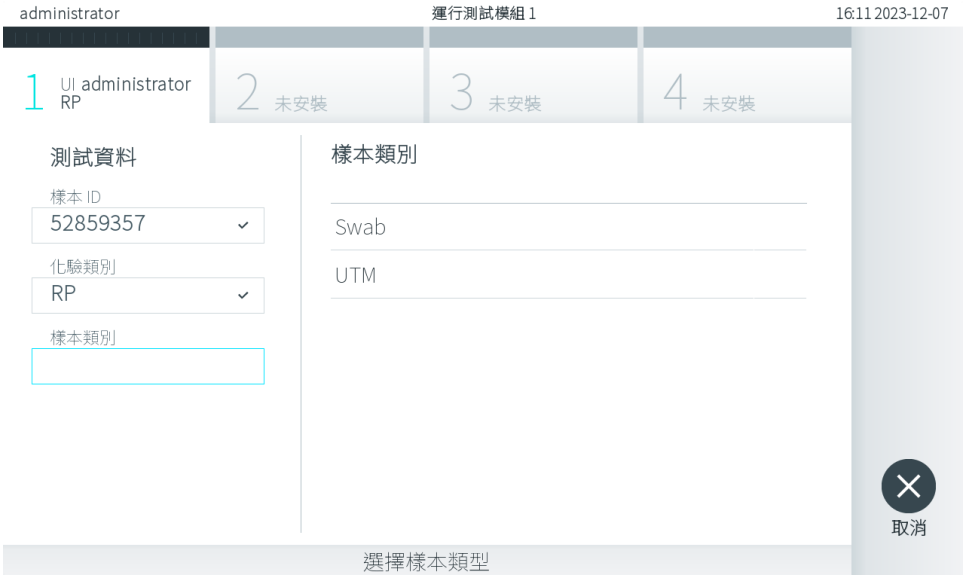

<span id="page-30-1"></span>圖 25.選取樣本類型。

5. 將出現 Confirm (確認)畫面。檢查輸入的資料並透過在觸控式螢幕上按下相關欄位,然後編輯資訊來進行必需的變更 (圖 [26](#page-31-0))。

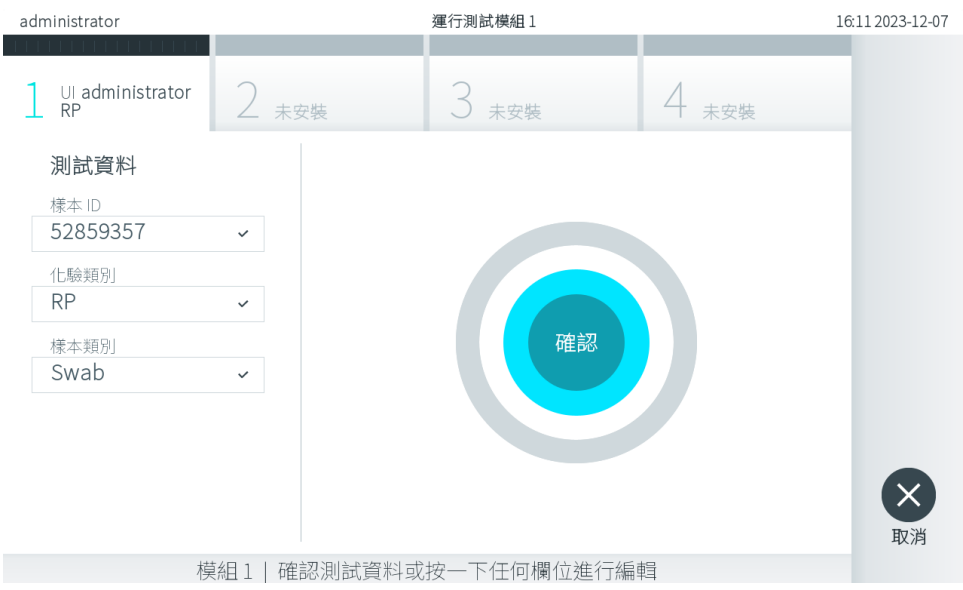

<span id="page-31-0"></span>圖 26.Confirm(確認)螢幕。

- 6. 顯示的資料全部正確時,請按下 Confirm (確認)。如果需要,請按下相應的欄位來編輯其內容,或按下 Cancel (取消)來取消測試。
- 7. 確保拭子口樣本蓋和 QIAstat-Dx 檢測試劑匣主要進樣口均已牢固關閉。當 QIAstat-Dx Analyzer 2.0 頂部的試劑匣入口 自動打開時,請插入 QlAstat-Dx 檢測試劑匣,確保其條碼向左,反應室向下[\(圖](#page-31-1) 27)。 備註:有多個分析模組連接到操作模組時,QIAstat-Dx Analyzer 2.0 會自動選取要運行測試的分析模組。 備註:無需將 QIAstat-Dx 檢測試劑匣推入 QIAstat-Dx Analyzer 2.0。將其正確放入試劑匣入口,之後 QIAstat-Dx Analyzer 2.0 會自動將試劑匣移動到分析模組。

<span id="page-31-1"></span>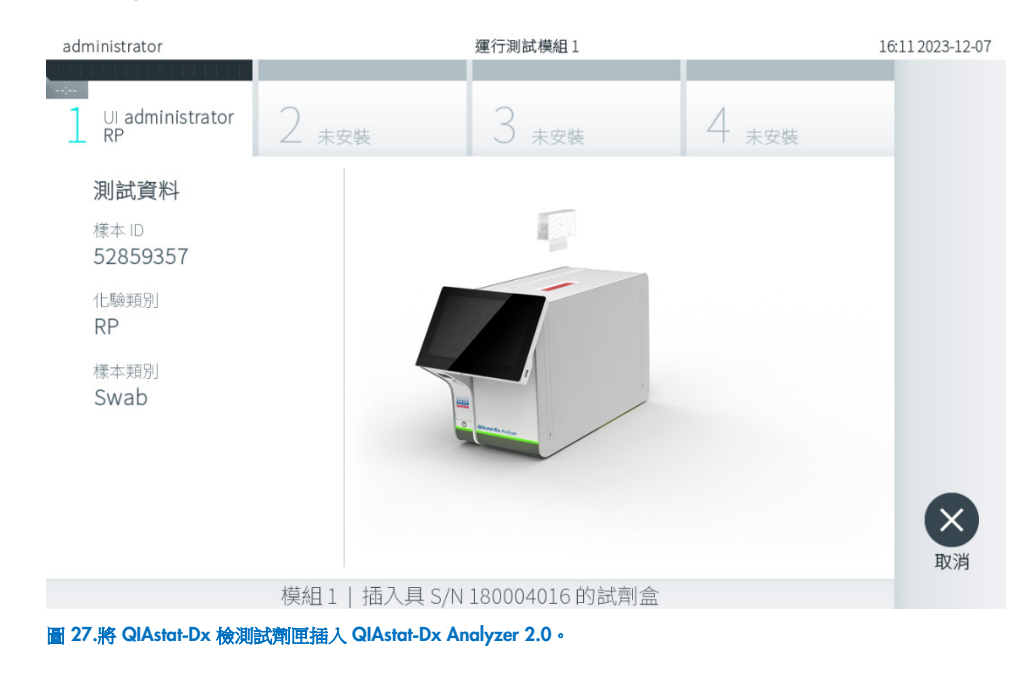

8. 檢測到 QlAstat-Dx 檢測試劑匣後, QlAstat-Dx Analyzer 2.0 會自動蓋上試劑匣入口的蓋子並開始測試運行。操作員無需 其他操作即可開始運行。

備註:QIAstat-Dx Analyzer 2.0 只接受測試設定期間使用和掃描的 QIAstat-Dx 檢測試劑匣。如果插入的試劑匣不是掃 描的試劑匣,則會出錯,試劑匣將自動排出。

備註:此時,可以按下螢幕右下角的 Cancel (取消) 按鈕來取消測試。

備註:根據系統組態,操作員可能需要重新輸入其密碼才能開始測試運行。

備註:如果未將 QlAstat-Dx 檢測試劑匣放到入口處,則試劑匣入口蓋會在 30 秒後自動關閉。如果發生這種情況,請使 用步驟 5 重複程序。

9. 試運行時,剩餘執行時間會顯示在觸控式螢幕上(圖 [28](#page-32-0))。

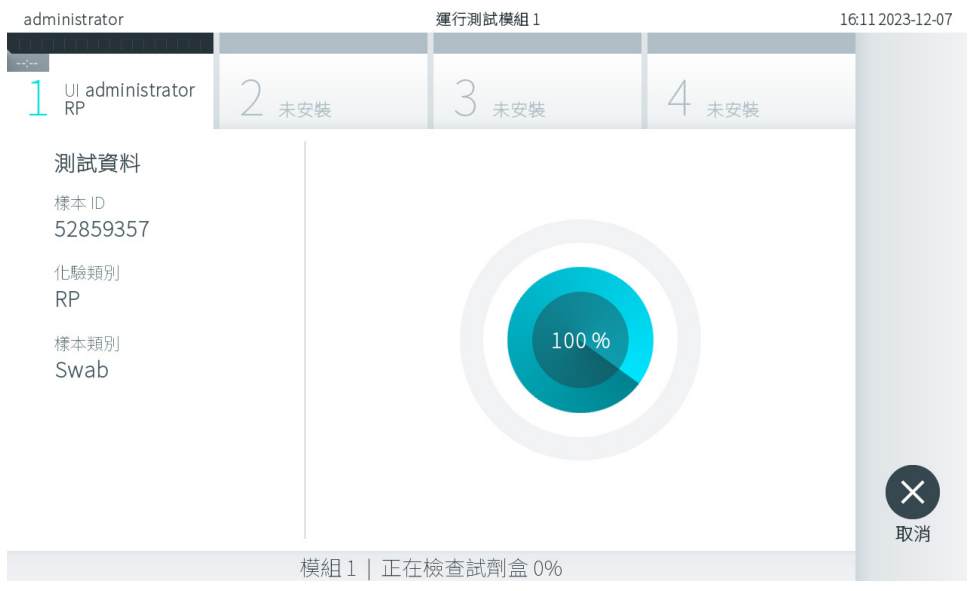

#### <span id="page-32-0"></span>圖 28.測試執行和剩餘執行時間的顯示。

10. 測試運行完成後,將顯示 Eject(排出)螢幕[\(圖](#page-33-0) 29)。

按下觸控式螢幕上的 Eject(排出)按鈕取出 QIAstat-Dx 檢測試劑匣,並按照所有國家、省和當地健康和安全法規和 法律,將其作為生物危險廢棄物進行處置。

備註: QlAstat-Dx 檢測試劑匣入口打開並排出試劑匣時,應將試劑匣取出。如果 30 秒後仍未移除試劑匣, 它會自動移 回 QlAstat-Dx Analyzer 2.0, 試劑匣入口蓋關閉。如果出現這種情況,請按下 Eject(排出)再次打開試劑匣入口的蓋 子,然後將試劑匣取出。

備註:必須丟棄使用過的 QIAstat-Dx 檢測試劑匣。無法重新使用已經開始執行但隨後被操作員取消、或已經發現出錯之 測試的試劑匣。

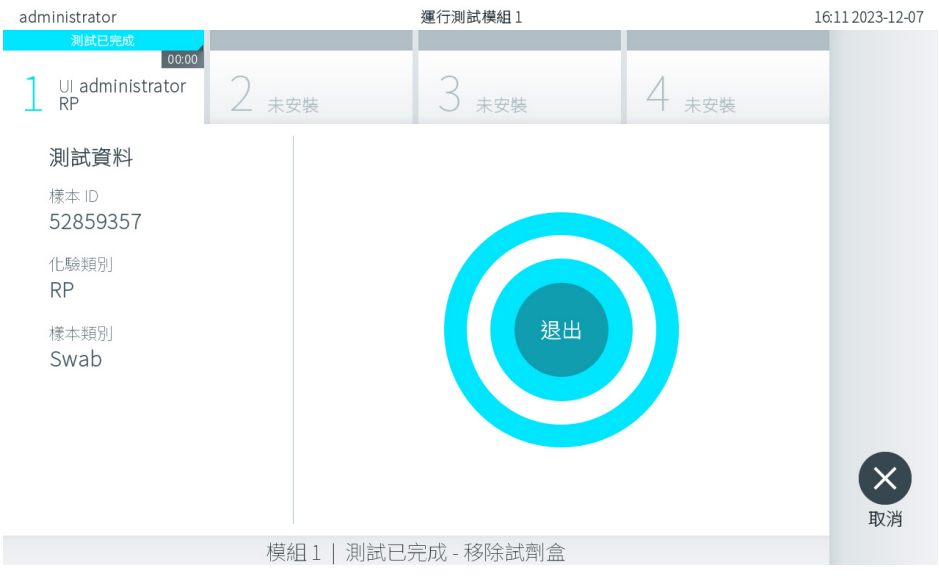

#### <span id="page-33-0"></span>圖 29.Eject(排出)螢幕顯示。

11. 排出 QlAstat-Dx 檢測試劑匣後,將顯示結果 Summary (摘要)螢幕(圖 [30](#page-33-1))。有關詳細資料,請參閱第 [5.5](#page-35-0) 節。

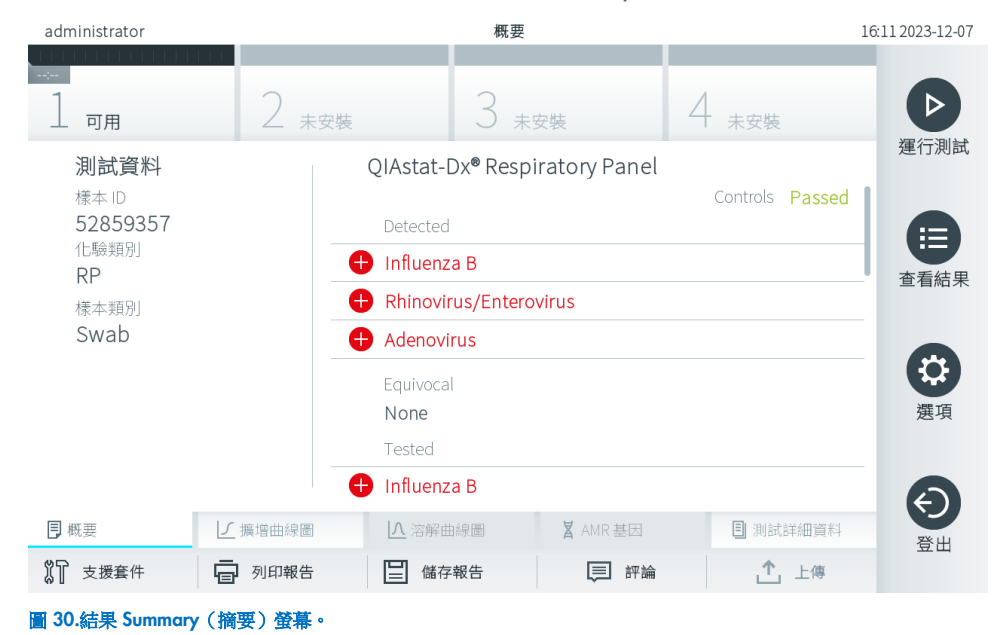

<span id="page-33-1"></span>備註:若運行期間分析模組發生錯誤,可能需要一些時間才會顯示運行摘要,並可在 View Results(檢視結果)概覽上檢 視運行。

### <span id="page-34-0"></span>5.4. 取消測試運行

如果正在進行測試運行,按下 Abort(中止)將停止測試執行(圖 [31](#page-34-1))。

備註:必須丟棄使用過的 QIAstat-Dx 檢測試劑匣。無法重新使用已經開始執行但隨後被操作員取消、或已經發現出錯之測試 的試劑匣。

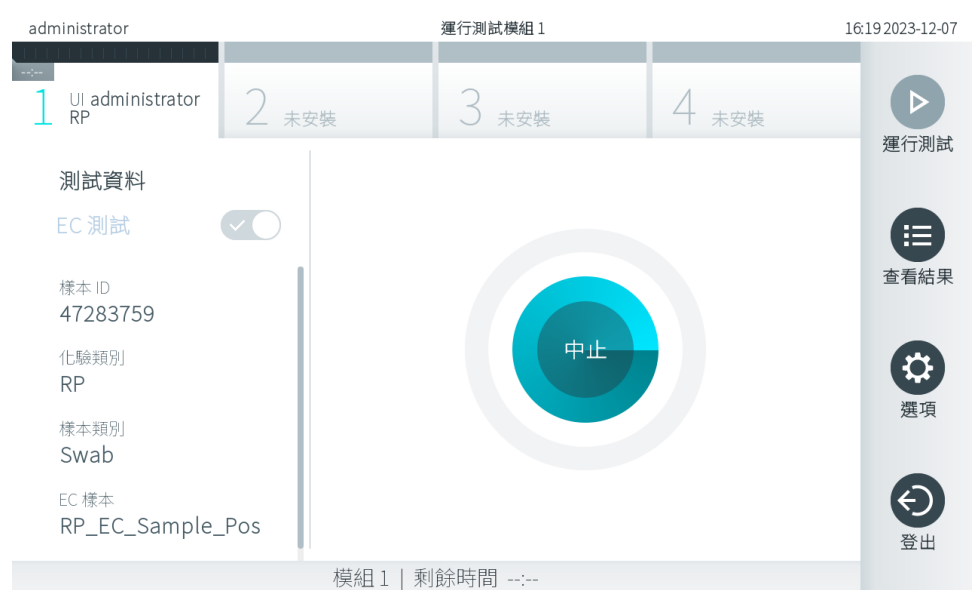

#### <span id="page-34-1"></span>圖 31.取消測試運行。

中止測試後,將無法再處理和重新使用 QlAstat-Dx 檢測試劑匣。按下 Abort (中止)後,將會出現一個對話方塊,提示操作 員確認應該取消測試[\(圖](#page-34-2) 32)。

<span id="page-34-2"></span>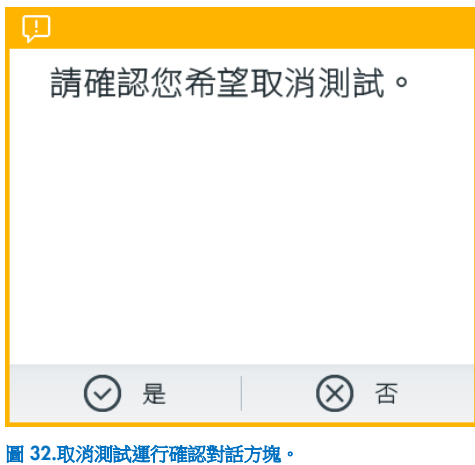

### <span id="page-35-0"></span>5.5. 檢視結果

QIAstat-Dx Analyzer 2.0 將自動解讀和儲存測試結果。排出 QIAstat-Dx 檢測試劑匣後,將自動顯示結果 Summary (摘要) 螢幕[\(圖](#page-35-1) 33)。

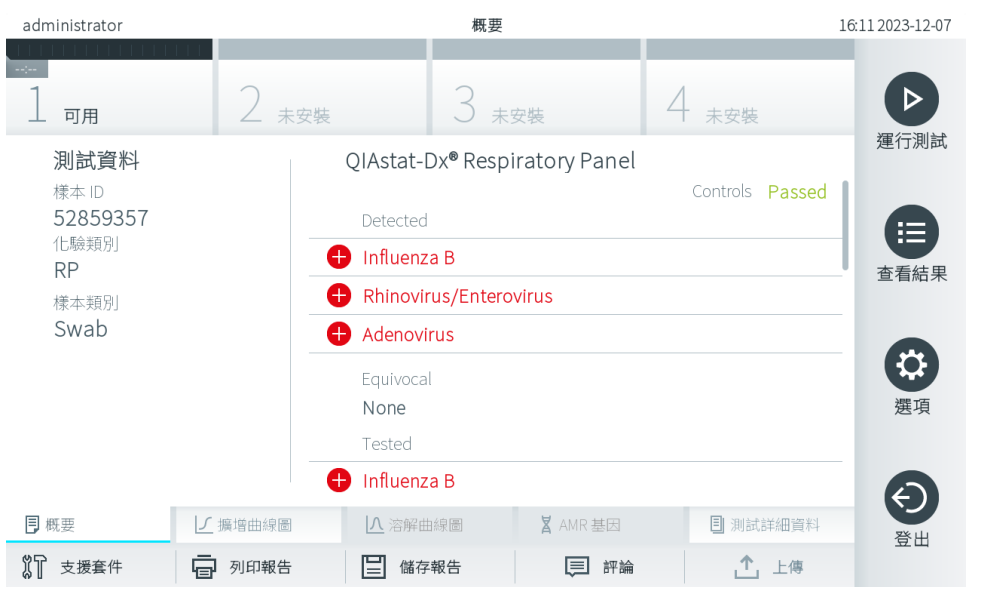

備註:有關如何使用可能的結果以及如何解讀檢測結果的說明,請參閱特定檢測的使用說明。

螢幕的主要部分提供了以下三個清單,並使用彩色編碼和符號指示結果:

- 第一個清單包含在樣本中檢測到的且已識別的所有病原體(如果受檢測支援,則包括抗菌素耐藥性 [AntiMicrobial Resistance, AMR] 基因),前面有一個 → 符號並使用紅色進行標記。
- 第二個清單包含所有可疑病原體,前面是一個問號 2 並顯示為黃色。
- 第三個清單包含在樣本中測試的所有病原體,受檢測支援時包括抗菌素耐藥性 (AntiMicrobial Resistance, AMR) 基因)。在樣本中檢測到的且已識別的所有病原體的前面有一個 符號並使用紅色進行標記。進行測試但並未檢 測到的病原體的前面有一個 符號並使用綠色進行標記。可疑病原體的前面有一個 符號並顯示為黃色。

備註 1:所有清單中均會顯示檢測到的且已識別的病原體。

備註 2:更多資訊請見特異性檢測使用說明。

如果測試未成功完成,訊息會顯示「Failed」(未通過),後面會有具體的 Error Code (錯誤代碼)。

書面的左側會顯示以下 Test Data (測試資料):

- Sample ID (樣本 ID)
- Patient ID(病患 ID)(如果可用)
- Assay Type(檢測類型)
- Sample Type(樣本類型)
- LIS Upload Status (LIS 上傳狀態)(若適用)

根據操作員的存取權限,可以透過畫面底部的標籤獲取有關檢測的進一步資料(例如,擴增圖、熔解曲線和測試詳細 資訊)。

可以按下畫面底部列中的 Save Report (儲存報告) 來匯出檢測資料。

<span id="page-35-1"></span>圖 33.結果 Summary (摘要) 螢幕範例, 其中在左側面板中顯示 Test Data (測試資料), 在主面板中顯示測試 Summary (摘要)。
可以按下螢幕底部列中的 Print Report (列印報告) 來將報告傳送到印表機。

按下螢幕底部列中的 Support Package (支援軟體包),可以建立所選運行或所有失敗運行的支援軟體包(圖 [34](#page-36-0))。如需支 援服務,請將支援軟體包傳送給 QIAGEN 技術服務部。

### 5.5.1. 檢視擴增曲線

如要檢視測試擴增曲線,請按下 L Amplification Curves (擴增曲線)標籤 [\(圖](#page-36-0) 34)。可能並非所有檢測都能使用此功能。

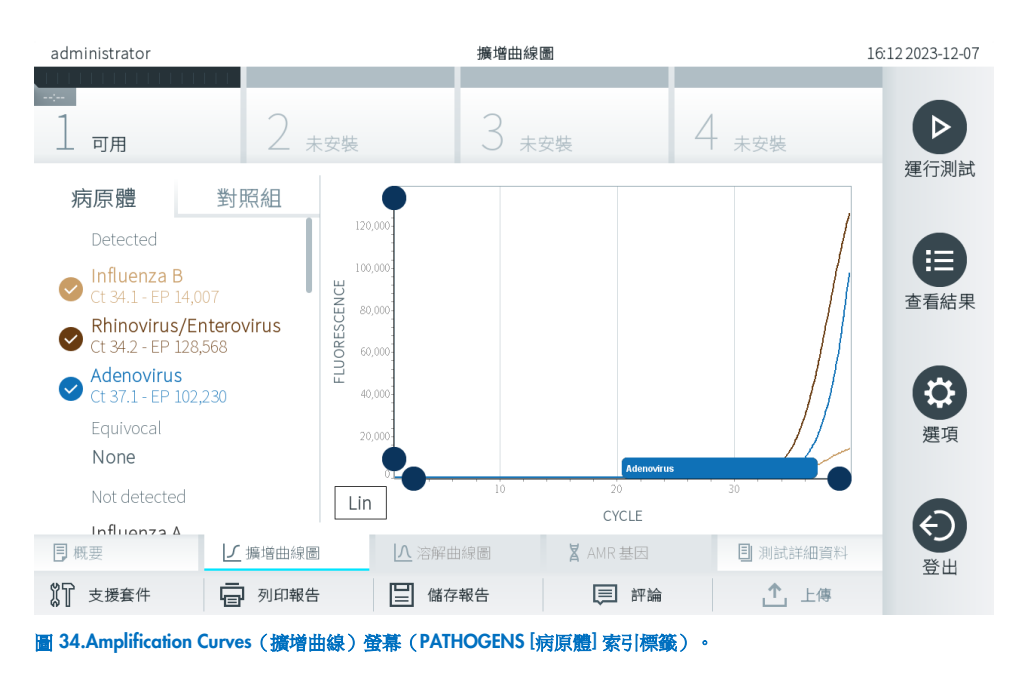

**備註:**請注意,擴增曲線並非用於解讀檢測結果。

<span id="page-36-0"></span>已測試病原體和內部對照劑的詳細資訊顯示在左側,擴增曲線顯示在中間。

備註: 如果在 QlAstat-Dx Analyzer 2.0 上啟用了 User Access Control (使用者存取控制)(請參閱第 [6.5](#page-51-0) 節),則僅擁有存 取權限的操作員可以使用 Amplification Curves (擴增曲線)螢幕。

按下左側的 PATHOGENS(病原體)標籤可顯示已測試病原體對應的圖譜。按下病原體名稱可選取在擴增圖中顯示的病原體。 可以選取一個、多個病原體,也可以不選取任何病原體。將會為所選清單中的每個病原體分配一個顏色,該顏色與該病原體 相關的擴增曲線相對應。未選取的病原體將顯示為灰色。

對應的 Cr 和終點螢光值將顯示在每個病原體名稱的下方。

按下左側的 CONTROLS(對照劑)標籤可檢視內部對照劑並選取要在擴增圖中顯示的內部對照劑。按下內部對照劑名稱旁邊 的圓圈可以進行選取或取消選取[\(圖](#page-37-0) 35)。

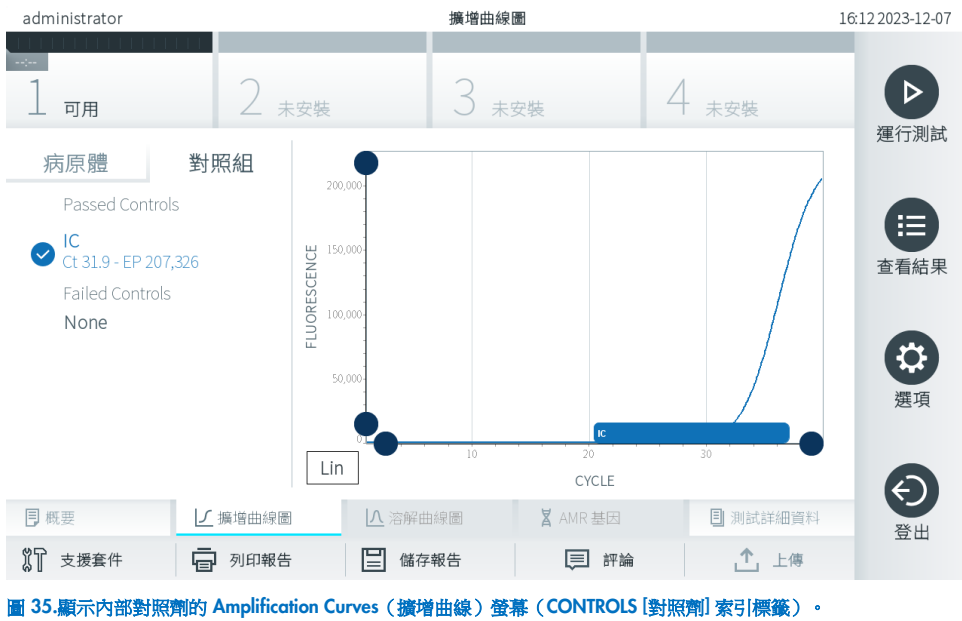

<span id="page-37-0"></span>擴增圖會顯示所選病原體或內部對照劑的資料曲線。如要在 Y 軸的對數或線性尺規之間進行切換,請按下圖譜左下角的 Lin (線性)或 Log(對數)按鈕。

可以使用每個軸上的 ●藍色選取點來調整 X 軸和 Y 軸的範圍。按住藍色選取點,然後將其移動到軸上的所需位置。將藍色 選取點移動到軸的原點可恢復到預設值。

### 5.5.2. 檢視熔解曲線

如要檢視測試熔解曲線,請按下 Melting Curves (熔解曲線)標籤。

已測試病原體和內部對照劑的詳細資訊顯示在左側,熔解曲線顯示在中間。

備註: Melting Curves (熔解曲線)標籤僅適用於進行熔解分析的檢測。

備註: 如果在 QlAstat-Dx Analyzer 2.0 上啟用了 User Access Control (使用者存取控制)(請參閱第 [6.5](#page-51-0) 節),則僅擁有存 取權限的操作員可以使用 Melting Curves (熔解曲線)螢幕。

按下左側的 PATHOGENS (病原體)標籤可顯示已測試的病原體。按下病原體名稱旁邊的圓圈可以選取顯示的病原體熔解曲 線。可以選取一個、多個病原體,也可以不選取任何病原體。將會為所選清單中的每個病原體分配一個顏色,該顏色與該病 原體相關的熔解曲線相對應。未選取的病原體將顯示為灰色。熔解溫度顯示在每個病原體名稱的下方。

按下左側的 CONTROLS(對照劑)標籤可檢視內部對照劑並選取要在熔解圖中顯示的內部對照劑。按下對照劑名稱旁邊的圓 圈可以進行選取或取消選取。

通過分析的內部對照劑將用綠色顯示,並標記為「Passed Controls」(通過的對照劑);未通過的對照劑將用紅色顯示,並標 記為「Failed Controls」(未通過的對照劑)。

可以使用每個軸上的 ●藍色選取點來調整 X 軸和 Y 軸的範圍。按住藍色選取點,然後將其移動到軸上的所需位置。將藍色 選取點移動到軸的原點可恢復到預設值。

### 5.5.3. 檢視抗菌素耐藥性 (AntiMicrobial Resistance, AMR) 基因

要檢視抗菌素耐藥性(AntiMicrobial Resistance, AMR)基因,請按下 AMR genes (AMR 基因)索引標籤。

備註: AMR Genes (AMR 基因)索引標籤僅可用於包含抗菌素耐藥性 (AntiMicrobial Resistance, AMR) 基因的檢測。 左側是所有檢測到的抗菌素耐藥性(AntiMicrobial Resistance, AMR)基因清單。選取某個檢測到的抗菌素耐藥性 (AntiMicrobial Resistance, AMR)基因後,中心會顯示所有相關病原體的清單。在樣本中檢測到的且已識別的所有病原體的 前面有一個 <mark>廿</mark> 符號並使用紅色進行標記。進行測試但並未檢測到的病原體的前面有一個 D 符號並使用綠色進行標記[\(圖](#page-38-0) [36](#page-38-0))。

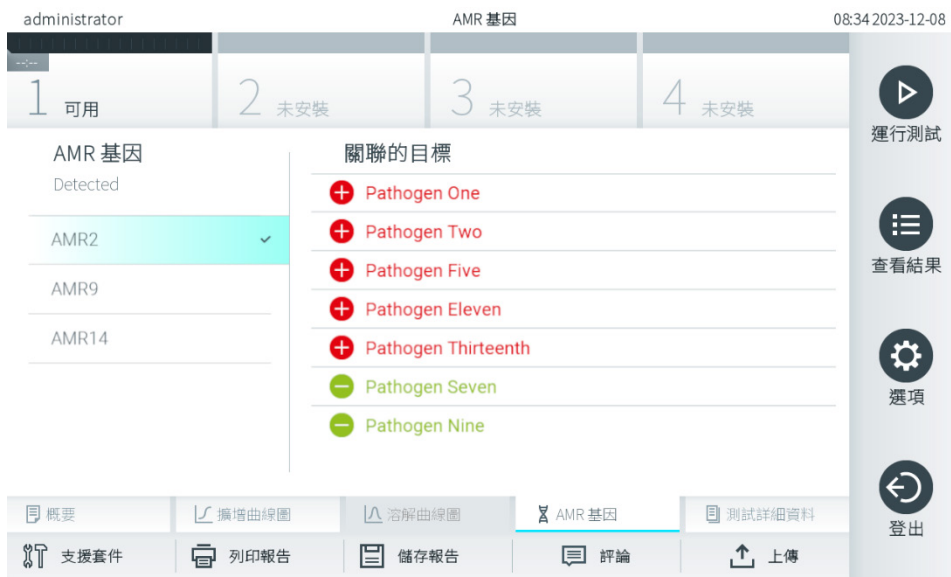

#### <span id="page-38-0"></span>圖 36.AMR genes(AMR 基因)螢幕。

備註[:圖](#page-38-0) 36 中顯示的資料是虛擬資料,並不顯示真實的病原體。

有關抗菌素耐藥性(AntiMicrobial Resistance, AMR)基因的更多資訊,以及抗菌素耐藥性(AntiMicrobial Resistance, AMR) 基因與其他靶標之間所有關聯的完整概覽,請參閱相應檢測的使用說明。

### 5.5.4. 檢視測試詳細資訊

按下 <sup>1</sup> Test Details (測試詳細資訊)以更詳細的方式檢査結果。向下滾動以顯示完整報告。

螢幕的中間會顯示以下 Test Details (測試詳細資訊) (圖 [37](#page-39-0)):

- User ID (使用者 ID)
- Cartridge SN(試劑匣序號)(序號)
- Cartridge Expiration Date(試劑匣有效日期)
- Module SN(模組序號)(序號)
- Test Status(測試狀態): Completed (已完成)、Failed (失敗)或由操作員 Canceled (已取消)
- Error Code(錯誤代碼)(如適用)
- Error Message(錯誤訊息)(如適用)
- Test start date and time (測試開始日期和時間)
- Test Execution Time(測試執行時間)
- Assay Name(檢測名稱)
- External Control Test(外部對照劑測試)(請參閱第 [8](#page-88-0) 章)
- Test ID(測試 ID)
- Book Order ID(工作單 ID)(僅當測試運行時訂單檢查處於打開狀態時才可見)。請參閱第 [7](#page-81-0) 章)
- Order Time(工作單時間)(僅當測試運行時訂單檢查處於打開狀態時才可見)。請參閱第 [7](#page-81-0) 章)
- HIS/LIS Confirmation(HIS/LIS 確認)(僅當測試運行時訂單檢查處於打開狀態時才可見)。請參閱第 [7](#page-81-0) 章)
- Test Result (測試結果) (每個分析物,測試的總結果: Positive (陽性) [pos]、Positive with Warning (陽性帶警 告)[pos\*]、Negative(陰性)[neg]、Invalid(無效)[inv]、Failed(失敗)[fail] 或 successful (成功) [suc]。有 關可能結果及其解釋的詳細資訊,請參閱特定檢測的說明)
- 檢測中測試的 List of analytes(分析物清單)(按 Detected Pathogen [檢出病原體]、Equivocal [疑似]、Not Detected Pathogens [未檢出病原體]、Invalid [無效]、Not Applicable [不適用]、Out of Range [超出範圍]、Passed Controls [通過的對照劑] 和 Failed Controls [失敗的對照劑] 分組),帶 CT、終點螢光和以 cp/mL (副本/毫升)為 單位的半定量值(如果檢測可用)

<span id="page-39-0"></span>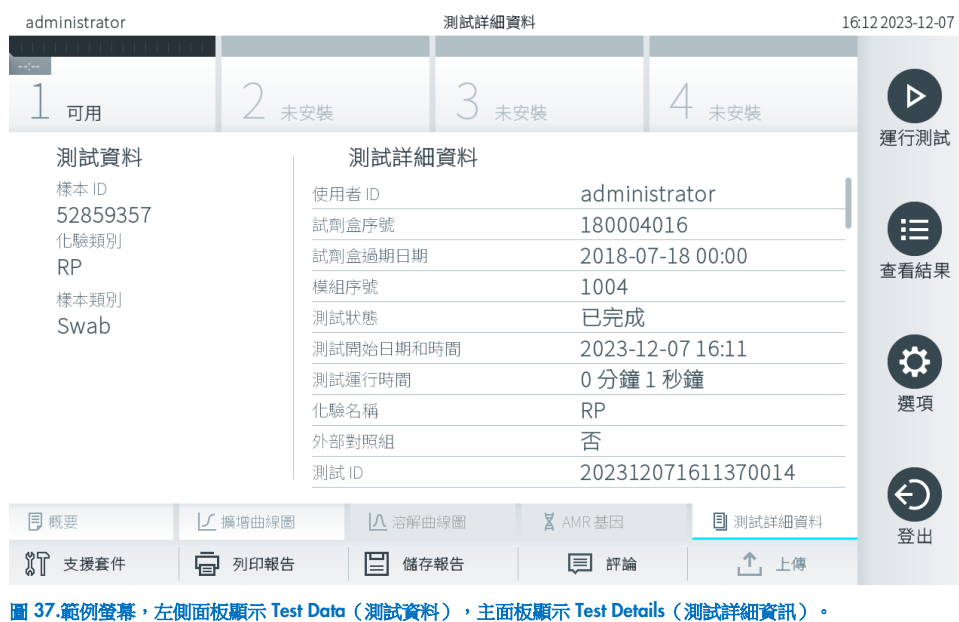

List of internal controls (內部對照劑清單),帶 CT 和終點螢光 (如果檢測可用)

### <span id="page-40-1"></span>5.5.5. 為測試結果新增註解

在 Results (結果) 螢幕的任何索引標籤上,選取 Comment (註解),為測試結果新增註解。新增註解時,還會儲存為結果新 增註解的使用者以及新增註解的日期和時間。只儲存最後一條註解、編輯者、日期和時間,即在編輯現有註解時,不會保留 之前的註解。

可以在結果的 Test Details(測試詳細資訊)索引標籤中檢視註解。

可選擇隱藏 PDF 報告中的註解。要隱藏 PDF 報告中的註解,請參閱第 [6.7.4](#page-63-0) 節。

備註:新增、編輯和刪除註解對生物測試結果沒有影響。

備註:使用 QlAstat-Dx Remote Results Application 時,註解功能不可用(請參閱第 [6.7.3](#page-62-0) 節)

備註:註解不應包含個人可識別資訊(Personal Identifiable Information,PII)或受保護健康資訊(Protected Health Information, PHI)。

### 5.5.6. 瀏覽之前測試的結果

如要檢視存儲在結果存儲庫中的之前測試的結果,請按下主選項單列中的 ● View Results (檢視結果) [\(圖](#page-40-0) 38)。

| administrator |            | 測試結果                                                 |                        |  |  |  |  |  |  |
|---------------|------------|------------------------------------------------------|------------------------|--|--|--|--|--|--|
| 可用            | 2 未安装      | 未安裝                                                  | 未安裝<br>運行測試            |  |  |  |  |  |  |
| ☑様本           | 化驗         | EC 模組 日期/時間<br>操作人員                                  | 結果                     |  |  |  |  |  |  |
| 52859357      | <b>RP</b>  | administr<br>2023-12-07 16:11<br>$\mathbf{1}$        | $\bigoplus$ pos<br>挂   |  |  |  |  |  |  |
| 53647562      | <b>RP</b>  | administr<br>2023-11-09 07:48<br>$\mathbf{1}$        | $\bigodot$ pos<br>查看結果 |  |  |  |  |  |  |
| 02548164      | <b>RP</b>  | 2023-11-09 07:47<br>administr                        | $\bullet$ pos          |  |  |  |  |  |  |
| 32749367      | <b>RP</b>  | administr<br>2023-11-09 07:45<br>$\mathbf{1}$        | $\bigodot$ pos         |  |  |  |  |  |  |
| 54372658      | GI2        | 2023-11-09 07:45<br>administr<br>$\mathbf{1}$        | 選項<br>$\bigcirc$ pos   |  |  |  |  |  |  |
| 97354758      | GI2        | 2023-11-09 07:44<br>administr<br>$\mathbf{1}$        | $\bigoplus$ pos        |  |  |  |  |  |  |
|               | K<br>$\lt$ | $\lambda$<br>第1頁,共1頁<br>$\left\langle \right\rangle$ | 登出                     |  |  |  |  |  |  |
| 移除篩選          | 列印報告       | 搜尋<br>儲存報告                                           | $\uparrow$ , 上傳        |  |  |  |  |  |  |

<span id="page-40-0"></span>圖 38.View Results(檢視結果)螢幕範例。

每個已執行的測試均含有以下資訊[\(圖](#page-40-0) 38):

- Sample ID (樣本 ID)
- Assay(檢測)(測試檢測名稱)
- Operator ID (操作員 ID)
- EC(若進行 EC 測試)
- Mod(模組)(執行測試的分析模組)
- Upload status(上傳狀態)(僅透過 HIS/LIS 設定啟動後才可見得)
- Date/Time(日期/時間)(測試完成的日期和時間)

• Result (結果)(測試結果: positive (陽性) [pos], pos with warning (陽性帶警告) [pos\*], negative (陰性) [neg], invalid(無效)[inv], failed(未通過)[fail] 或 successful(成功)[suc], EC passed(EC 已通過) [ecpass], 或 EC failed (EC 未通過) [ecfail])

備註:可能的結果取決於檢測(即某些檢測可能不會出現某些結果)。參考檢測特定的使用說明。

備註: 如果在 QlAstat-Dx Analyzer 2.0 上啟用了 User Access Control (使用者存取控制)(請參閱第 [6.5](#page-51-0) 節),則會用星號 隱藏使用者沒有存取權限的資料。

備註:有關檢視手動或自動封存的先前測試,請參閱第 [6.12.2](#page-78-0) 節。

按下樣本 ID 左側的灰色圓圈來選取一個或多個測試結果。所選結果的旁邊將會顯示核取記號。要取消選取測試結果,請按下 核取記號。按下第一行中的 ♥ 核取圓圈可選取整個結果清單(圖 [39](#page-41-0))。

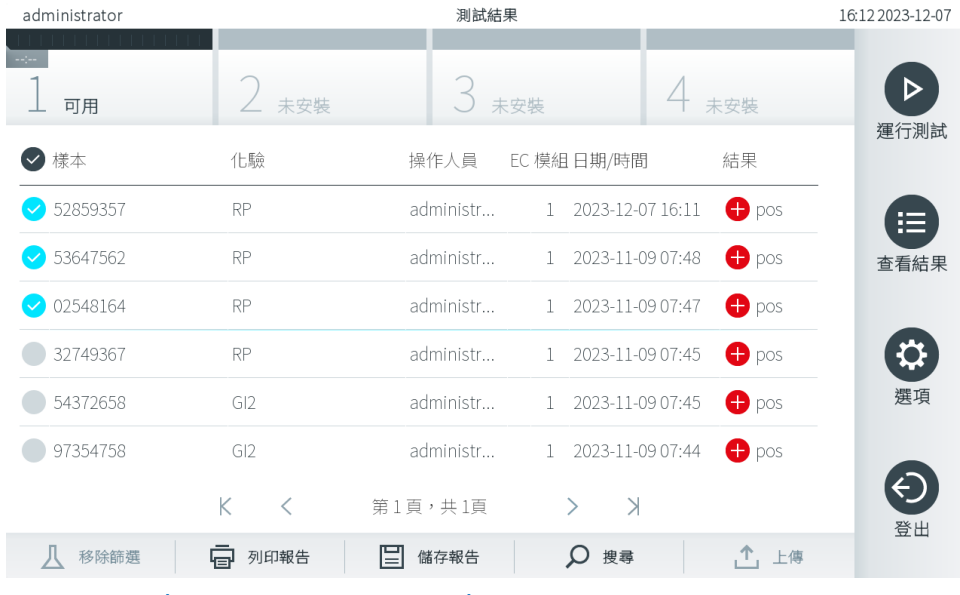

<span id="page-41-0"></span>圖 39.在 View Results (檢視結果) 螢幕中選取 Test Results (測試結果) 的範例。

按下測試行中的任意位置可檢視特定測試的結果。按下欄位標題(例如, Sample ID (樣本 ID), 依據該參數將清單遞增或遞 減排序。一次只能根據一欄來對清單進行排序。Result(結果)欄顯示每個測試的結果[\(表](#page-41-1) 1)。

備註:可能的結果取決於檢測(即某些檢測可能不會出現某些結果)。參考檢測特定的使用說明。

<span id="page-41-1"></span>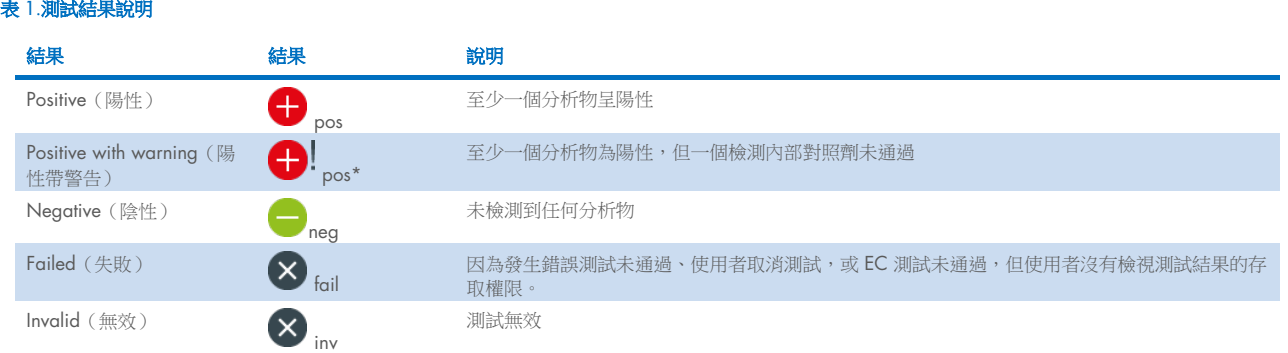

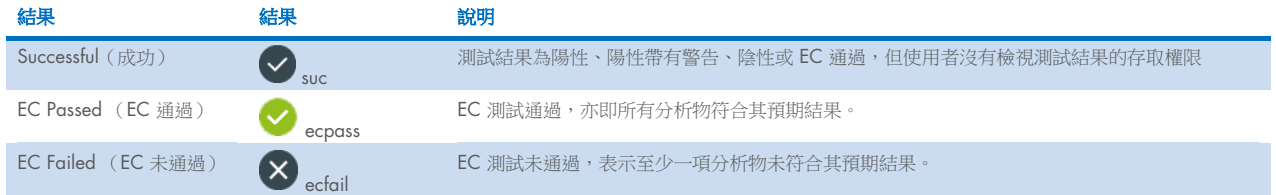

備註:參考所執行測試的檢測 IFU 了解詳細的結果說明。

請確保印表機已連接至 QIAstat-Dx Analyzer 2.0 並已安裝正確的驅動程式 (附錄 [12.1](#page-110-0)) 。按下 Print Report (列印報告) 可列印所選結果的報告。

按下 Save Report(儲存報告)以 PDF 格式將所選結果的報告儲存到外部 USB 儲存裝置。選取報告類型:List of Tests(測試 清單)或 Test Reports(測試報告)。

備註:建議使用隨附的 USB 存放裝置,進行短期資料儲存和傳輸。使用前應考慮到 USB 存放裝置的使用受到限制(例如, 記憶體容量或覆寫風險)。

按下 Search(搜尋)以 Sample ID(樣本 ID)、Assay(檢測)和 Operator ID(操作員 ID)來搜尋測試結果。使用虛擬鍵 盤輸入搜尋字串,然後按下 Enter 開始搜尋。搜尋結果中只會顯示包含搜尋文字的記錄。如果已經篩選了結果清單,則搜尋 只會應用於已經篩選的清單。

要篩選結果,請按住欄標題行以根據該參數應用篩選。對於某些參數,例如 Sample ID (樣本 ID),會出現虛擬鍵盤,以便 輸入篩選條件的搜尋字串。對於其他參數(例如,Assay(檢測)),將會打開一個對話方塊,其中顯示存儲在存儲庫中的檢 測的清單。選取一個或多個檢測,以便僅篩選使用所選檢測進行的測試。

欄標題左側的 符號表示該欄的篩選仍然有效。按下次選單列的 Remove Filter(移除篩選條件)可移除篩選條件。

### <span id="page-42-0"></span>5.5.7. 將結果匯出到 USB 隨身碟

從 View Results (檢視結果)螢幕的任意標籤中,選取 Save Report (儲存報告)以 PDF 格式匯出測試結果報告副本並儲存到 USB 驅動器。USB 連接埠位於 QIAstat-Dx Analyzer 2.0 的正面[\(圖](#page-43-0) 40)。

可以對報告進行配置,以便在匯出時分別排除擴增曲線和註解。要對此進行配置,請參閱第 [6.7.4](#page-63-0) 節。

備註:建議使用隨附的 USB 存放裝置,進行短期資料儲存和傳輸。使用前應考慮到 USB 存放裝置的使用受到限制(例如, 記憶體容量或覆寫風險)。

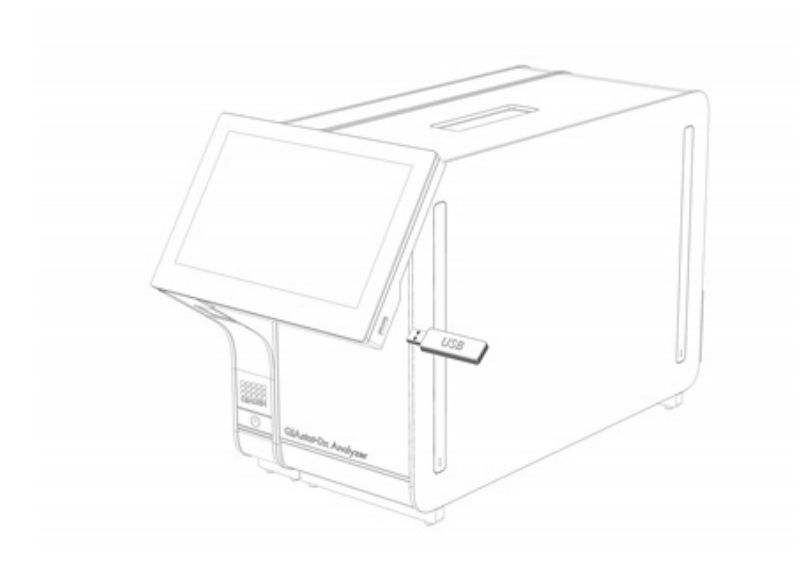

### <span id="page-43-0"></span>圖 40.USB 連接埠位置。

# 5.5.8. 列印結果

確保印表機已連接至 QlAstat-Dx Analyzer 2.0 並已安裝正確的驅動程式(關於安裝驅動程式的更多資訊,請見 附錄 [11.1](#page-110-0))。按 Print Report(列印報告)將測試結果的副本傳送到印表機。

可以對報告進行配置,以便在列印輸出時分別排除擴增曲線和註解。要對此進行配置,請參閱第 [6.7.4](#page-63-0) 節。

備註: 在某些印表機上,用*斜體*列印的分析物可能會略顯模糊。建議按照第 [5.5.7](#page-42-0) 節所述,將測試報告以 PDF 格式匯出到 USB 驅動器,並列印 PDF 文件。

### <span id="page-44-1"></span>5.5.9. 建立支援軟體包

如需支援服務,支援軟體包內含有所有必要的運行資訊、系統和技術記錄檔案,可建立並提供給 QIAGEN 技術服務部。有關 建立支援軟體包,請按下 Support Package (支援軟體包)。將出現一個對話方塊,可以為所選測試或所有失敗的測試建立支 援包[\(圖](#page-44-0) 41)。將支援軟體包儲存到 USB 存放裝置。USB 連接埠位於 QIAstat-Dx Analyzer 2.0 的正面[\(圖](#page-43-0) 40)。

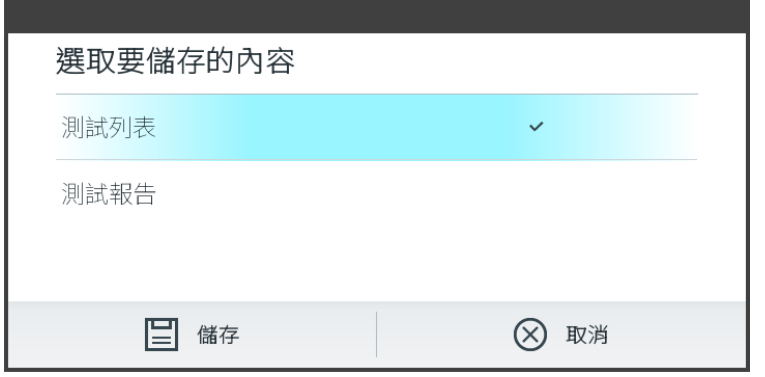

### <span id="page-44-0"></span>圖 41.建立支援軟體包。

備註:建議使用隨附的 USB 存放裝置,進行短期資料儲存和傳輸。使用前應考慮到 USB 存放裝置的使用受到限制(例如, 記憶體容量或覆寫風險)。

備註:如需支援服務,請確保在問題發生後立即建立支援軟體包。由於儲存容量有限和系統的配置,繼續使用系統時,可能 會自動刪除各個時間間隔的系統和技術記錄檔案。

# 6. 系統功能和選項

本節介紹了所有可用於自訂儀器設定的 QIAstat-Dx Analyzer 2.0 功能和選項。

# 6.1. 主螢幕

在主螢幕中,可以檢視分析模組的狀態,並導航至使用者介面的不同部分(Log In [登入]、Run Test [運行測試]、View Results [檢視結果]、Options [選項]、Log Out [註銷]) [\(圖](#page-45-0) 42)。

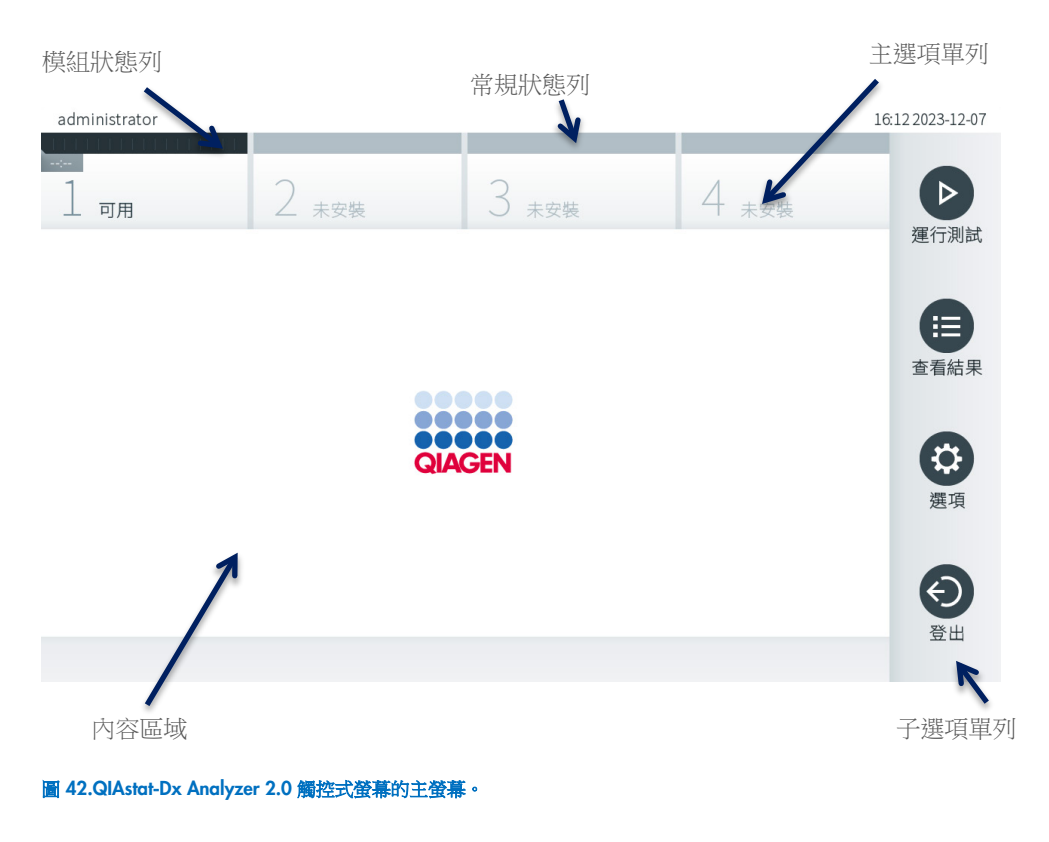

<span id="page-45-0"></span>主螢幕包含以下元素:

- 常規狀態列
- 模組狀態列
- 主選項單列
- 內容區域
- 標籤選項單列(可選顯示,取決於螢幕)
- 子選項單列和說明列(可選顯示,取決於螢幕)

### 6.1.1. 常規狀態列

常規狀態列提供了系統狀態相關資訊[\(圖](#page-45-1) 43)。已登入使用者的 User ID(使用者 ID)顯示在左側。螢幕標題顯示在中間, 系統日期和時間顯示在右側。

administrator

16:12 2023-12-07

### <span id="page-45-1"></span>圖 43.常規狀態列。

### 6.1.2. 模組狀態列

模組狀態列在對應的狀態方塊中顯示系統中的每個分析模組 (1-4) 的狀態[\(圖](#page-46-0) 44)。如果沒有適用於該位置的分析模組,將 顯示「Not Installed」(未安裝)方塊。

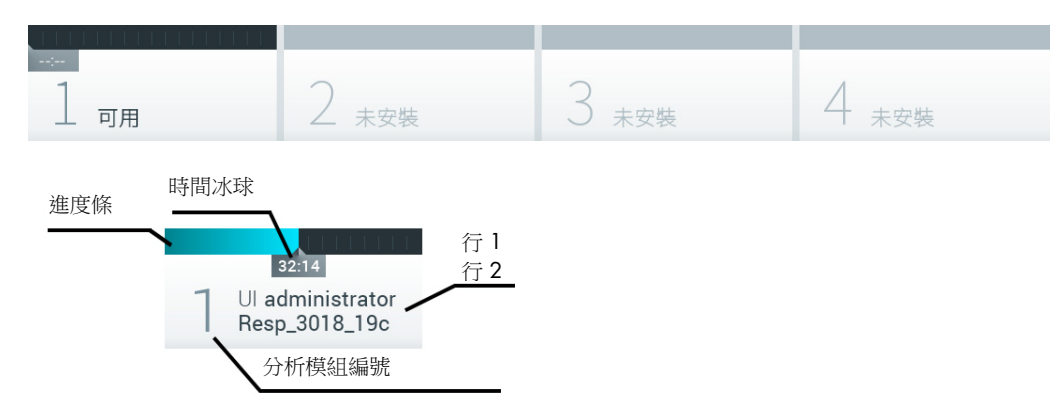

#### <span id="page-46-0"></span>圖 44.模組狀態列。

按一下與特定分析模組相應的方塊可存取詳細資訊(請參[閱模組狀態頁\)](#page-47-0)。可能在模組狀態列狀態方塊中顯示的模塊狀態, [如表](#page-46-1) 2 所示。

### <span id="page-46-1"></span>表 2.狀態方塊中可能顯示的模組狀態

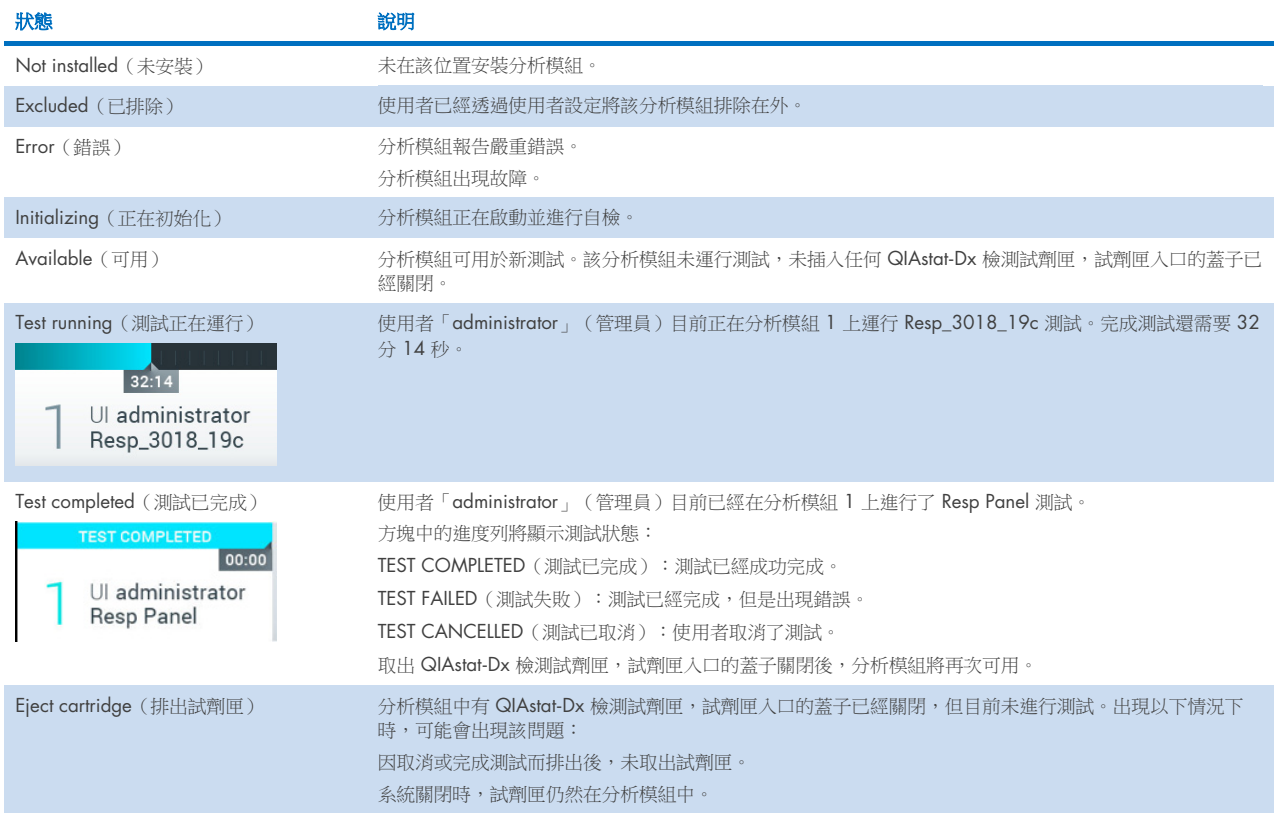

### <span id="page-47-0"></span>6.1.3. 模組狀態頁

模組狀態頁顯示位置、序號、硬體修訂版和目前軟體版本等資訊。此外,也會顯示與選取分析模組相關的錯誤,以及軟體和 硬體組件相關資訊[\(圖](#page-47-1) 45)。

説明列顯示一個重新開機按鈕,可用於重新啟動選取模組,不用重新啟動整個設備。此按鈕僅在選取模組處於錯誤或「故障」 狀態時,才會啟用。

備註:完成對模組的測試後,如果後處理仍在進行中,也可以停用 Restart (重新開始) 按鈕。

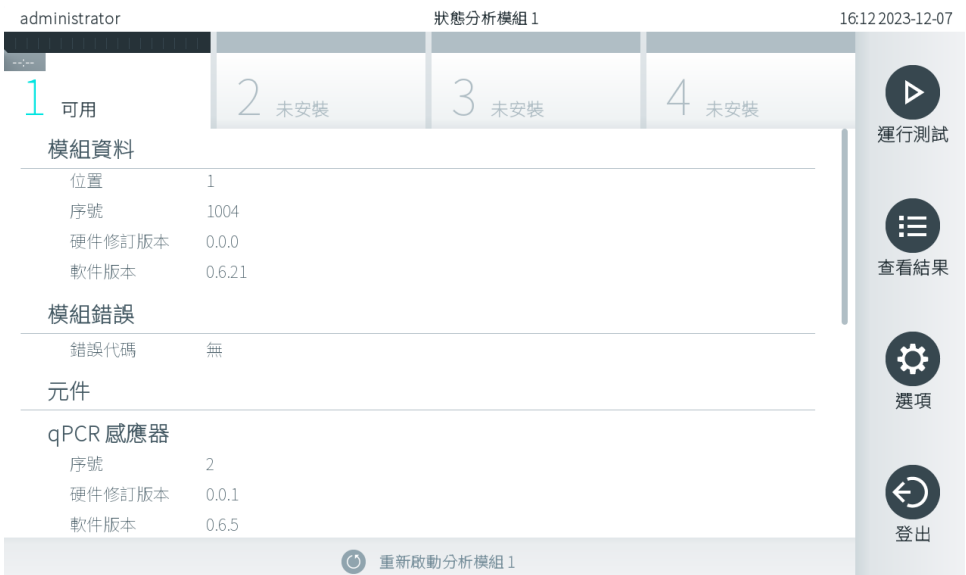

### <span id="page-47-1"></span>圖 45.模組頁面

模組狀態頁隨時皆可存取,但分析模組處於「Not installed」(未安裝)、「Not present」(不存在)或「Initializing」 (正在初始化)狀態時除外。運行期間且試劑匣仍插入時,不會顯示模組狀態頁,而是顯示模組狀態列(已在前一小節 介紹)。

# <span id="page-47-3"></span>6.1.4. 主選項單列

[表](#page-47-2) 3 顯示使用者可以透過主選項單列使用的選項。

### <span id="page-47-2"></span>表 3.主選項單列選項

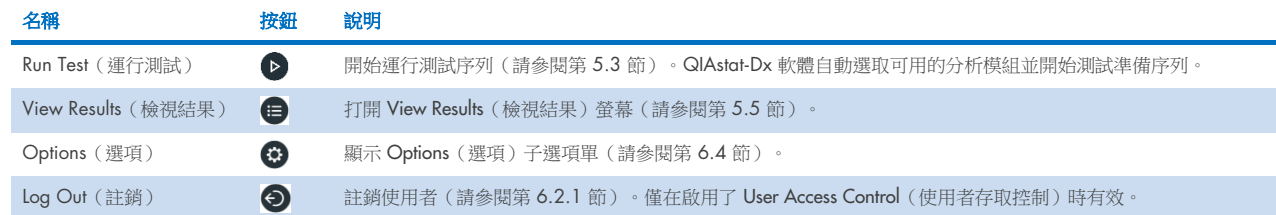

### 6.1.5. 內容區域

主內容區域中顯示的資訊會因使用者介面的狀態而有所變化。進入不同模式並在下文所述的選項單中選取項目時,會在該區 域中顯示結果、摘要、配置和設定。

根據內容,可透過 Tab menu (標籤選項單)列和 Options (選項) 選項單列中看到更多選項。按下 Options (選項) 按鈕即可 存取 Options(選項)子選項單[\(圖](#page-48-0) 46)。

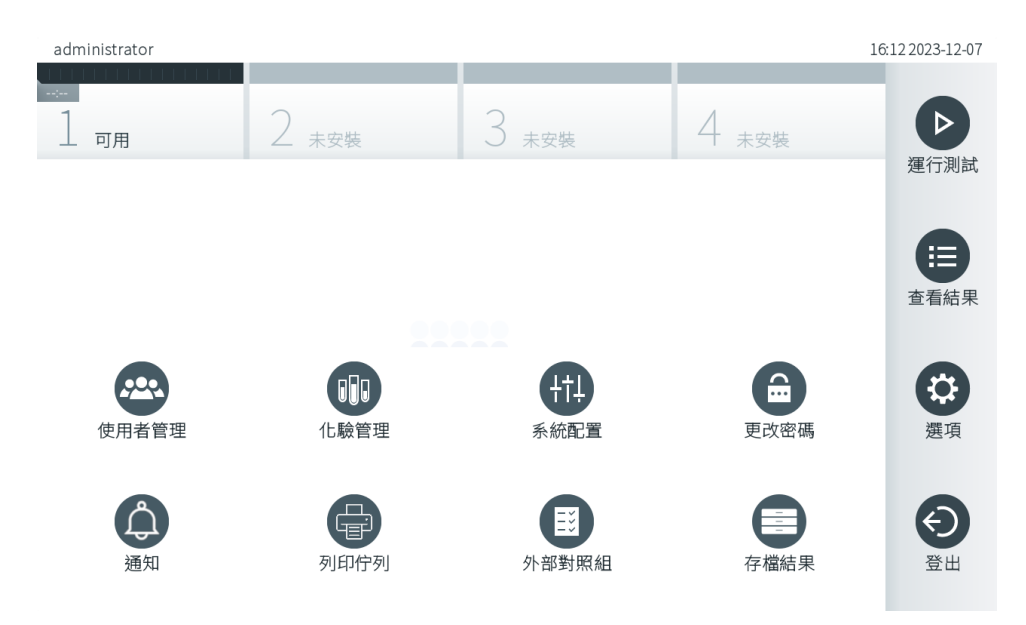

<span id="page-48-0"></span>圖 46.存取 Options(選項)子選項單。

# 6.2. Login(登入)螢幕

如果啟用了 User Access Control (使用者存取控制) (請參閱第 [6.5](#page-51-0) 節),則使用者必須透過登入來識別自己的身份,這樣 才能存取 QIAstat-Dx Analyzer 2.0 功能。

重要提示:第一次登入時,使用者 ID 為 「administrator」(管理員),預設密碼為 「administrator」(管理員)。第一次登入 後必須變更密碼。

備註:QIAstat-Dx Analyzer 2.0 初始安裝成功之後,會自動啟動 User Access Control(使用者存取控制)。

備註:強烈建議在第一次登入時,建立至少一個沒有「Administrator」(管理員)角色的使用者帳戶。

登入螢幕的內容區域包含用於輸入 User ID (使用者 ID)的文字方塊[\(圖](#page-49-0) 47)。如果選取了 Show previous user logins (顯示 之前的使用者登入)選項,則會顯示之前成功登入的 5 個使用者的清單。

備註:螢幕右下角的服務技師登入圖示只能由 QIAGEN 授權人員使用。

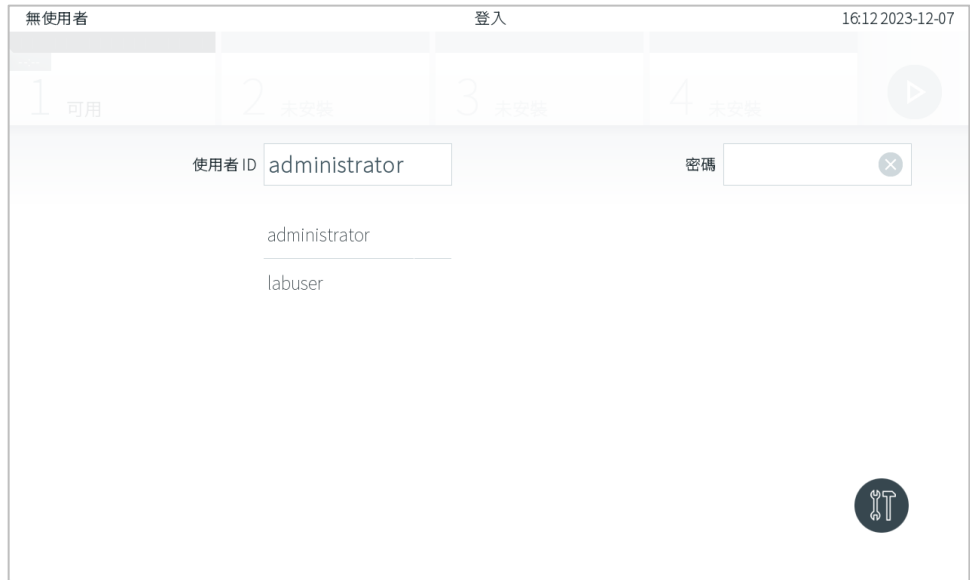

#### <span id="page-49-0"></span>圖 47.Login(登入)螢幕。

按一下清單中的其中一個名稱或按一下 User ID(使用者 ID)文字方塊並使用虛擬鍵盤輸入名稱即可輸入使用者名稱。輸入使 用者名稱後,按下虛擬鍵盤上的核取記號進行確認[\(圖](#page-49-1)48)。

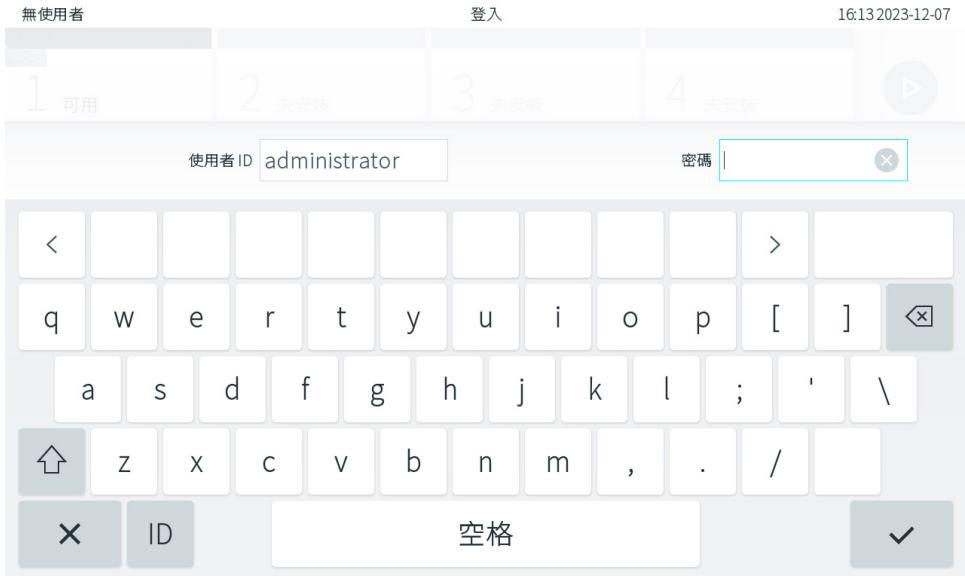

如果選取了 Require password (需要密碼)選項, (請參閱第 [6.5](#page-51-0) 節),則會顯示用於輸入密碼的密碼方塊和虛擬鍵盤。如 果不需要密碼,則密碼文字方塊將會置灰。

如果使用者忘記自己的密碼,系統 Administrator (管理員)可以重設密碼。

備註:如果管理員忘記密碼,則只能由 QIAGEN 技術服務部重設,這需要 QIAGEN 服務工程師到達現場。因此,建議多建 立一個管理員帳戶。

出於安全原因,如果三次輸入錯誤的密碼,系統將會鎖定,使用者在一分鐘後才能再次嘗試登入。

<span id="page-49-1"></span>圖 48.觸控式螢幕上的虛擬鍵盤。

備註:根據貴組織的網路安全政策保管憑證。

備註:強烈建議遵循貴組織的密碼政策,使用強度較高的密碼。

### <span id="page-50-0"></span>6.2.1. 登出

如果啟用了 User Access Control (使用者存取控制) (請參閱第 [6.5](#page-51-0) 節),使用者可隨時使用主選項單列中的 Log Out (登出)選項來登出。有關更多資訊,請參閱第 [6.1.4](#page-47-3) 節。

到了自動登出時間時,使用者將自動登出。該時間可在 Options (選項) 選項單的 General (常規) 中配置 (請參閱 第 [6.7.4](#page-63-0) 節)。

# 6.3. 螢幕保護裝置

如果使用者在預定義的時間段內未進行任何交互操作,則會顯示 QIAstat-Dx Analyzer 2.0 螢幕保護裝置。該時間可在 Options (選項)選項單中配置(請參閱第 [6.7.4](#page-63-0) 節)。

螢幕保護裝置程式顯分析模組的可用性以及測試完成前的剩餘時間[\(圖](#page-50-1) 49)。

備註:在軟體更新、備份、還原、封存建立和封存開啟等操作期間,可能會停用螢幕保護裝置和自動登出。基於網路安全的 原因,建議在這段時間不要讓系統處於自動執行的狀態。

<span id="page-50-1"></span>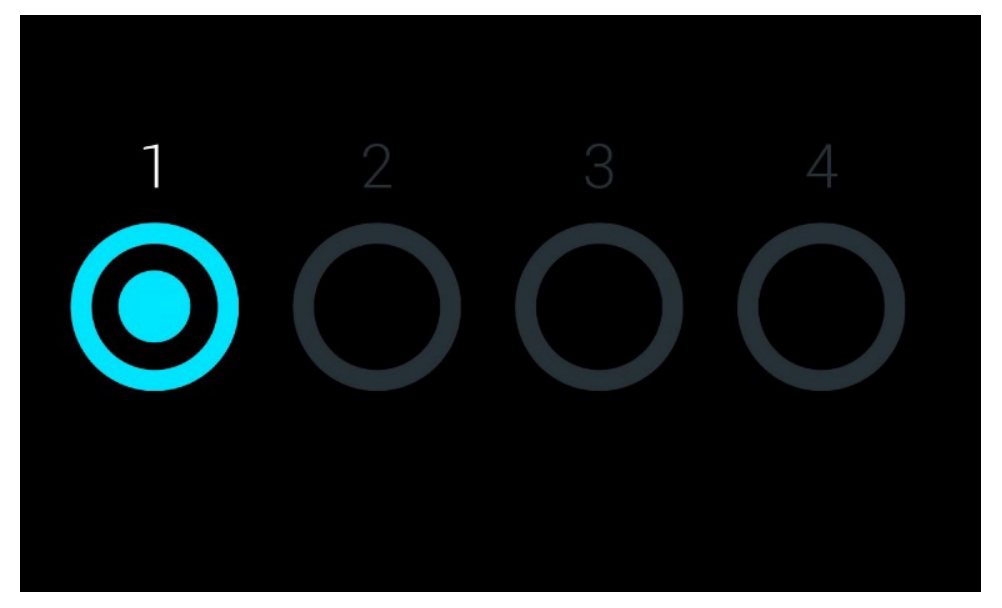

圖 49.顯示有一個可用分析模組的螢幕保護裝置。

# <span id="page-51-1"></span>6.4. Options(選項)選項單

Options(選項)選項單可以從主選項單列存取[。表](#page-51-2) 4 顯示使用者可以使用的選項。不可用的選項將會置灰。

#### <span id="page-51-2"></span>表 4.Options(選項)選項單

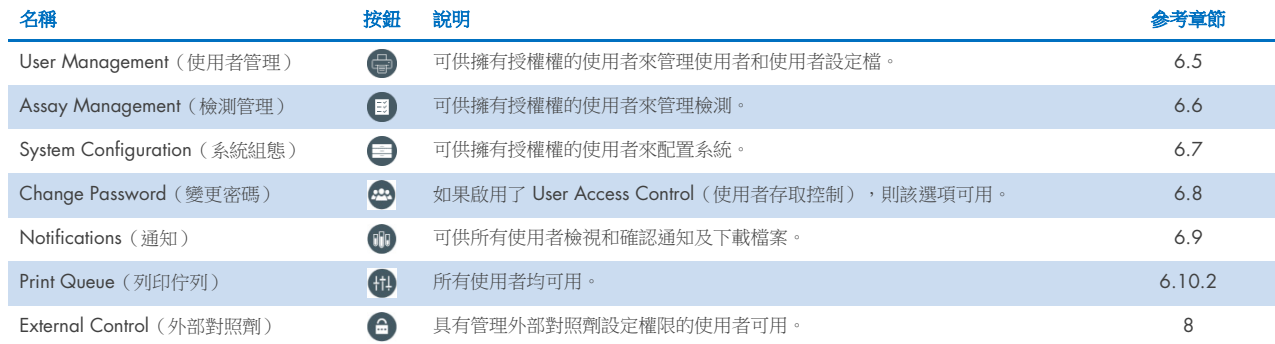

# <span id="page-51-0"></span>6.5. 使用者管理

QIAstat-Dx 應用程式軟體非常靈活,可以支援不同的使用場景。對於使用者和授權權的管理,有以下模式可用:

- 「Single User」(單使用者)模式: User Access Control (使用者存取控制)已經停用,不會對登入 QIAstat-Dx Analyzer 2.0 的使用者進行任何控制。所有使用者均可以使用 QlAstat-Dx Analyzer 2.0 的所有功能,沒有任何限制。
- 「Multi-User」(多使用者)模式: User Access Control (使用者存取控制)已經啟用,使用者必須登入,然後才能在 QIAstat-Dx Analyzer 2.0 上執行操作。允許他們執行的操作會受到限制,是根據其使用者設定檔定義的。

備註:User Management(使用者管理)選項僅適用於使用「Administrator」(管理員)或「Laboratory Supervisor」(實驗 室主管)設定檔的使用者。

備註:可以在 Options (選項)選項單中的 System Configuration (系統組態)下的 General (常規)設定中啟用或停用 User Access Control (使用者存取控制)。

User Management (使用者管理)選項允許使用「Administrator」(管理員)和「Laboratory Supervisor」(實驗室主管)設 定檔的使用者為系統新增使用者、定義其授權權和使用者設定檔,以及啟動或停用使用者。

在系統組態中啟動後,可透過 QlAsphere 對使用者管理進行遠端控制。有關更多資訊,請參閱第 [6.7.3](#page-62-0) 節。

備註:強烈建議啟用 User Access Control (使用者存取控制)。在單一使用者模式下,使用者擁有所有管理權限,而不受登 入 QlAstat-Dx Analyzer 2.0 之使用者的控制。均可以使用所有功能,沒有任何限制。此外,強烈建議在第一次登入時,建 立至少一個沒有「Administrator」(管理員)角色的使用者帳戶。如果 IAstat-Dx Analyzer 2.0 單一使用者具有不同的使用 者角色,包括「Administrator」(管理員)角色,則很有可能在使用者忘記密碼的情況下,完全封鎖存取軟體的權限。

### [表](#page-52-0) 5 顯示了 QIAstat-Dx Analyzer 2.0 中可以使用的使用者設定檔。

### <span id="page-52-0"></span>表 5.QIAstat-Dx Analyzer 2.0 中可以使用的使用者設定檔

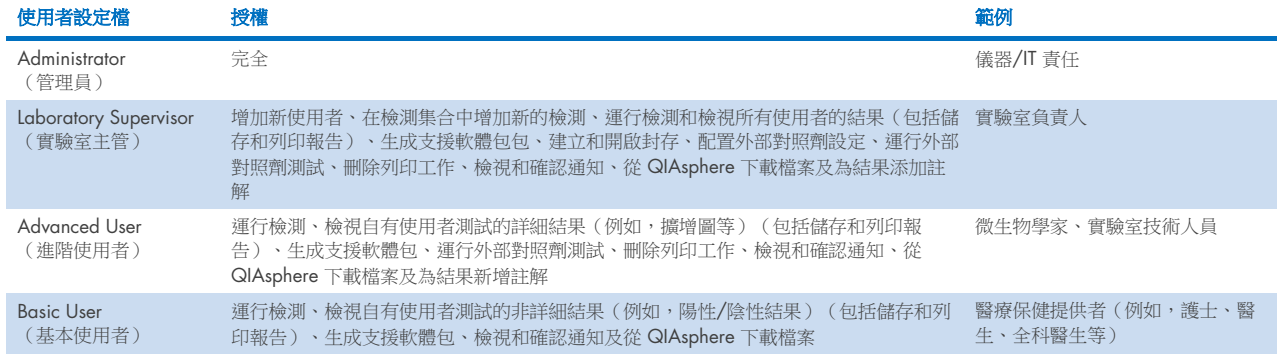

# 6.5.1. 存取和管理使用者清單

按照以下步驟來存取和管理系統使用者:

1. 按下 Options (選項) 按鈕,然後按下 User Management (使用者管理) 按鈕來配置使用者。顯示器的內容區域會出現 User Management (使用者管理)螢幕[\(圖](#page-52-1) 50)。

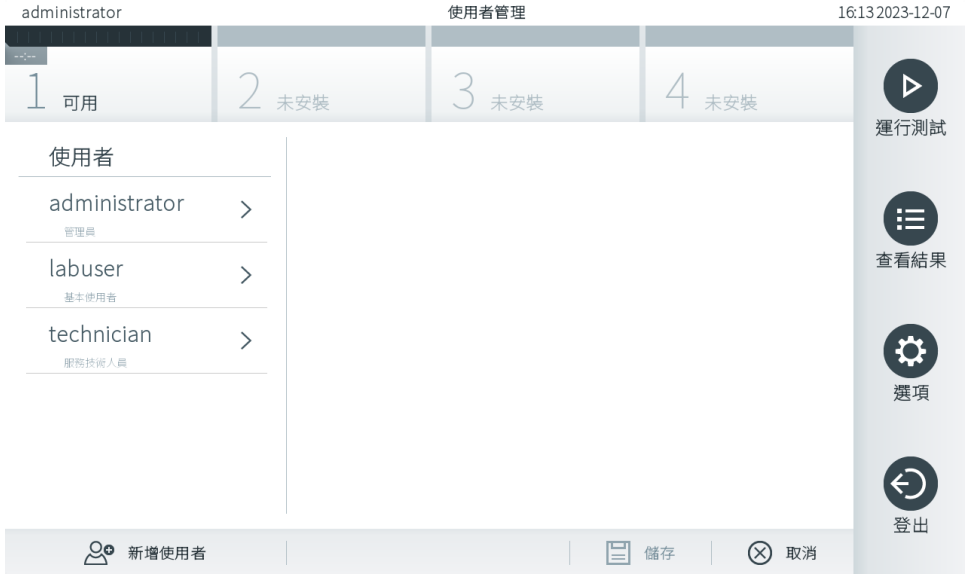

<span id="page-52-1"></span>圖 50.User Management(使用者管理)螢幕。

2. 從內容區域左側欄中的清單選取要管理的使用者(下一頁圖 [51](#page-53-0))。

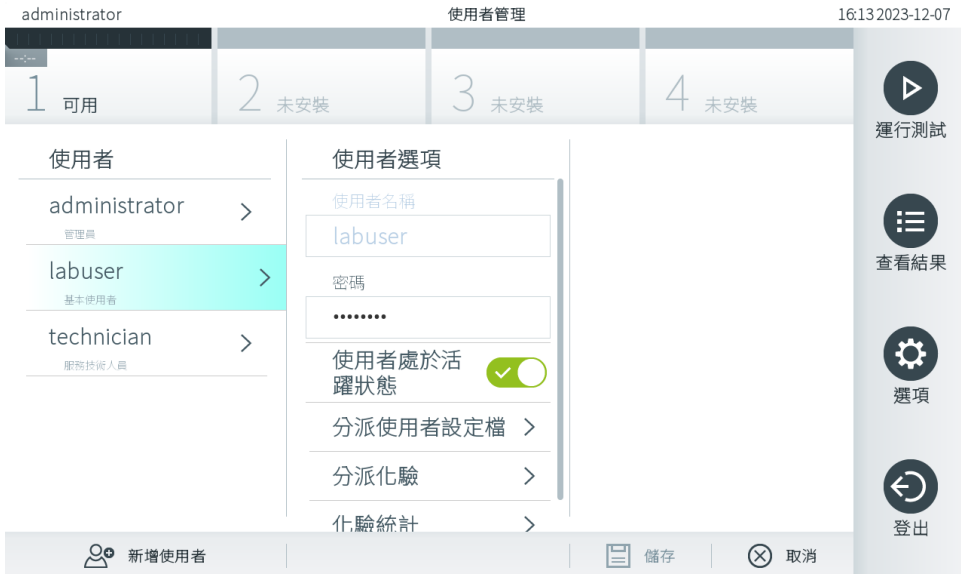

#### <span id="page-53-0"></span>圖 51.選取和管理使用者。

- 3. 根據需要選取和編輯以下選項:
- User Name (使用者名稱):允許檢視使用者名稱。
- Password(密碼):允許變更該使用者的密碼 密碼必須由 6-15 個字元組成, 包括 0-9、α-z、A-Z 及以下特殊字元: \_ [ ]; ' \,./- = ~! @ # \$ % ^ & \* ( ) + { }: " | < > ?,<空格>。
- User Active (yes/no)(使用者啟動 [是/否]):允許變更使用者是否啟動。未啟動的使用者將不得登入或在系統上執行任 何操作。
- Assign User Profile(分配使用者設定檔):允許為該使用者分配不同的使用者設定檔(例如, Administrator [管理員]、 Laboratory Supervisor [實驗室主管]、Advanced User [進階使用者]、Basic User [基本使用者])。從內容區域右側的清單 選取合適的使用者設定檔(圖 [52](#page-53-1))。

| administrator        |               |            | 使用者管理 |               |     |         |              | 16:13 2023-12-07          |
|----------------------|---------------|------------|-------|---------------|-----|---------|--------------|---------------------------|
| $\frac{1}{2}$<br>可用  | 未安裝           |            | 未安裝   |               | 未安裝 |         | ▷<br>運行測試    |                           |
| 使用者                  |               | 使用者選項      |       |               |     | 使用者設定檔  |              |                           |
| administrator        | ↘             | 使用者名稱      |       |               |     | 管理員     |              | 注                         |
| 管理員                  |               | labuser    |       |               |     | 實驗室主管   |              | 查看結果                      |
| labuser<br>基本使用者     | $\mathcal{P}$ | 密碼         |       |               |     | 進階使用者   |              |                           |
| technician<br>服務技術人員 |               | <br>使用者處於活 |       |               |     | 基本使用者   | $\checkmark$ | $\boldsymbol{\mathsf{C}}$ |
|                      |               | 躍狀態        |       | 服務技術人員        |     |         | 選項           |                           |
|                      |               | 分派使用者設定檔   |       | ゝ             |     |         |              |                           |
|                      |               | 分派化驗       |       | $\mathcal{E}$ |     |         |              | €                         |
|                      |               | 化驗統計       |       |               |     |         |              | 登出                        |
| 20 新增使用者             |               |            |       |               | E   | ∞<br>儲存 | 取消           |                           |

<span id="page-53-1"></span>圖 52.為使用者分配使用者設定檔。

● Assign Assays(分配檢測):可從使用者允許運行的檢測資料庫中定義檢測。從內容區域右側的清單選取檢測 (圖 [53](#page-54-0))

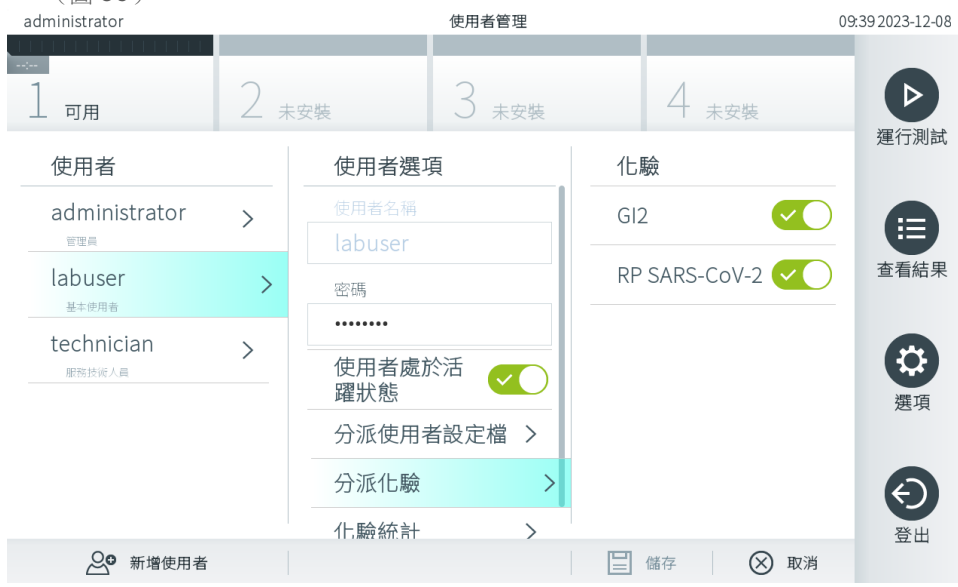

#### <span id="page-54-0"></span>圖 53.為使用者分配檢測。

Assay Statistics (檢測統計資料):顯示所選使用者運行檢測的次數[\(圖](#page-54-1) 54)。

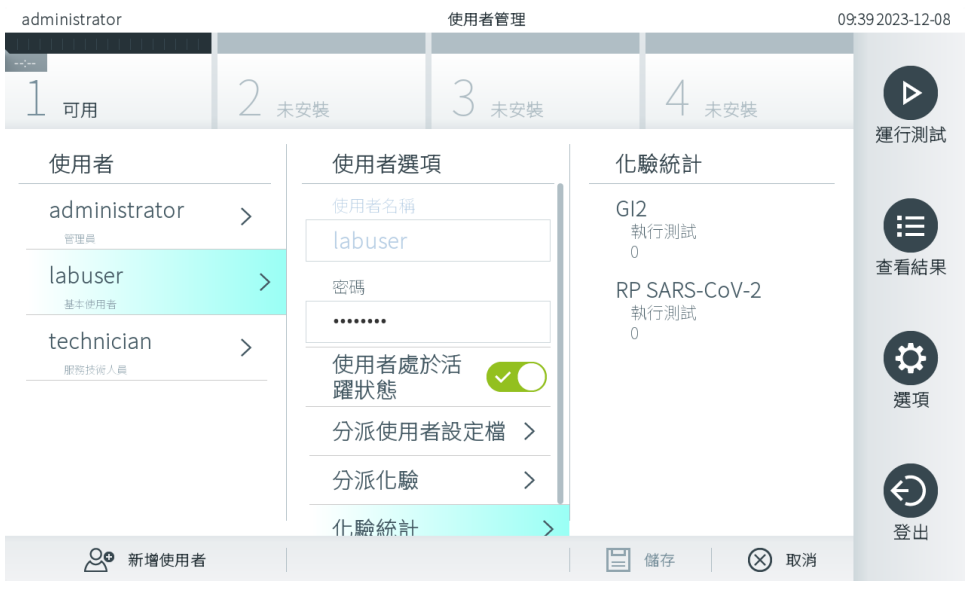

4. 按下 Save (儲存)並 Confirm (確認)儲存變更。此外,也可按下 Cancel (取消)並 Confirm (確認)放棄變更。

### 6.5.2. 新增使用者

按照以下步驟為 QIAstat-Dx Analyzer 2.0 新增使用者:

1. 按下 Options (選項) 按鈕,然後按下 User Management (使用者管理) 按鈕來配置使用者。顯示器的內容區域會出現 User Management (使用者管理)螢幕[\(圖](#page-55-0) 55)。

<span id="page-54-1"></span>圖 54.檢視檢測統計資料。

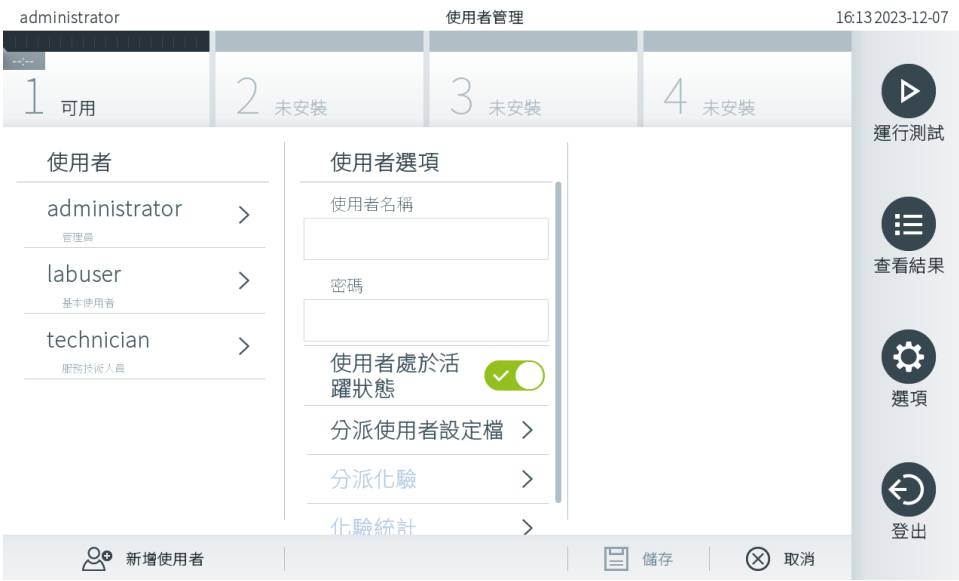

#### <span id="page-55-0"></span>圖 55.新增一位新的使用者。

- 2. 按下螢幕左下角的 Add User(新增使用者)來為系統新增使用者。
- 3. 使用虛擬鍵盤輸入新使用者的 User Name (使用者名稱)和 Password (密碼)。 User Name (使用者名稱)必須由 1-20 個字元組成,只能包含 0-9、a-z、A-Z 和以下特殊字元: \_, <空格>。 密碼必須由 6-15 個字元組成, 包括 0-9、α-z、A-Z 及以下特殊字元: \_ [ ]; ' \,. / - = ~! @ # \$ % ^ & \* ( ) + { }: " | < > ?,<空格>。
- 4. 按下 Assign User Profile (分配使用者設定檔)並(從內容區域右側清單)為新使用者分配合適的使用者設定檔 (圖 [56](#page-55-1))。

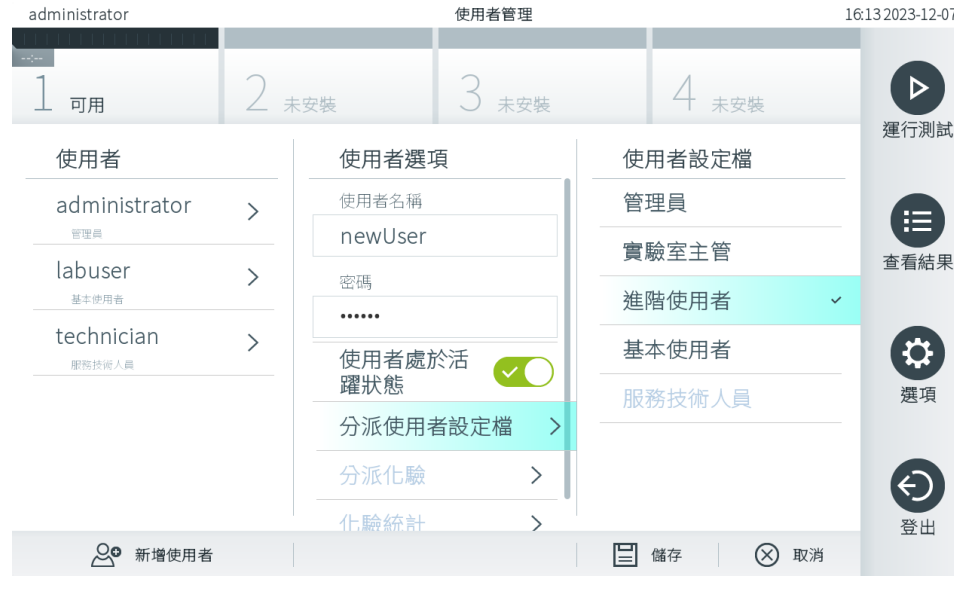

### <span id="page-55-1"></span>圖 56.為新使用者分配使用者設定檔。

- 5. 按 Assign Assays (分配檢測)並(從顯示的檢測清單中)選取使用者允許運行的檢測。
- 6. 按下 Save (儲存)並 Confirm (確認)儲存和存儲新資訊。新使用者已經設定完畢,可以立即登入 QIAstat-Dx Analyzer 2.0 了。

# 6.6. Assay Management(檢測管理)

在 Assay Management (檢測管理)選項單中,可以管理檢測和存取檢測相關資訊及統計資料。

備註: Assay Management (檢測管理)選項僅適用於使用「Administrator」(管理員)或「Laboratory Supervisor」 (實驗室主管)設定檔的使用者。

### <span id="page-56-2"></span>6.6.1. 管理可用的檢測

按照以下步驟管理 QIAstat-Dx Analyzer 2.0 上的檢測:

1. 按下 Options (選項)按鈕,然後按下 Assay Management (檢測管理) 按鈕來存取 Assay Management (檢測管理) 畫面。內容區域的第一欄會列出可用的檢測(圖 [57](#page-56-0))。

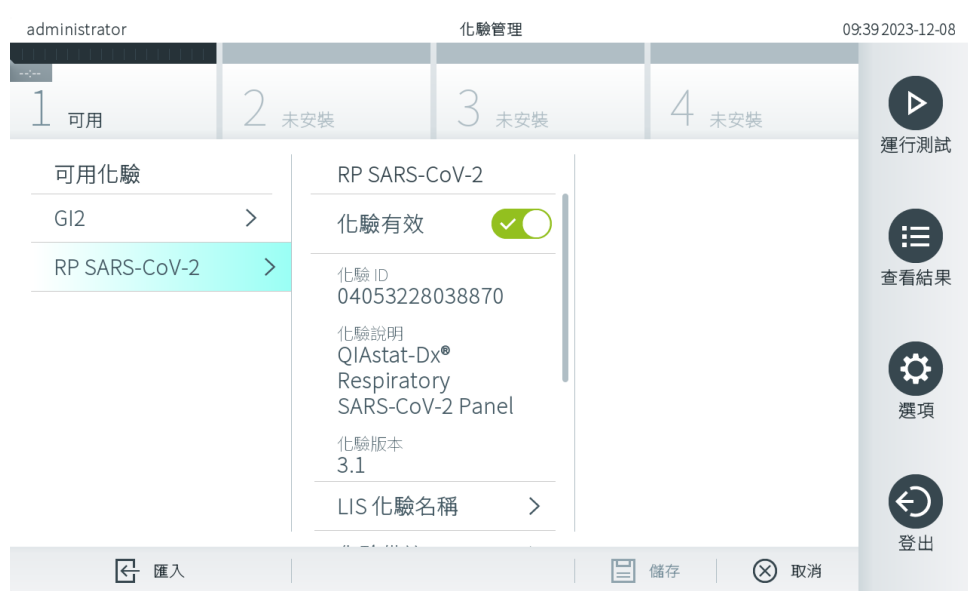

#### <span id="page-56-0"></span>圖 57.管理可用的檢測。

- 2. 在內容區域左側欄中按下要管理的檢測的名稱。
- 3. 選[取表](#page-56-1) 6 中列出的選項之一。

#### <span id="page-56-1"></span>表 6.檢測管理選項

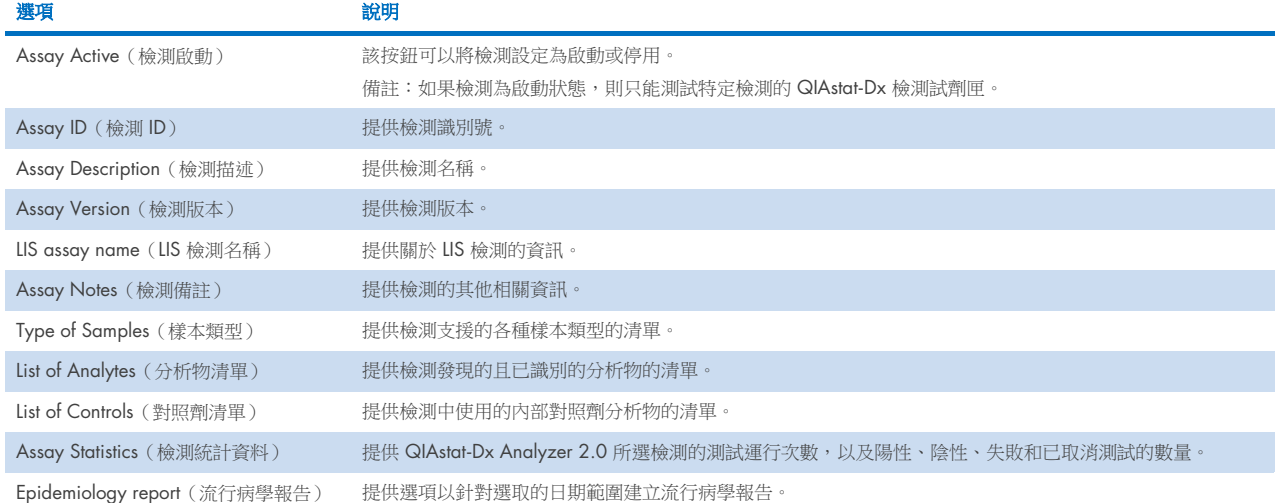

# 6.6.2. 建立流行病學報告

流行病學報告是針對選取的檢測和時間間隔,計算該檢測的每種病原體的檢測結果。

流行病學報告的頁眉中顯示以下資訊:

- 檢測版本
- 選定日期
- 資料集中每個操作模組(Operational Module, OM)的序號
- 資料集中每個分析模組(Analytical Module, AM)的序號
- Cohort size(群體規模):選定資料集中測試內不同病患 ID 的總數。如果選定資料集中的任何結果缺少病患 ID, 則群體規模顯示為「n/a」(不適用)
- 選定資料集中的結果總數
- 選定資料集中失敗或無效結果的數量

流行病學報告的主要部分顯示以下資訊:

- 檢測名稱
- Detected results(檢測到的結果數):選定資料集中給定分析物檢測到的結果數量
- Not detected results(未檢測到的結果數):選定資料集中給定分析物未檢測到的結果數量
- Equivocal results(可疑結果數)(若適用):選定資料集中給定分析物的可疑結果數量
- Other results(其他結果數)(若適用):選定資料集中給定分析物所有其他結果的數量
- Median C<sub>T</sub> value (C<sub>T</sub> 值中位數): 給定分析物所有 C<sub>T</sub> 值的中位數

備註:先前已封存並刪除的結果,不會計入流行病學報告中。有關封存的更多資訊,請參閱第 [6.12](#page-76-0)節。

按照下面的步驟建立一份流行病學報告:

- 1. 執[行管理可用的檢測中](#page-56-2)的步驟 1 至 3。
- 2. 捲動[至表](#page-56-1) 6 所列選項的底部,並按一下 Epidemiology Report (流行病學報告)。
- 3. 選取一個 From Date (開始日期),這是開始計算結果的日期,以及一個 Until Date (結束日期),這是結束計算結果的 日期。

備註:開始和結束日期包含在計算中。

- 4. 按一下 Save Report (儲存報告)。
- 5. 選取應儲存報告的位置。

# 6.6.3. 匯入新檢測

按照以下步驟為 QIAstat-Dx Analyzer 2.0 匯入新檢測:

如要將新檢測匯入 QlAstat-Dx Analyzer 2.0,可以透過 QlAsphere 將檢測試劑直接下載到儀器上(請參閱第 [6.9](#page-71-0) 節), 或者必須將其放入 USB 存放裝置的根資料夾中。

1. 透過 USB 存放裝置匯入檢測時,將包含待匯入檢測定義檔的 USB 存放裝置插入 QlAstat-Dx Analyzer 2.0 的 USB 連 接埠。

備註:建議使用隨附的 USB 存放裝置,進行短期資料儲存和傳輸。使用前應考慮到 USB 存放裝置的使用受到限制 (例如,記憶體容量或覆寫風險)。

2. 如要將新檢測匯入 QlAstat-Dx Analyzer 2.0, 請按下 Options (選項)按鈕,然後按下 Assay Management (檢測管理) 按鈕。顯示器的內容區域會出現 Assay Management (檢測管理)螢幕(圖 [58](#page-58-0))。

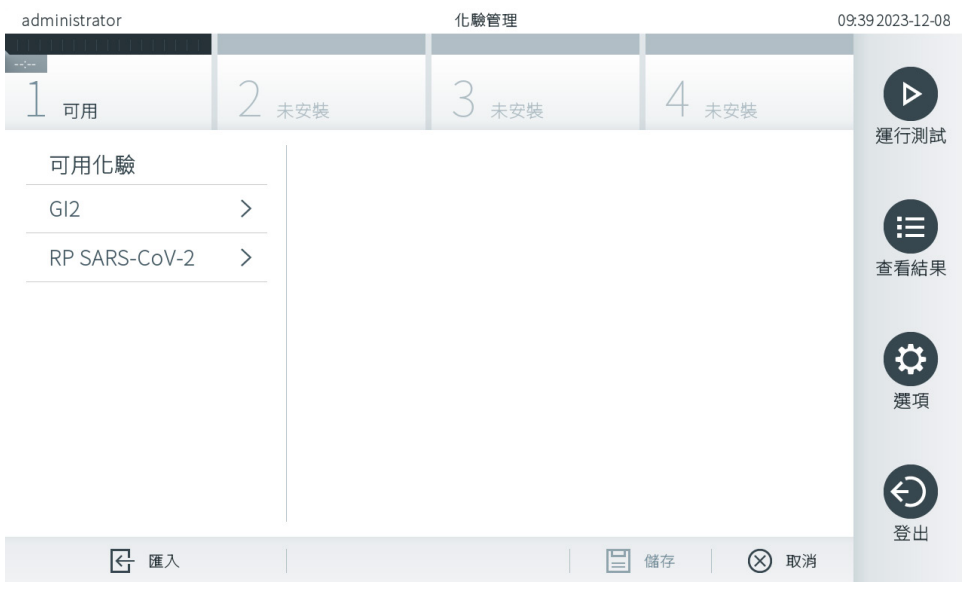

#### <span id="page-58-0"></span>圖 58.Assay Management(檢測管理)螢幕。

- 3. 按下螢幕左下角的 Import(匯入)圖示。
- 4. 從 QIAsphere 或 USB 存放裝置中選取與待匯入檢測相對應的檢測定義檔。

備註:目前,只有在上次啟動儀器後連接了 USB 存放裝置的情況下,才能從 QIAsphere 中進行選取。

- 5. 將會出現一個用於確認檔案匯入的對話方塊。
- 6. 顯示使用新版本覆蓋目前版本的對話方塊。按下 yes(是)覆蓋。

備註:若外部對照劑 (EC) 樣本連結到被新版本覆蓋的檢測,會重設 EC 樣本且需要重新配置。有關更多資訊,請參閱第 [6.11](#page-72-0) 節。

7. 選取 Assay Active (檢測啟動)啟動檢測[\(圖](#page-58-1) 59)。

<span id="page-58-1"></span>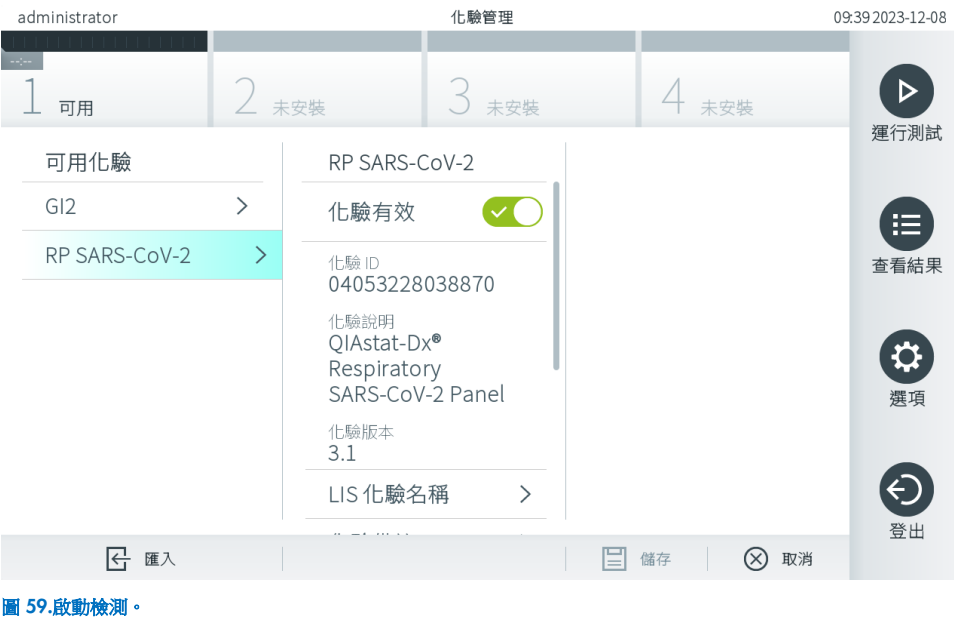

# 6.7. 配置 QIAstat-Analyzer 2.0

在 System Configuration(系統組態)選項單中,可以管理 QIAstat-Dx Analyzer 2.0 系統和定義區域特定參數。

# 6.7.1. 區域設定

按照以下步驟為 QIAstat-Dx Analyzer 2.0 配置區域設定:

- 1. 按下 Options (選項) 按鈕,然後按下 System Configuration (系統組態)按鈕。
- 2. 從左側欄中的 Settings (設定)清單中選取 Regional (區域)。根據需要選取並定[義表](#page-59-0) 7 中列出的設定。

#### <span id="page-59-0"></span>表 7.可用的區域設定

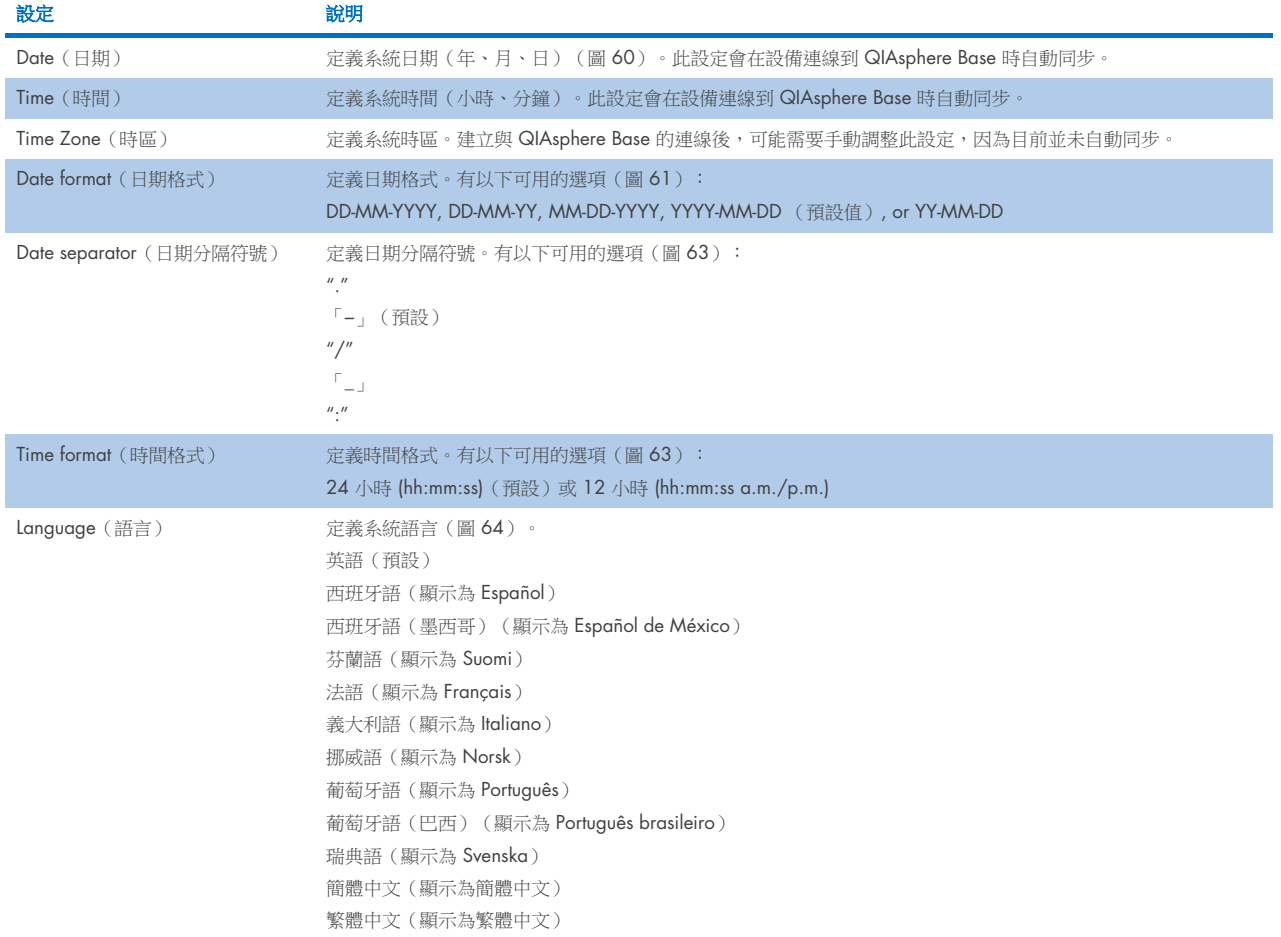

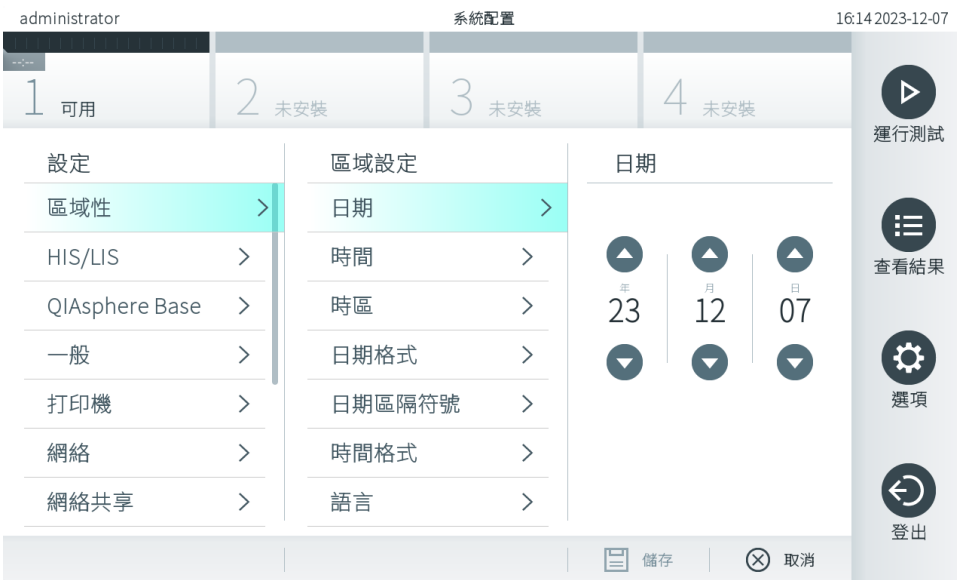

### <span id="page-60-0"></span>圖 60.設定系統日期。

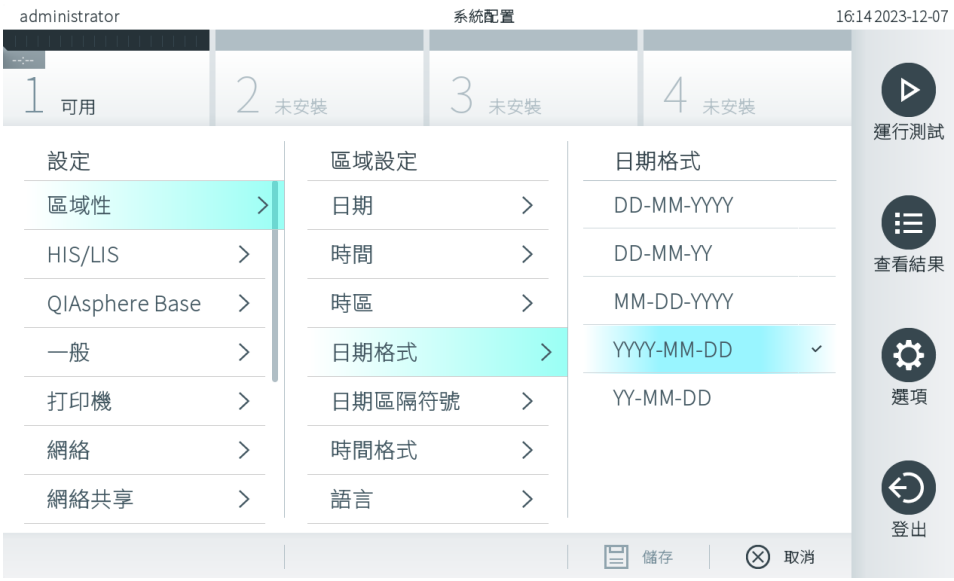

<span id="page-60-1"></span>圖 61.設定系統日期格式。

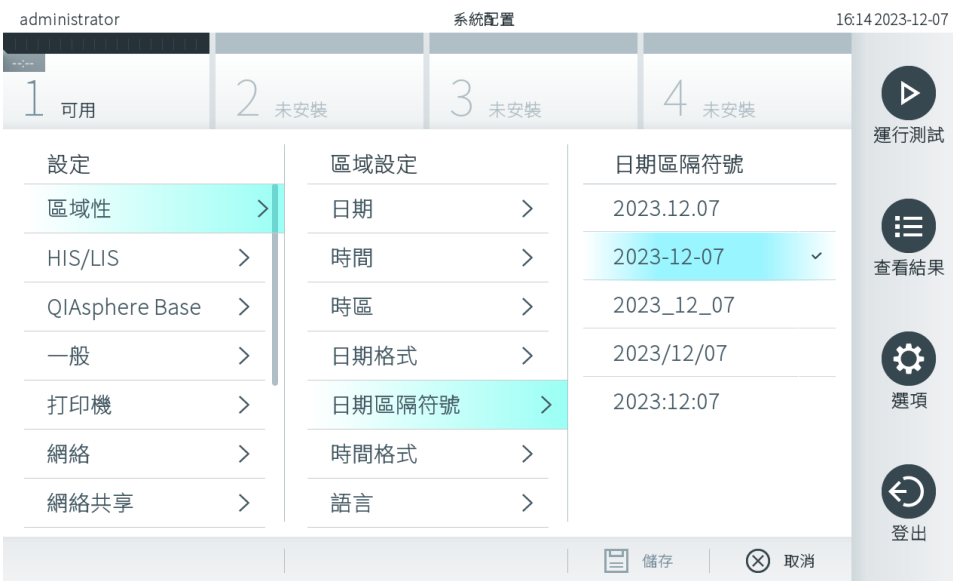

### 圖 62.設定系統日期分隔符號。

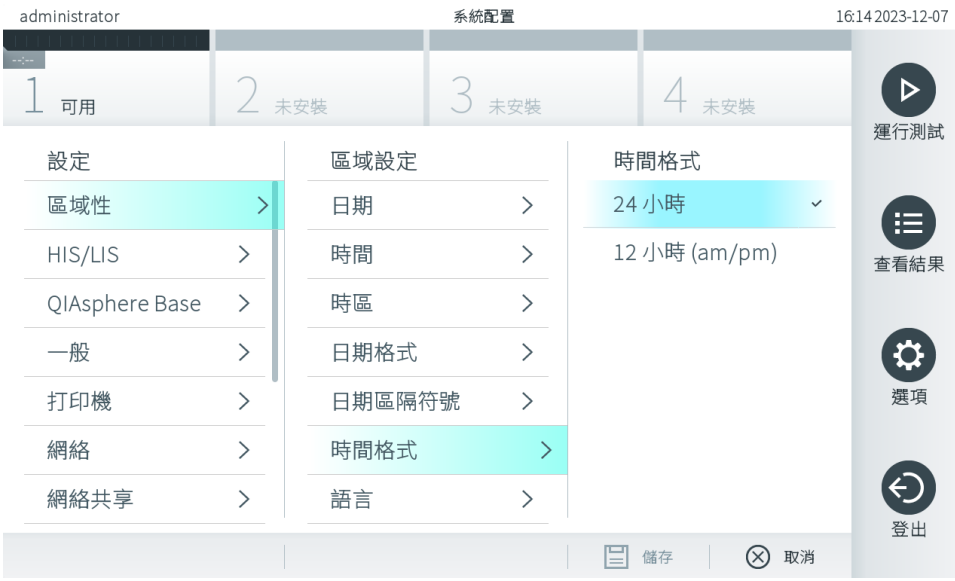

<span id="page-61-0"></span>圖 63.設定系統時間格式。

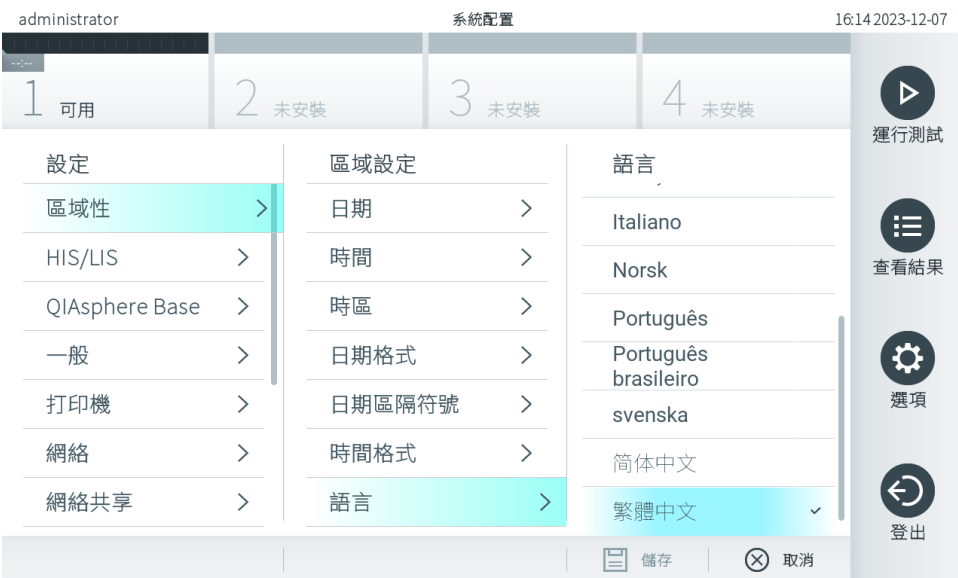

#### <span id="page-62-1"></span>圖 64 設定系統語言

# 6.7.2. HIS/LIS 設定

請參閱第 [7](#page-81-0) 章。

# <span id="page-62-0"></span>6.7.3. QIAsphere Base 設定

QlAsphere 將客戶連接至 QlAGEN 的完整數位生態系統,透過雲端連線提供獨特的使用者體驗,並提升實驗室效率及安 全性。QIAsphere 系統包含以下的組件:

- 支援 QIAsphere 的 QIAGEN 儀器,可連接至 QIAsphere 解決方案
- 用於儀器監測的 QlAsphere 應用程式,提供行動裝置版本和桌機使用的網頁瀏覽器版本
- QlAsphere Base,這是一個 loT (物聯網)閘道設備,可提供安全網路通信。

有關更多資訊,請參閱 [QIAGEN.com/QIAsphere](http://qiagen.com/QIAsphere)。

按照 QIAsphere 使用者手冊中的說明, 將 QIAsphere Base 與 QIAstat-Dx Analyzer 2.0 連接到同一本地網路。在此程序 期間, QIAsphere Base 會收到以下配置中所需的 IP 位址。

之後,接照以下步驟將 QlAstat-Dx Analyzer 2.0 連接至 QlAsphere Base。要連接至 QlAsphere Base,請確保兩個設備都連 線到相同的網路。

- 3. 按下 Options (選項)按鈕,然後按下 System Configuration (系統組態)按鈕。
- 4. 從左側欄中的設定清單中選取 QIAsphere Base(圖 [65](#page-63-1))。

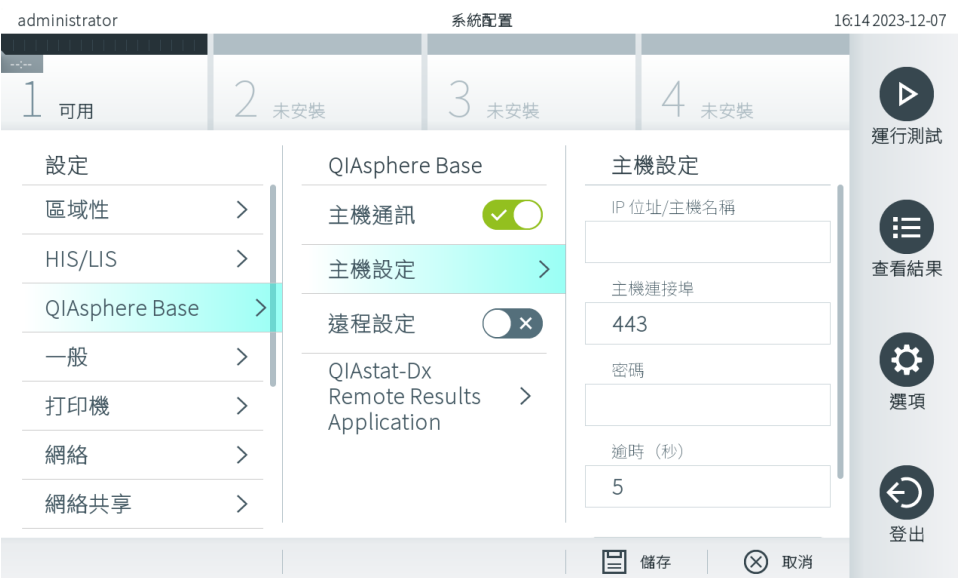

#### <span id="page-63-1"></span>圖 65.配置 QIAsphere Base 連接。

5. 根據網路系統管理員的指示選取和定[義表](#page-63-2) 8 中的選項。

<span id="page-63-2"></span>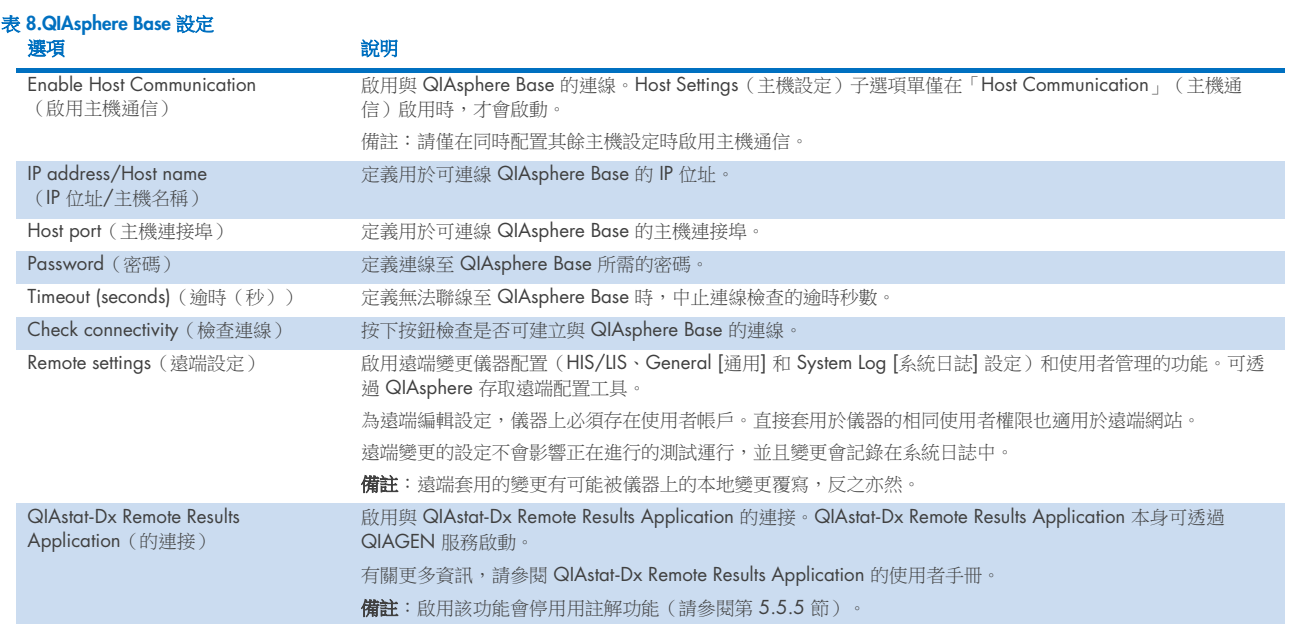

備註:QIAstat-Dx Analyzer 2.0 的目前狀態可能無法立即顯示在 QIAstat-Dx Analyzer 2.0 中。

備註:建立與 QlAsphere Base 的連線後,設備自動同步的時間和日期。不過需要手動調整時區。

# <span id="page-63-0"></span>6.7.4. 常規設定

按照以下步驟修改 QIAstat-Dx Analyzer 2.0 的常規設定:

- 1. 按下 Options (選項)按鈕,然後按下 System Configuration (系統組態)按鈕。
- 2. 從左側欄中的 Settings(設定)清單中選取 General(常規)。根據需要選取並定[義表](#page-64-0) 9 中列出的選項。

#### <span id="page-64-0"></span>表 9.可用的通用設定

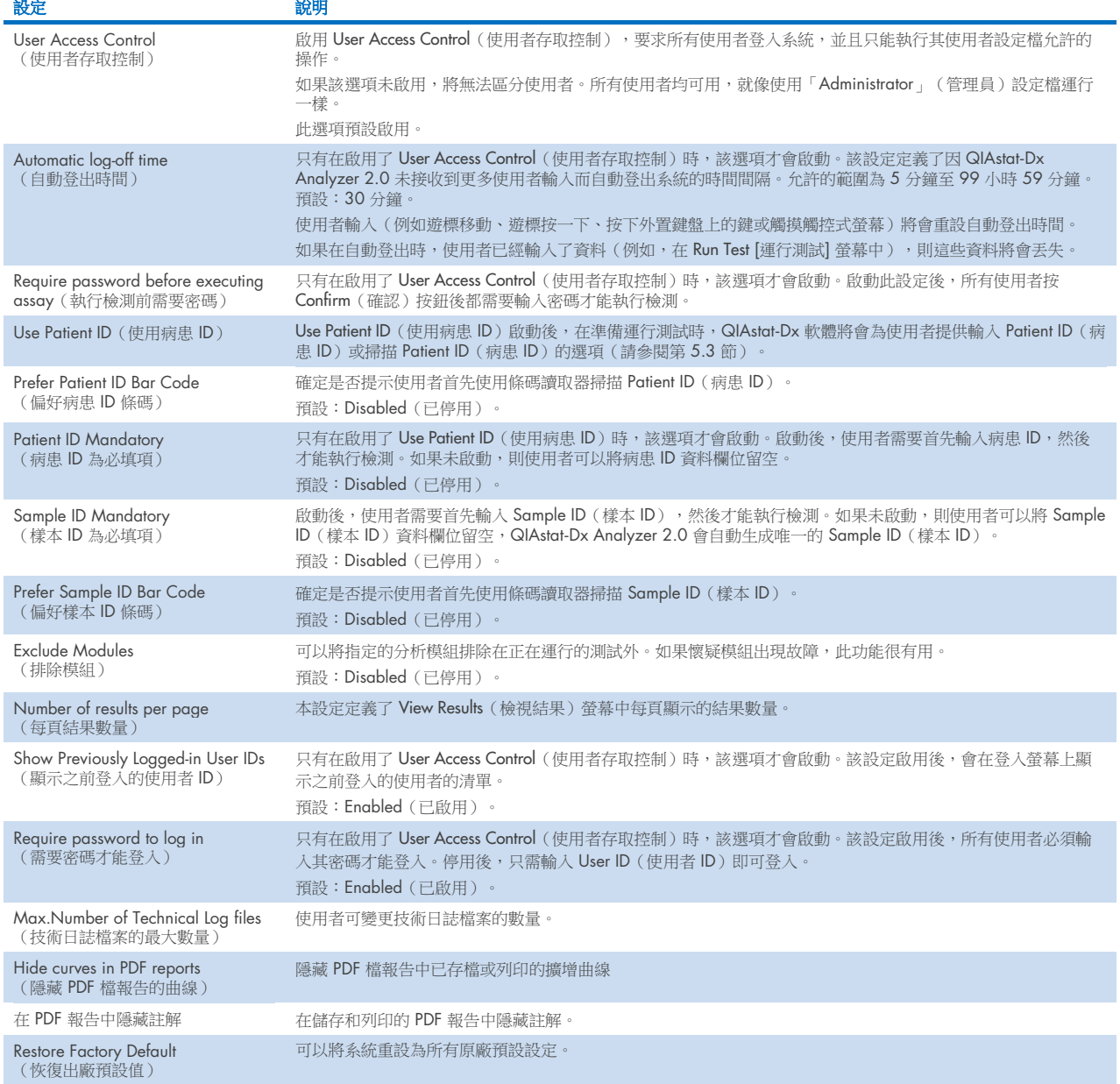

# 6.7.5. 印表機設定

透過 Printer (印表機)設定選項,可以選取系統印表機。QIAstat-Dx Analyzer 2.0 允許使用網路印表機或透過儀器背面的 USB 連接埠連接到操作模組的印表機。

按照以下步驟修改 QIAstat-Dx Analyzer 2.0 的印表機設定:

- 6. 按下 Options (選項) 按鈕,然後按下 System Configuration (系統組態)按鈕。
- 7. 從左側欄中的設定清單中選取 Printer(印表機)。
- 8. 從可用印表機清單中選取印表機(圖 [66](#page-65-0))。

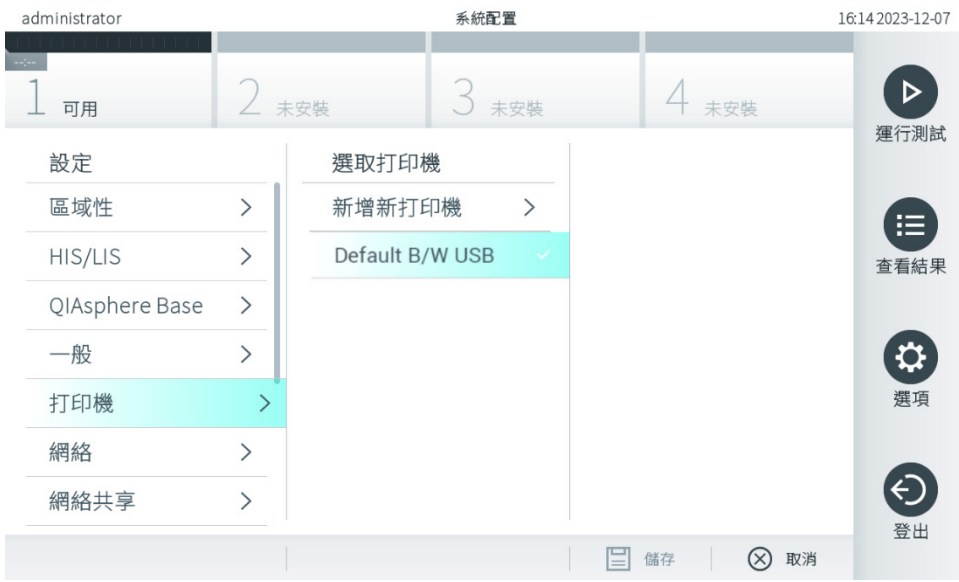

#### <span id="page-65-0"></span>圖 66.選取系統印表機。

有關 USB 或網路連接印表機安裝和刪除,請參閱附錄 [12.1](#page-110-0)。

# 6.7.6. 網路設定

透過 Network(網路)選項可以將 QIAstat-Dx Analyzer 2.0 連接到網路、存取網路印表機並連接 HIS/LIS 和 QIAsphere Base。 有關如何配置網路設定的詳細資訊,請聯絡網路系統管理員。

備註:測試運行期間不要變更網路設定。

按照以下步驟來定義網路設定:

- 1. 按下 Options (選項) 按鈕,然後按下 System Configuration (系統組態) 按鈕。
- 2. 從左側欄中的設定清單中選取 Network (網路) (下一[頁圖](#page-65-1) 67)。

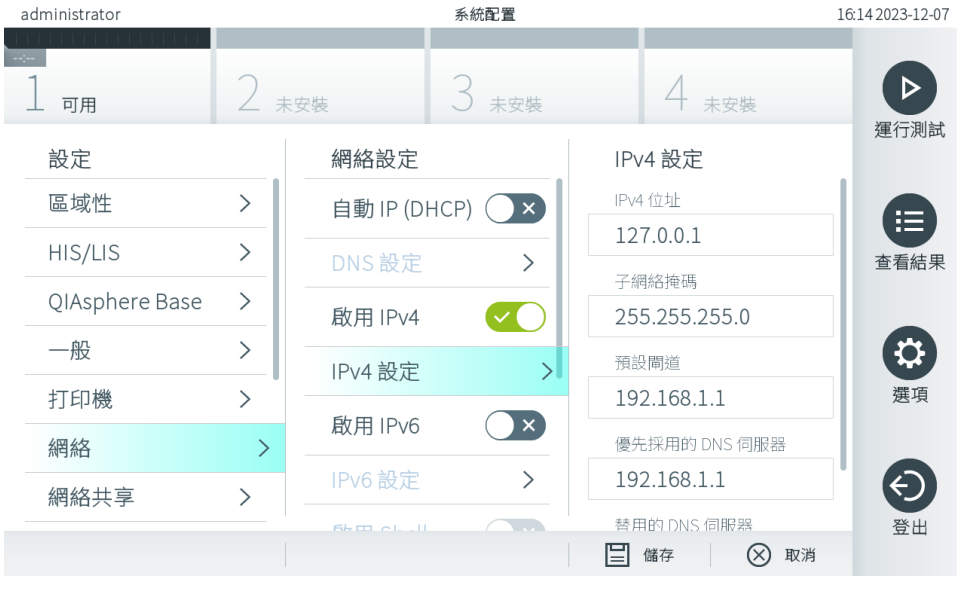

<span id="page-65-1"></span>圖 67.配置網路設定。

3. 根據網路系統管理員的指示選取和定義表 [10](#page-66-0) 中的選項。

#### <span id="page-66-0"></span>表 10.Network settings(網路設定)

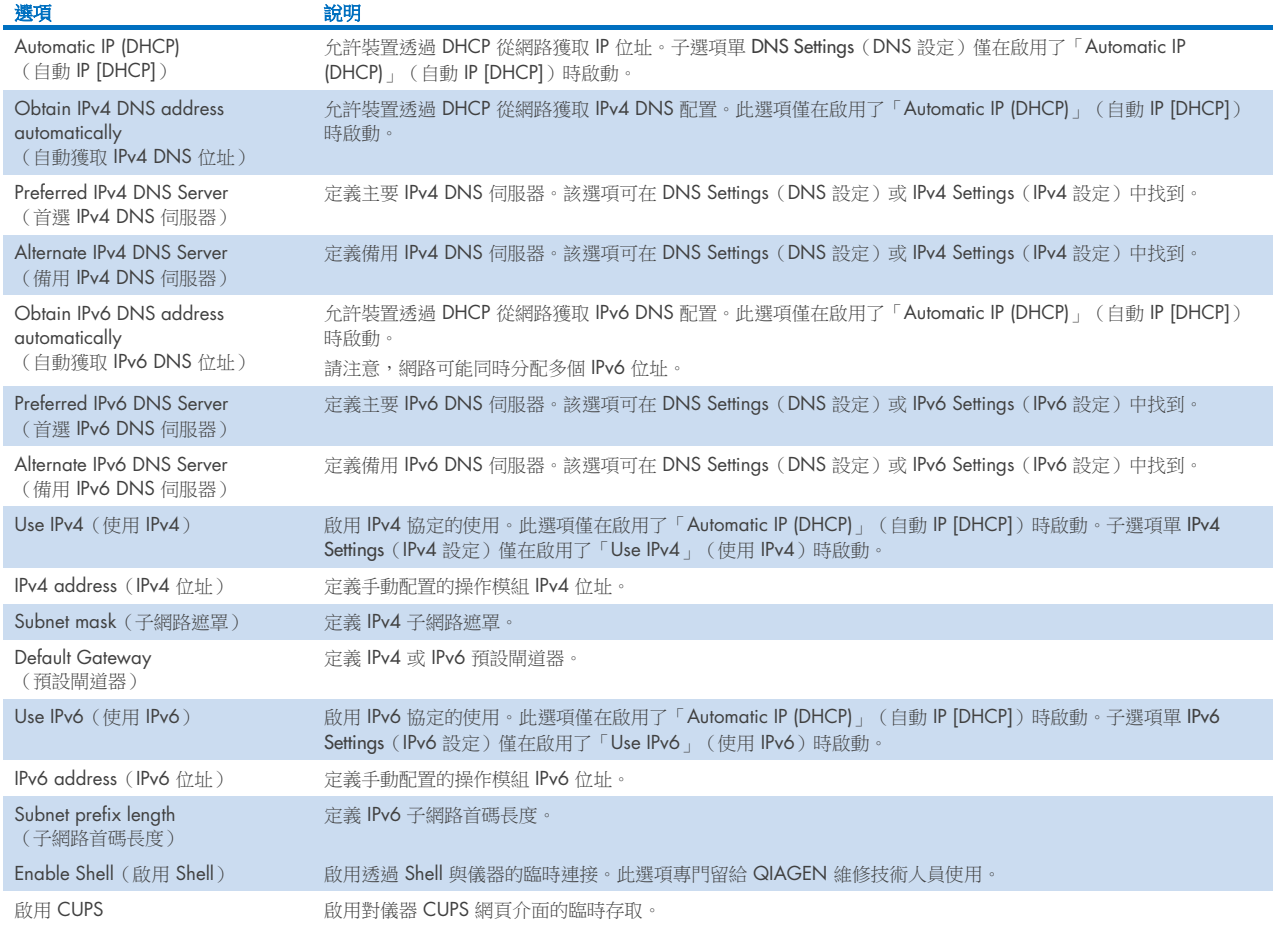

# <span id="page-66-1"></span>6.7.7. 網路共用

Network Share(網路共用)選項可讓使用者選取網路共用。QlAstat-Dx Analyzer 2.0 允許使用以 SMB 協定第 2 版和第 3 版 提供的網路共用磁碟。請諮詢當地 IT 團隊,討論當地 IT 基礎架構是否支援此協定。網路共用磁碟可選取做為備份和自動封存 的存放位置。

請按照以下步驟為 QIAstat-Dx Analyzer 2.0 新增網路共用:

- 4. 按下 Options (選項) 按鈕,然後按下 System Configuration (系統組態)按鈕。
- 5. 從左側欄中的設定清單中選取 Network Share(網路共用)。
- 6. 按下 Add new share(新增新共用)按鈕[\(圖](#page-67-0) 68)。

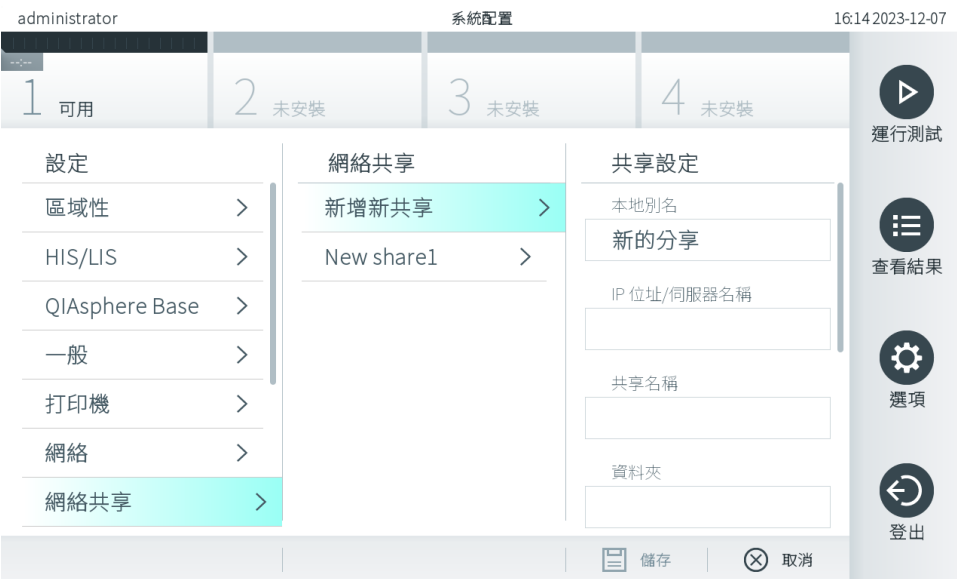

#### <span id="page-67-0"></span>圖 68.新增網路共用。

7. 根據網路系統管理員的指示選取和定義表 [11](#page-67-1) 中的選項。

#### <span id="page-67-1"></span>表 11.網路共用設定

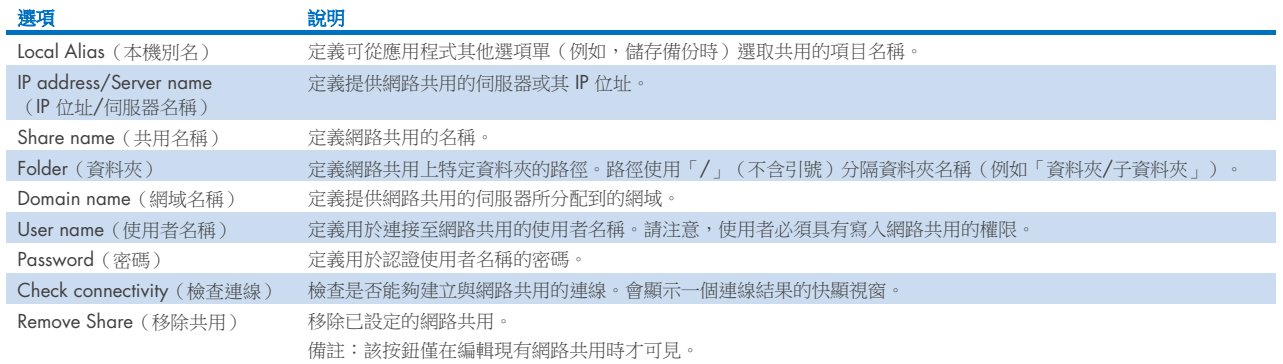

備註:如果目前鍵盤配置中缺少某些特殊字元(例如\),請透過底部的 ID 按鈕將鍵盤配置切換為英文,便可在其中找到所 有特殊字元。

有關網路共用配置的範例,請參[閱表](#page-68-0) 12。

範例網路共用的路徑如下:\\Server123.qiagen.com\ExampleShare\FolderA\SubfolderB

#### <span id="page-68-0"></span>表 12 網路共用設定範例

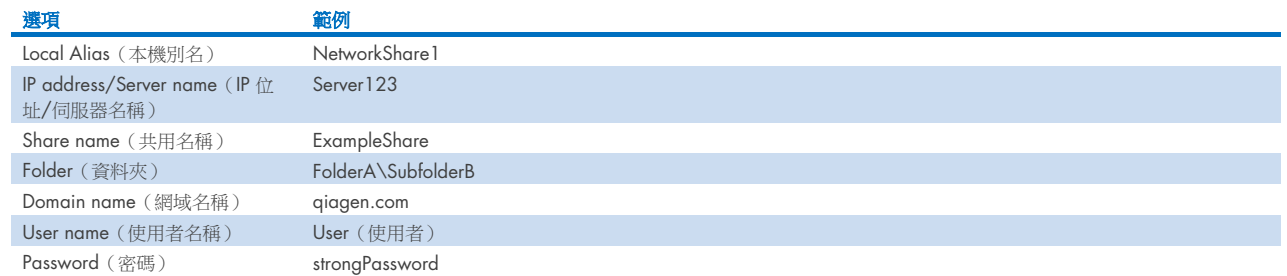

# 6.7.8. 系統記錄

系統日誌記錄了操作和分析模組使用相關的一般資訊,例如新增或刪除使用者,並新增或刪除檢測、登入、註銷、測試 開始、QlAsphere Base 連接問題等。按下 Options (選項)按鈕,然後按下 System Configuration (系統組態)按鈕,最後按 下 System Log (系統日誌)即可存取系統日誌資訊。螢幕中心顯示「System Log Capacity」(系統日誌容量),隨後是日誌 內容。接下 Export Log File (匯出記錄檔案)可以匯出內容[\(圖](#page-68-1) 69)。

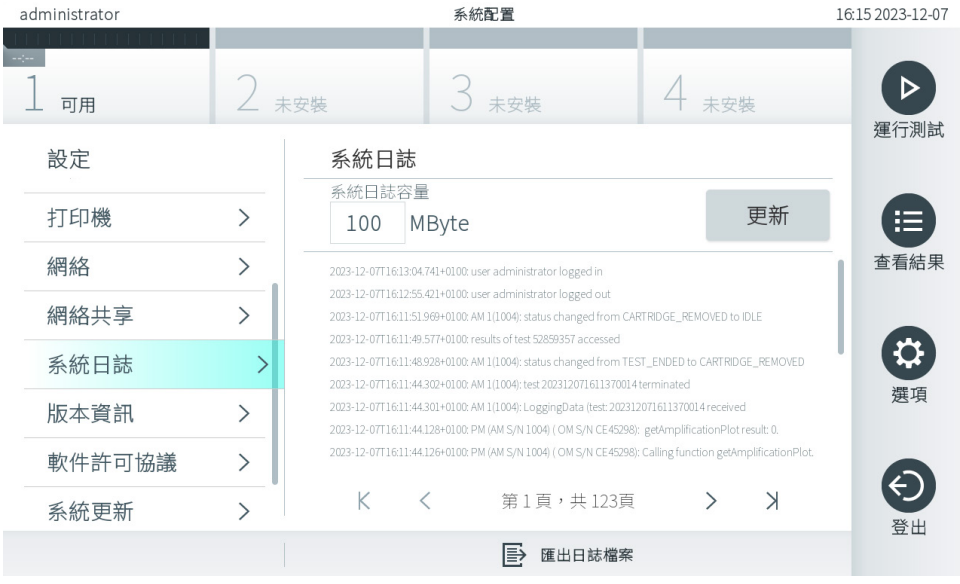

#### <span id="page-68-1"></span>圖 69.存取系統日誌。

備註: 有關測試或所有失敗測試的完整支援資訊,建議改成使用支援軟體包功能(請參閱 [5.5.9](#page-44-1))。

# <span id="page-68-2"></span>6.7.9. 版本資訊

按下 Options (選項) 按鈕,然後按下 System Configuration (系統組態)按鈕,最後按下 Version Info (版本資訊) 可檢視 QIAstat-Dx 軟體版本、已安裝分析模組的序號和韌體版本。

# 6.7.10. 軟體授權協議

按下 Options (選項)按鈕,然後按下 System Configuration (系統組態) 按鈕,最後按下 Software License Agreement (軟體許可合約),可檢視 QlAstat-Dx Analyzer 2.0 上運行的應用程式的軟體許可合約,包括第三方元件的許可證。

# 6.7.11. System update(系統更新)

重要提示:QIAstat-Dx Analyzer 2.0 附帶 1.6 版軟體。

為保證最佳性能,請確認您使用的是最新的軟體版本。若需關於軟體升級的説明,請透過 [support.qiagen.com](http://support.qiagen.com/) 聯絡 QIAGEN 技術服務部。

要在 QlAstat-Dx Analyzer 2.0 上安裝新版本軟體,可以透過 QlAsphere 將套裝軟體直接下載到儀器上,或者必須將其放入 USB 存放裝置的根資料夾中。

- 1. 透過 USB 存放裝置更新軟體版本時,將包含 .dup 檔案的 USB 存放裝置插入 QIAstat-Dx Analyzer 2.0 的 USB 連接埠。 備註:建議使用隨附的 USB 存放裝置,進行短期資料儲存和傳輸。USB 存放裝置的使用受到限制(例如,使用前應考 慮的記憶體容量或覆寫風險)。
- 2. 如要更新 QlAstat-Dx Analyzer 2.0 系統,接下 Options (選項)按鈕,然後按下 System Configuration (系統組態)按 鈕,最後按下 System Update(系統更新)。

如果 System update (系統更新)選項顯示為灰色,則表示儀器目前處於無法更新的狀態。請稍後再試。

會顯示一條訊息,建議先執行系統備份(請參閱第 [6.7.12](#page-70-0)節)(圖 [70](#page-69-0))。

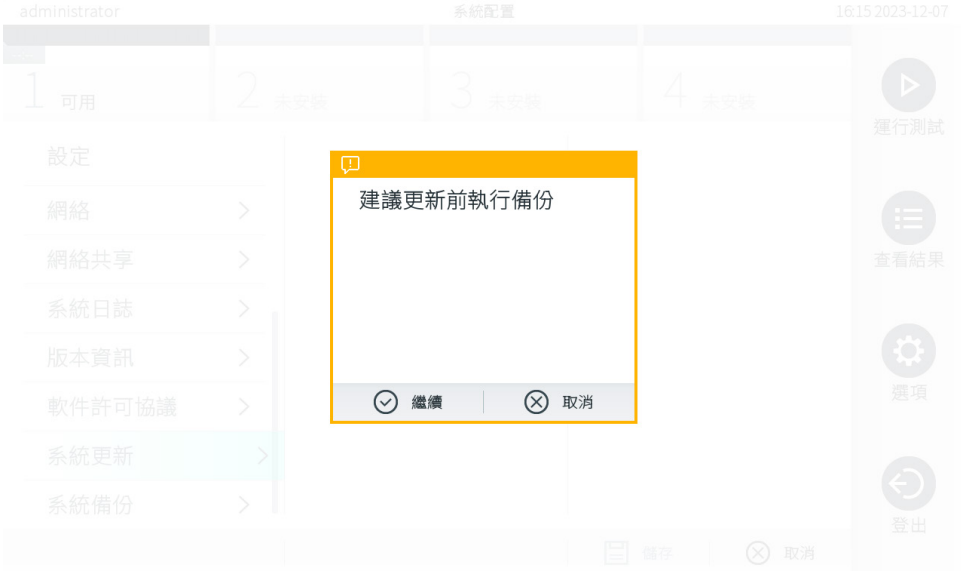

#### <span id="page-69-0"></span>圖 70.執行系統更新。

3. 從 QIAsphere 或 USB 存放裝置中選取與新軟體版本相對應的 .dup 檔案。

備註:目前,只有在上次啟動儀器後連接了 USB 存放裝置的情況下,才能從 QIAsphere 中進行選取。

4. 更新後,可能會要求使用者關閉 QlAstat-Dx Analyzer 2.0 並再次啟動。

備註:在系統更新期間,會停用螢幕保護程式的功能。若啟用使用者存取模式,不會強制重新登入進行使用者身分驗 證。建議在系統更新過程中不要讓 QlAstat-Dx Analyzer 2.0 自動執行。更新後,螢幕保護裝置功能會再次啟動,因此可 能會錯過有關更新成功或失敗的資訊。如有疑問,請查看版本資訊(請參閱第[6.7.9](#page-68-2)節)。

備註:建議在系統更新後重新開機 QlAstat-Dx Analyzer 2.0。如要關閉 QlAstat-Dx Analyzer 2.0,當使用 QlAstat-Dx Analyzer 2.0 背面的電源開關來關閉儀器。之後,使用相同開關再次開啟電源。

# <span id="page-70-0"></span>6.7.12. 系統備份

如要備份 QlAstat-Dx Analyzer 2.0 系統,技下 Options(選項)按鈕,然後按下 System Configuration (系統組態)按鈕,最 後按下 System Backup (系統備份) (圖 [71](#page-70-1))。將 USB 儲存裝置插入前方 USB 連接埠,或設定網路共用 (請參閱[6.7.7](#page-66-1))。

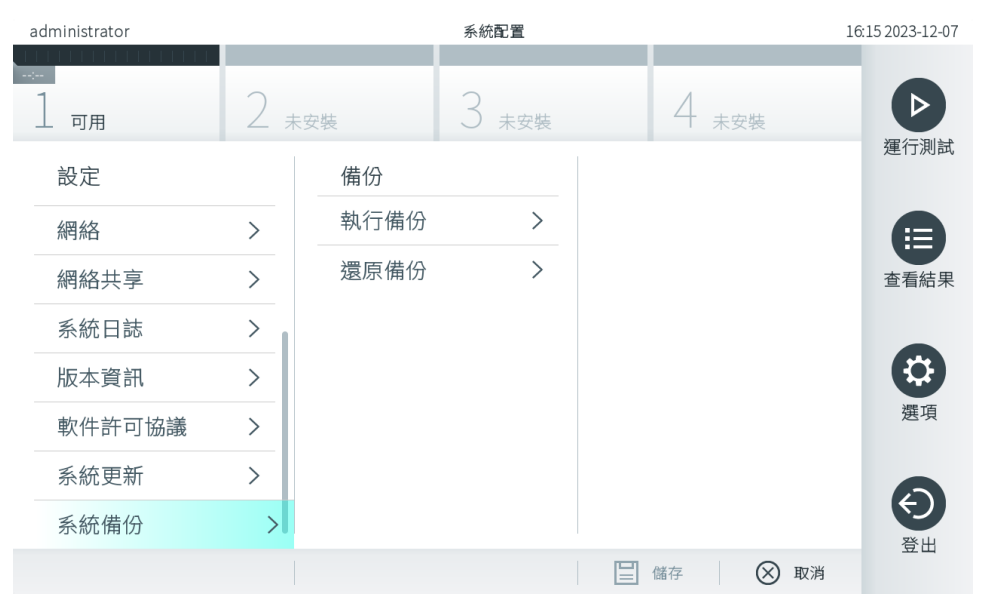

#### <span id="page-70-1"></span>圖 71.執行系統備份。

按下 Perform Backup(執行備份)按鈕。將會使用預設檔名產成副檔案名為 .dbk 的文件。檔案可儲存到 USB 隨身碟或網路 共用磁碟。

如要還原備份,請按下 Restore Backup (還原備份)按鈕,然後從連接的 USB 存放裝置上選取副檔案名為 .dbk 的適當的備份 檔案。將會出現一條訊息,建議您在還原前先進行備份。

備註:強烈建議根據貴組織的政策定期執行系統備份,以確保資料的可用性,並保護資料避免遺失。

備註: 在建立系統備份期間,會停用螢幕保護裝置的功能。若啟用使用者存取模式,不會強制重新登入進行使用者身分驗 證。建議在備份建立過程中不要讓 QIAstat-Dx Analyzer 2.0 自動執行。

備註:建議使用隨附的 USB 存放裝置,進行短期資料儲存和傳輸。強烈建議使用另一個存放位置進行永久性資料儲存。使 用前應考慮到 USB 存放裝置的使用受到限制(例如,記憶體容量或覆寫風險)。

# 6.8. 變更密碼

如要變更使用者密碼,請按下 Options (選項) 按鈕,然後按下 Change Password (變更密碼)。首先在文字欄位中輸入目前 密碼[\(圖](#page-71-1) 72),然後在 New Password(新密碼)欄位中輸入新密碼。在 Confirm Password(確認密碼)欄位中再次輸入新 密碼[\(圖](#page-71-2) 73)。

密碼必須由 6-15 個字元組成,包括 0-9、a-z、A-Z 及以下特殊字元:\_[];' \,./- =~!@ # \$ % ^ & \* () + { }: " | < > ?,<空格>。

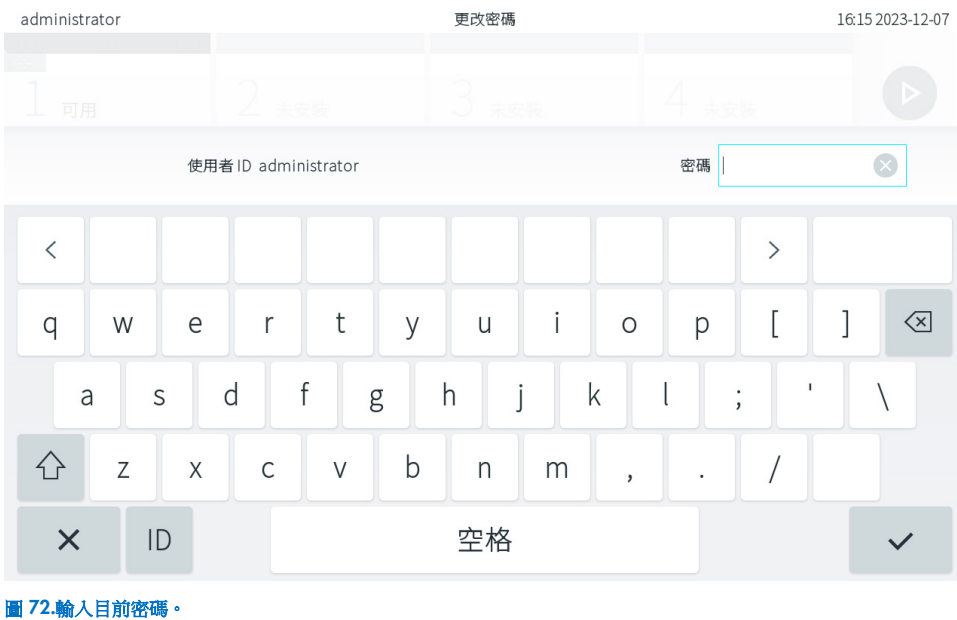

<span id="page-71-1"></span>administrator 更改密碼 16:15 2023-12-07  $\begin{array}{c} \hline \end{array}$ 新密碼 確認密碼  $\bullet$  $\hspace{0.1cm} <$  $\rightarrow$  $\overline{\mathbb{X}}$ q W  $\epsilon$  $\mathsf{r}$  $\sf t$ y  $\cup$  $\mathbf{i}$  $\circ$ p  $\overline{[}$ 1  $\mathsf{f}$ a S d g h j k  $\overline{\phantom{a}}$ ♦  $\mathsf{b}$  $\overline{Z}$  $\sf X$  $\mathsf{C}$  $\vee$  $n$ m 空格  $\times$  $ID$  $\checkmark$ 

#### <span id="page-71-2"></span>圖 73.輸入和確認新密碼。

三次輸入錯誤的密碼後,密碼輸入欄位將會停用一分鐘,並且會顯示一個對話方塊,其中顯示「Password failed, please wait 1 minute to try it again」(密碼失敗,請等待 1 分鐘,然後重試)訊息。

備註:強烈建議遵循貴組織的密碼政策,使用強度較高的密碼。

# <span id="page-71-0"></span>6.9. 通知

通知中心顯示重要資訊。要存取通知,按下 Options (選項) 按鈕,然後按下 Notifications (通知) 按鈕。當有未讀通知時, Options (選項) 按鈕和 Notifications (通知) 按鈕會顯示出來,[如圖](#page-72-1) 74 所示。
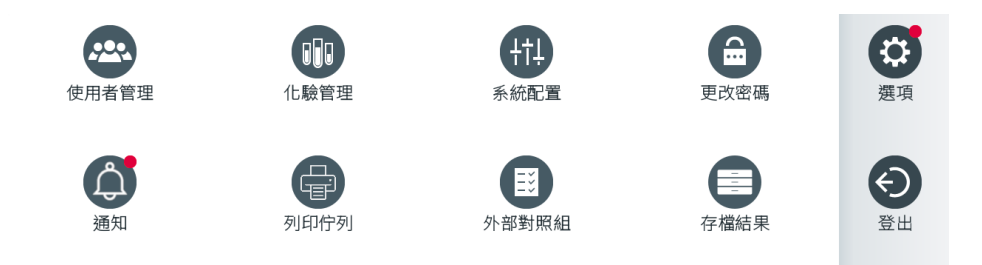

#### <span id="page-72-1"></span>圖 74 顯示有未讀通知的 Options (選項) 和 Notifications (通知) 選項單

有不同類型的通知[。表](#page-72-0) 13 中顯示了概要說明。一旦通知被處理(例如刪除通知),就無法再進行存取。

<span id="page-72-0"></span>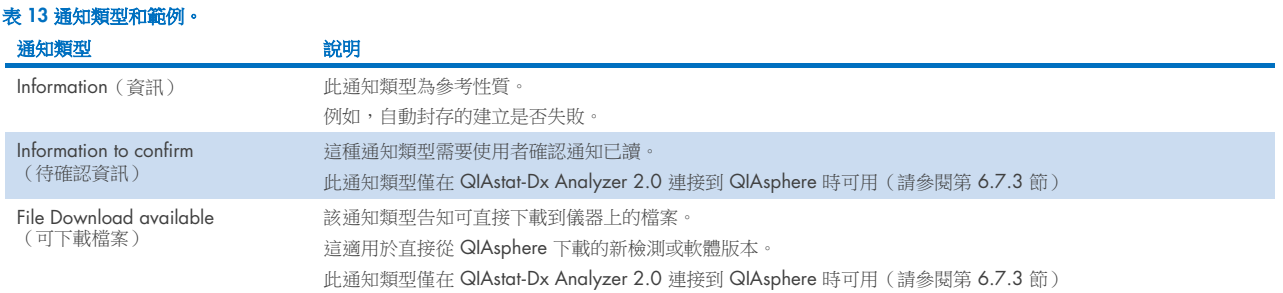

### 6.10. 印表機功能

### 6.10.1.印表機安裝與刪除

印表機安裝與刪除會於附錄 [12.1](#page-110-0) 中說明。

### 6.10.2.檢視列印工作

印表機佇列顯示儀器上作用中的列印工作。已經排入佇列等候列印的報告,會在這裡顯示。可透過選項選項單存取印表機 佇列。

列印佇列會顯示一個表格,包含印表機名稱、工作編號,以及列印工作建立的日期和時間[\(圖](#page-72-1) 74)。

### 6.10.3.刪除列印工作

有權限可刪除列印工作的使用者,可以刪除所有列印工作以清除佇列。這可防止列印排在佇列中的所有報告。要執行此操作, 請按下頁面底部的 Delete All (全部刪除) 按鈕[\(圖](#page-73-0) 75)。

### <span id="page-72-2"></span>6.11. 外部對照劑 (EC) 設定

從 External Control (外部對照劑)選項單,可以用外部對照劑功能並配置其選項。有[關外部對照劑](#page-88-0) (EC)的更多資訊,請參閱 第 [8](#page-88-0) 章。

遵循以下步驟以啟用此功能,並設定個別檢測的間隔時間和樣本:

5. 按下 Main Menu Bar(主選項單列)的 Options (選項)按鈕,然後按下 External Control (外部對照劑)按鈕。

6. 按下 Enable EC (啟用 EC)切換按鈕,以啟動此功能[\(圖](#page-73-0) 75)。

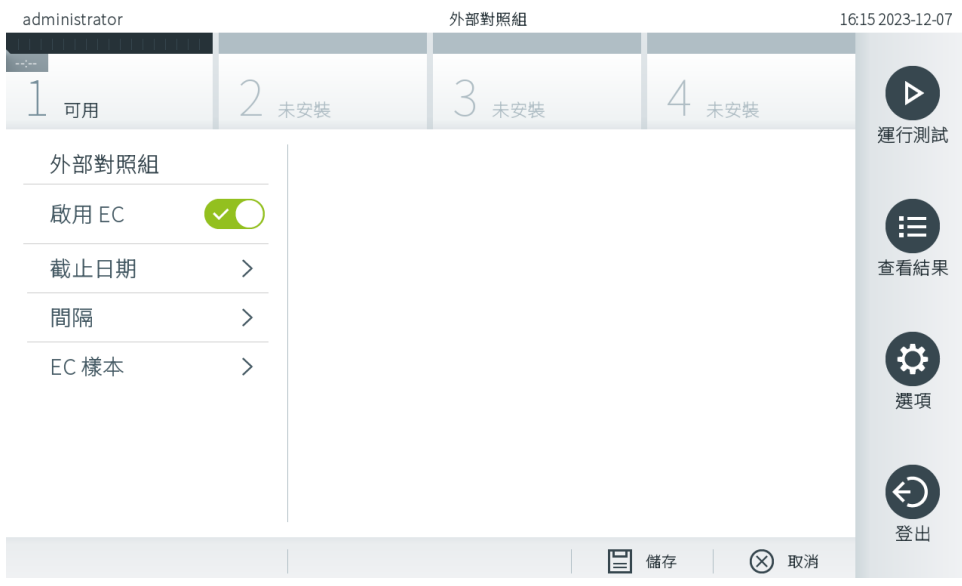

#### <span id="page-73-0"></span>圖 75.External Control(外部對照劑)螢幕。

7. 選取 Due Dates (到期日期),然後從清單選取檢測,檢視每項檢測和分析模組什麼時候進行上一次外部對照劑測試, 以及下一次外部對照劑測試的到期時間(圖 [76](#page-73-1))。 備註:如果沒有安裝檢測,無法顯示到期日期。

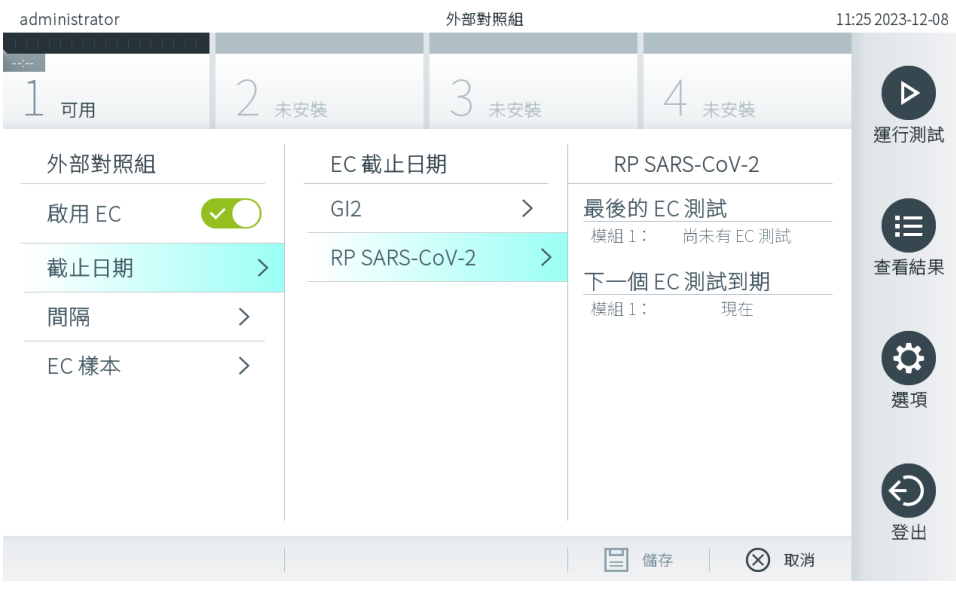

<span id="page-73-1"></span>圖 76.External Control Due Dates(外部對照劑到期日期)螢幕。

#### 表 14.External Control Due Dates (外部對照劑到期日期)

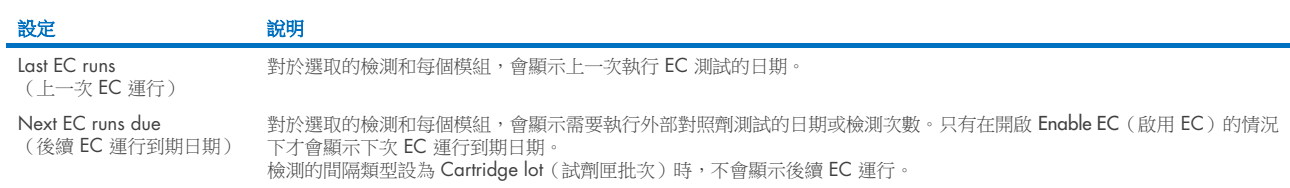

8. 選取 Intervals (間隔),然後從清單選取檢測以配置之後的間隔。若已經超過間隔,會顯示一個提醒,提醒使用者需要 為選取的檢測執行外部對照劑測試(圖 [77](#page-74-0))。

備註:若沒有安裝檢測,無法配置間隔。

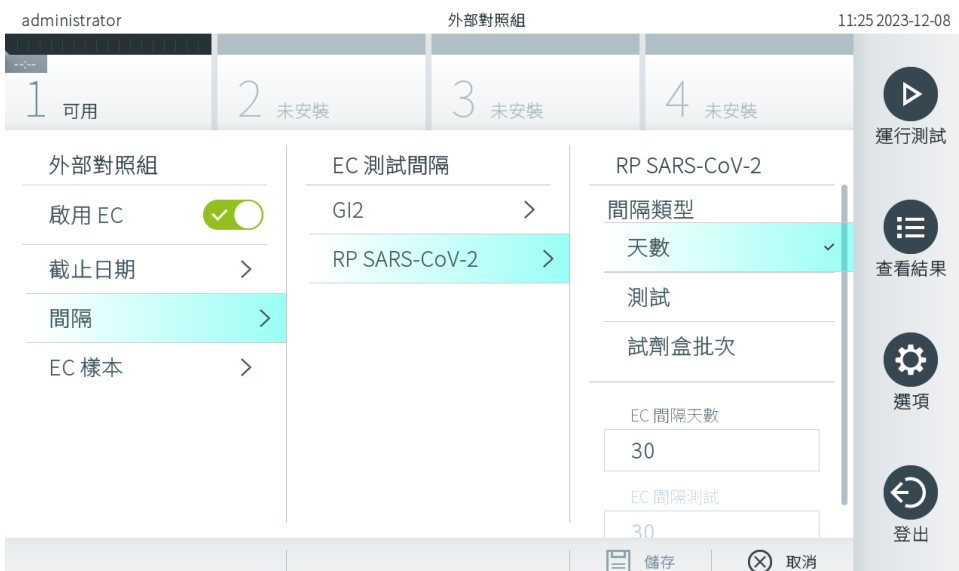

#### <span id="page-74-0"></span>圖 77.外部對照劑間隔螢幕。

#### 表 15.外部對照劑間隔設定

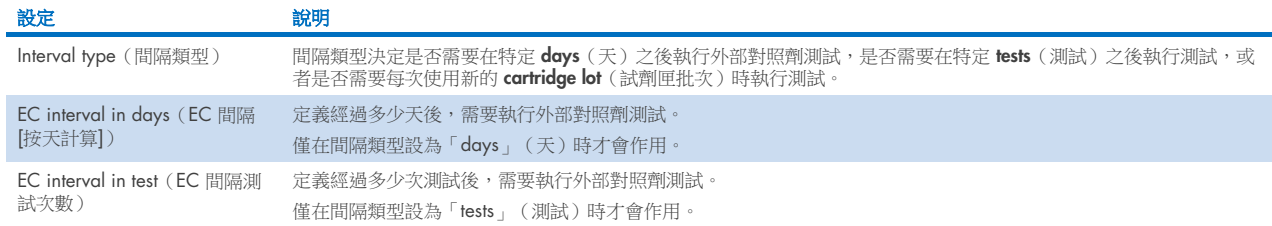

- 9. 選取 EC Samples (EC 樣本)以新增或編輯用於外部對照劑測試的樣本。要新增一個新的 EC 樣本,按下 Add new Sample (新增新樣本),然後繼續在右欄進行配置[\(圖](#page-74-1) 78)。要編輯一個 EC 樣本,從中間欄選取現有的一個樣本, 並繼續在右欄進行配置。
	- 備註:建議指定一個適當的 EC 樣本名稱,包含列印在個別試管上,關於 EC 樣本版本的資訊或類似資訊。

| administrator |               |                 |     | 16:15 2023-12-07 |                   |                |      |  |
|---------------|---------------|-----------------|-----|------------------|-------------------|----------------|------|--|
| 可用            | 2 未安装         |                 | 未安裝 |                  | 未安裝               |                |      |  |
| 外部對照組         |               | EC 樣本           |     |                  | 樣本詳細資訊            |                | 運行測試 |  |
| 啟用 EC         |               | 新增新樣本           | ゝ   |                  | 有效樣本              | $\checkmark$ ( | 拦    |  |
| 截止日期          |               | RP_EC_Sample_F> |     |                  | 樣本名稱              |                | 查看結果 |  |
| 間隔            | ⋋             | RP_EC_Sample_N> |     |                  | GI_EC_Sample_Pos1 |                |      |  |
| EC 樣本         | $\mathcal{P}$ |                 |     | 化驗               |                   |                |      |  |
|               |               |                 |     |                  | GI-TEST<br>配置     |                | 選項   |  |
|               |               |                 |     |                  |                   |                |      |  |
|               |               |                 |     | 應有的結果            |                   |                |      |  |
|               |               |                 |     | 未考慮              |                   |                |      |  |
|               |               |                 |     |                  | M                 |                | 登出   |  |
|               |               |                 |     |                  | 儲存                | 取消             |      |  |

<span id="page-74-1"></span>圖 78.External Control EC Samples(外部對照劑 EC 樣本)螢幕。

#### 表 16.External Control EC Samples (外部對照劑 EC 樣本)設定

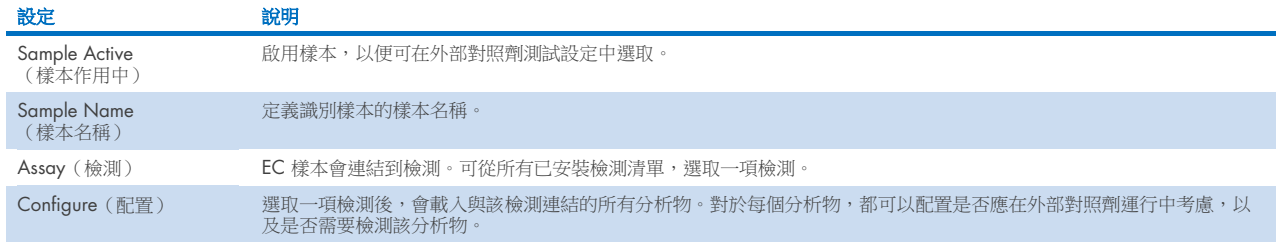

10. 選取 Configure(配置),編輯外部對照劑測試中的分析物(圖 [78](#page-74-1))。在 External Control EC Sample(外部對照劑 EC 樣本)配置中,可以確定是否在外部對照劑 EC 運行中考慮分析物,以及是否需要檢測該分析物[\(圖](#page-75-0) 79)。 備註:要儲存配置設定,至少需要考慮一個分析物。

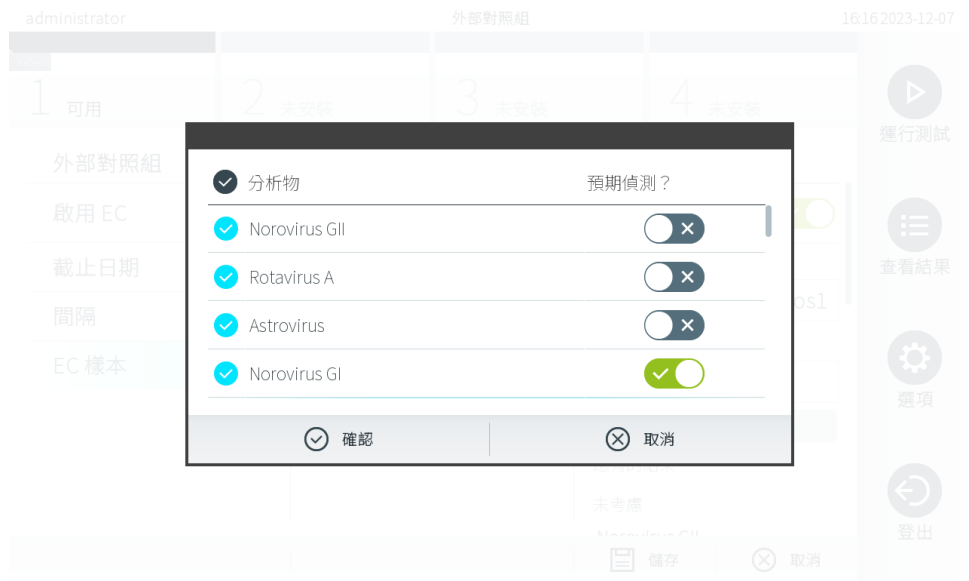

#### <span id="page-75-0"></span>圖 79.External Control EC Sample Configuration(外部對照劑 EC 樣本配置)螢幕。

#### 表 17.External Control EC Sample Configuration (外部對照劑 EC 樣本配置)

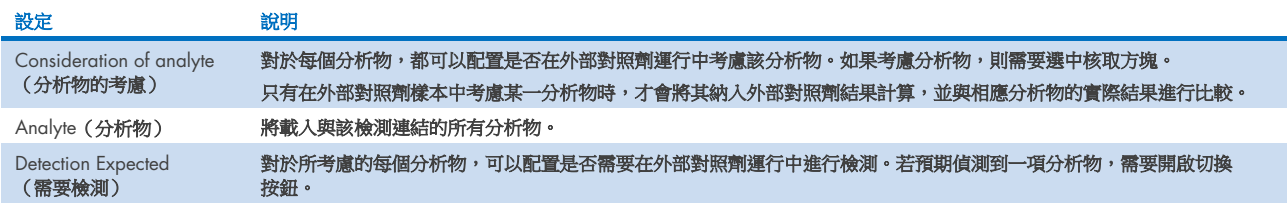

選定的結果可以透過後續刪除選項進行封存,以釋放 QlAstat-Dx Analyzer 2.0 上的記憶體空間,或支援貴組織的資料保留政 策。封存檔案包含測試運行的所有重要資料(例如,曲線資料、分析物結果、整體結果資料等), 並且可以在每台 QlAstat-Dx Analyzer 2.0 儀器上隨時檢視、儲存和列印(請參閱第 [6.12.2](#page-78-0) 節)。

備註: QlAstat-Dx Analyzer 2.0 採購方全權負責遵循貴組織的資料保留政策。本節所述僅使用封存功能的資料保留,可能不 足以遵循貴組織的政策。

可透過 Options (選項) 選項單存取封存功能。可以建立具有或不具有刪除選項的封存檔案,或是載入封存檔案(請參閱第 [6.12.1](#page-76-0) 節)。對於自動建立的封存,始終會刪除結果。

備註:檢視封存的測試結果時,只能使用有限的功能(有關更多資訊,請參閱第 [6.12.2](#page-78-0) 節)。

### 6.12. 封存結果

選定的結果可以透過後續刪除選項進行封存,以釋放 QlAstat-Dx Analyzer 2.0 上的記憶體空間,或支援貴組織的資料保留政 策。封存檔案包含測試運行的所有重要資料(例如,曲線資料、分析物結果、整體結果資料等),並且可以在每台 QIAstat-Dx Analyzer 2.0 儀器上隨時檢視、儲存和列印(請參閱第 [6.12.2](#page-78-0) 節)。

備註: QlAstat-Dx Analyzer 2.0 採購方全權負責遵循貴組織的資料保留政策。本節所述僅使用封存功能的資料保留,可能不 足以遵循貴組織的政策。

可透過 Options (選項)選項單存取封存功能。可以建立具有或不具有刪除選項的封存檔案,或是載入封存檔案(請參閱第 [6.12.1](#page-76-0) 節)。對於自動建立的封存,始終會刪除結果。

備註:檢視封存的測試結果時,只能使用有限的功能(有關更多資訊,請參閱第[6.12.2](#page-78-0)節)。

### <span id="page-76-0"></span>6.12.1.建立封存

#### 建立不具刪除功能的封存檔案

針對建立封存檔案,請篩選應封存的結果。按下 Create Archive (建立封存)並篩選所需的開始日期和結束日期。選定的結果 編號會顯示在螢幕上。一個封存檔案最多可封存 250 個結果。

可以僅選取已上傳 HIS/LIS 和過期的結果來建立封存檔案。同樣,可以僅選取已上傳 QIAstat-Dx Remote Results Application 的結果來建立封存檔案。按下 HIS/LIS Uploaded (已上傳 HIS/LIS)啟動此選項,然後按下 Create Archive (建立封存) [\(圖](#page-76-1) 80)。

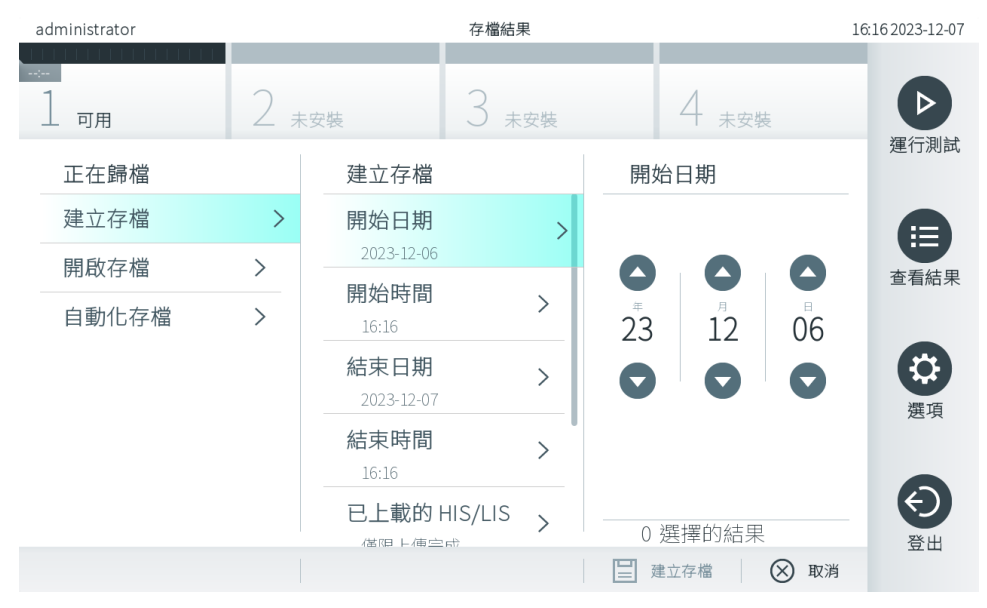

<span id="page-76-1"></span>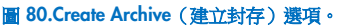

備註:建議使用隨附的 USB 存放裝置,進行短期資料儲存和傳輸。強烈建議使用另一個存放位置進行永久性資料儲存。 使用前應考慮到 USB 存放裝置的使用受到限制(例如,記憶體容量或覆寫風險)。

備註:在建立封存期間,會停用螢幕保護裝置的功能。若啟用使用者存取模式,不會強制重新登入進行使用者身分驗證。 建議在建立封存過程中不要讓 QIAstat-Dx Analyzer 2.0 自動執行。

### 建立具有刪除功能的封存檔案

重要提示: QlAstat-Dx Analyzer 2.0 不再具有已封存和已刪除的結果,並且不會成為系統備份檔案的一部分。強烈建議先執 行系統備份,然後再繼續建立使用刪除功能的封存檔案。有關建立系統備份的資訊,請參閱第[6.7.12](#page-70-0) 節。已刪除的結果也不 會計入流行病學報告中。有關更多資訊,請參閱第[6.6.2](#page-57-0)節。

如果應將選定結果封存並從 QlAstat-Dx Analyzer 2.0 中刪除,請按照以下所述繼續建立封存檔案,並啟動刪除功能。

按下 Remove Results (刪除結果)並啟動刪除。如果成功建立了封存檔案,選定的結果將從 QIAstat-Dx Analyzer 2.0 自動刪 除[\(圖](#page-77-0) 81)。

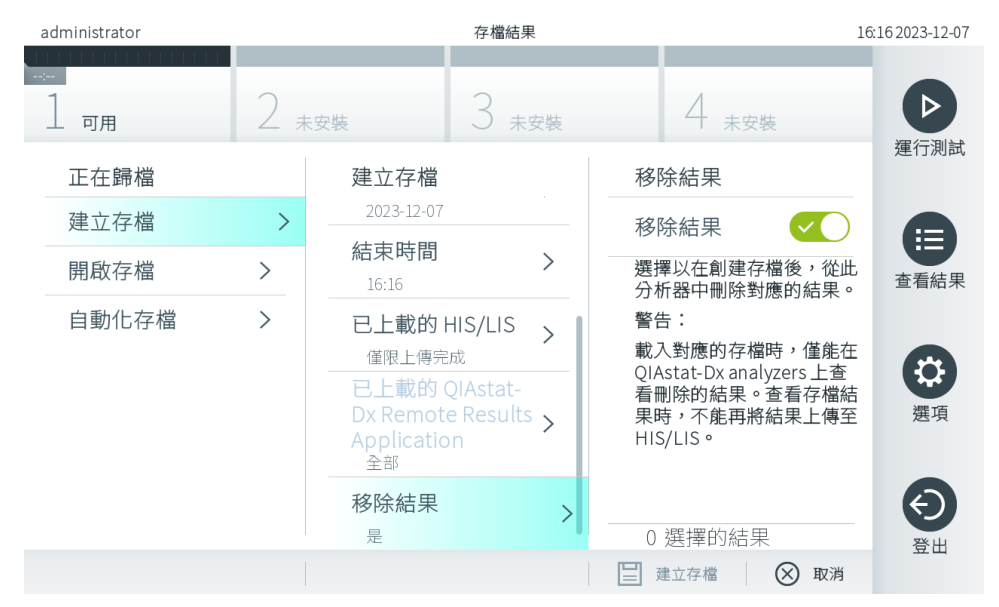

#### <span id="page-77-0"></span>圖 81.Remove Results (刪除結果)選項螢幕。

備註:QIAstat-Dx Analyzer 2.0 不再具有已刪除的結果。成功刪除後,將無法執行 HIS/LIS 上傳和 QIAstat-Dx Remote Results Application 上傳。

備註:建議使用隨附的 USB 存放裝置,進行短期資料儲存和傳輸。強烈建議使用另一個存放位置進行永久性資料儲存。使 用前應考慮到 USB 存放裝置的使用受到限制(例如,記憶體容量或覆寫風險)。

備註:在建立封存期間,會停用螢幕保護裝置的功能。若啟用使用者存取模式,不會強制重新登入進行使用者身分驗證。建 議在建立封存過程中不要讓 QIAstat-Dx Analyzer 2.0 自動執行態。

以 QlAstat-Dx 應用程式軟體建立的封存檔案,僅能開啟用於檢視、儲存和列印結果。可從 USB 存放裝置以及預先配置的網 路共用磁碟開啟封存。按下 Open Archive(開啟封存)並載入所需的封存檔案。成功載入封存檔案後,請按下 View Archive (檢視封存)。在檢視封存結果期間,無法開始新的運行。使用 Close Archive (關閉封存)按鈕關閉封存檔案,以恢復常規 功能[\(圖](#page-78-1) 82)。

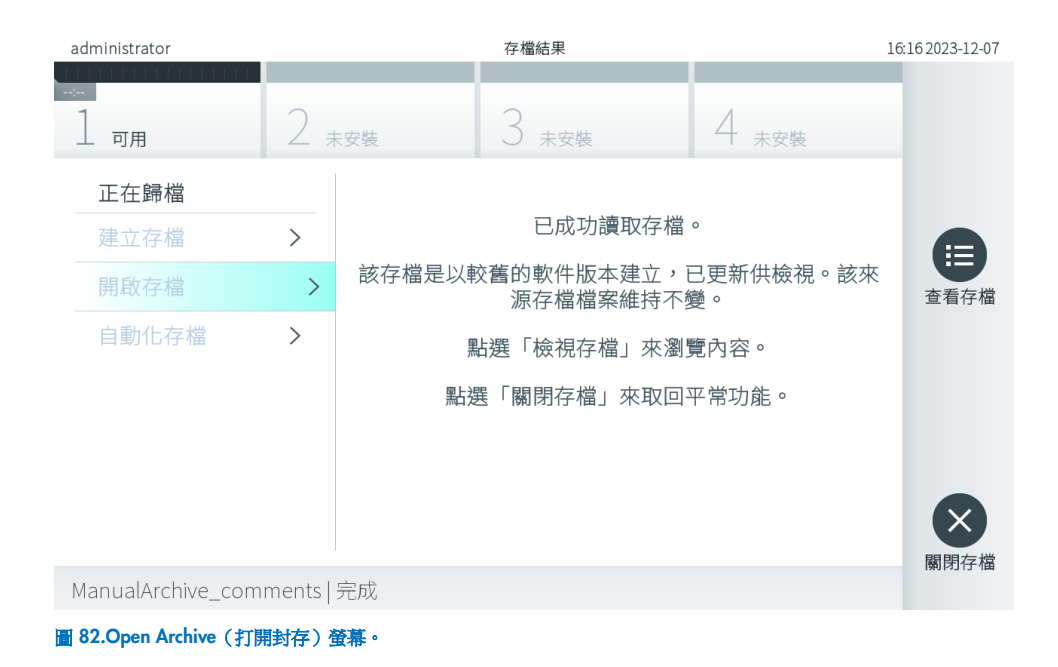

<span id="page-78-1"></span>備註:建議使用隨附的 USB 存放裝置,進行短期資料儲存和傳輸。強烈建議使用另一個存放位置進行永久性資料儲存。 使用前應考慮到 USB 存放裝置的使用受到限制(例如,記憶體容量或覆寫風險)。

### <span id="page-78-0"></span>6.12.2.開啟封存

以 QlAstat-Dx 應用程式軟體建立的封存檔案,僅能開啟用於檢視、儲存和列印結果。可從 USB 存放裝置以及預先配置的網 路共用磁碟開啟封存。按下 Open Archive(開啟封存)並載入所需的封存檔案。成功載入封存檔案後,請按下 View Archive (檢視封存)。在檢視封存結果期間,無法開始新的運行。使用 Close Archive(關閉封存)按鈕關閉封存檔案,以恢復常規 功能[\(圖](#page-78-2) 83)。

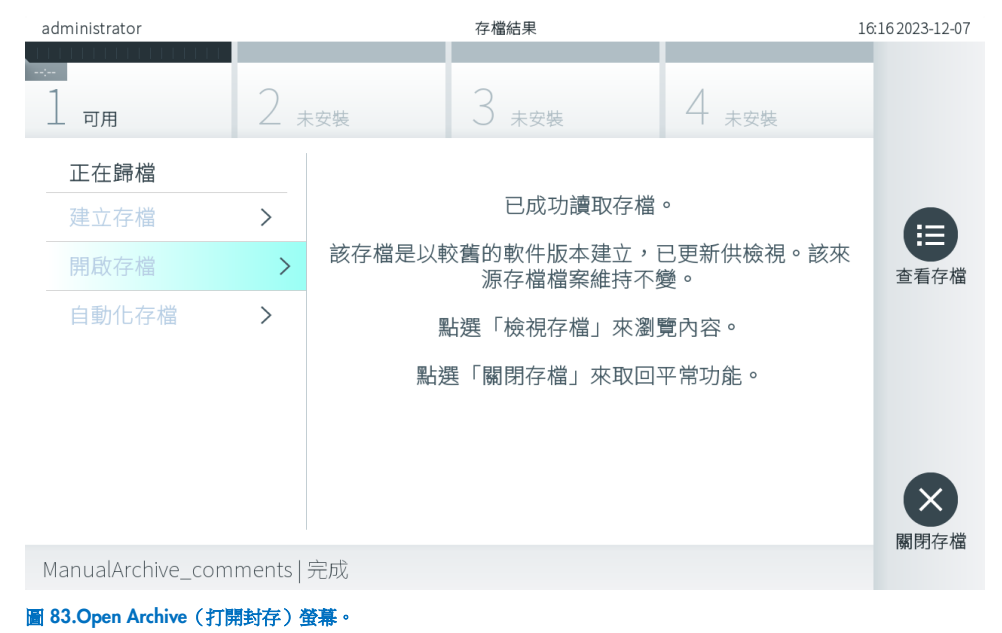

<span id="page-78-2"></span>備註:建議使用隨附的 USB 存放裝置,進行短期資料儲存和傳輸。強烈建議使用另一個存放位置進行永久性資料儲存。使用 前應考慮到 USB 存放裝置的使用受到限制(例如,記憶體容量或覆寫風險)。

### 6.12.3.自動封存

重要提示:會刪除自動封存的結果,QIAstat-Dx Analyzer 2.0 不再包含這些結果,並且不會成為系統備份檔案的一部分。 有關建立系統備份的資訊,請參閱第 [6.7.12](#page-70-0) 節。已刪除的結果也不會計入流行病學報告中。有關更多資訊,請參閱 第 [6.6.2](#page-57-0) 節。

備註:啟用自動建立封存檔案之前,建議驗證 QIAstat-Dx Analyzer 2.0 上儲存的結果總數。若存儲大量測試結果,建議先遵 循第 [6.12.1](#page-76-0) 節的說明,以減少測試結果數量。

對於自動建立封存檔案,會封存儲存在儀器內的最舊結果。遵循以下步驟以配置自動封存程序:

- 1. 按下 Options (選項) 按鈕,然後按下 Archive Results (封存結果)按鈕。
- 2. 按下 Automatic Archive (自動封存)並啟用該功能[\(圖](#page-79-0) 84)。
- 3. 選取 Start Time (開始時間)。這是符合 Archive Configuration (封存配置)(步驟 4)時,每天進行自動封存的時間。 重要備註:強烈建議將開始時間配置在儀器的一般操作時間以外。自動建立封存會在背景運行,並可能讓軟體變慢。
- 4. 選取 Archive Configuration (封存配置)。觸發封存的結果數量, 意指儀器中儲存的結果總數。封存中的結果數量, 意 指正在封存的結果數量,最舊的結果會最先封存。一個封存檔案最多可封存 250 個結果。 備註:建議封存配置使用預設設定。增加封存大小會影響自動建立封存所需的時間。
- 5. 可以僅選取已上傳 HIS/LIS 和過期的結果來建立封存檔案。按下 HIS/LIS Uploaded (已上傳 HIS/LIS)以啟動此功能。
- 6. 可以僅選取已上傳 QIAstat-Dx Remote Results Application 的結果來建立封存檔案。按下 QIAstat-Dx Remote Results Application Uploaded (QIAstat Dx Remote Results Application 已上傳)以啟動此功能。
- 7. 選取 Storage Location (存放位置)。對於自動封存,必須選取一個預先配置的網路共用磁碟。有關如何配置網路共用的 詳細資訊,請參閱第 [6.7.7](#page-66-0) 節。

備註:無法選取 USB 存放裝置做為自動封存的存放位置。

- 8. 按下 Save (儲存)並 Confirm (確認)儲存和存放配置。
- 9. 選取 Last archive creation (上一次建立封存),檢視何時建立上一次自動封存,以及先前建立是否失敗。

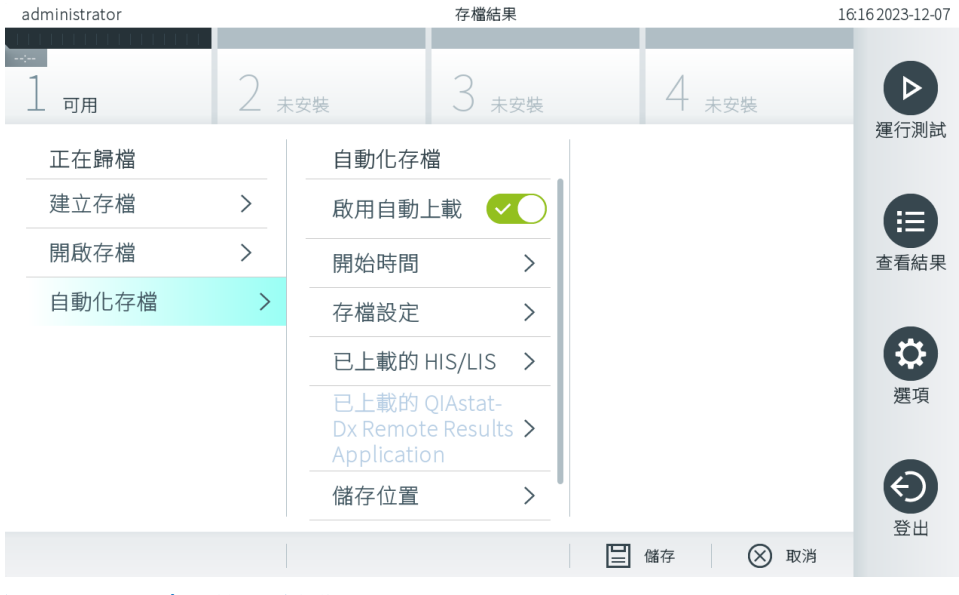

<span id="page-79-0"></span>圖 84.Automatic Archive(自動封存)選項。

### <span id="page-80-1"></span>6.13. QIAstat-Dx Analyzer 2.0 系統狀態

操作和分析模組的狀態透過 QIAstat-Dx Analyzer 2.0 正面的狀態指示燈 (LED) 的顏色表示。

操作模組可能顯示以下任意狀態顏色:

表 [18](#page-80-0) 解釋了可能會在操作和分析模組上顯示的狀態燈。

#### <span id="page-80-0"></span>表 18.狀態燈說明

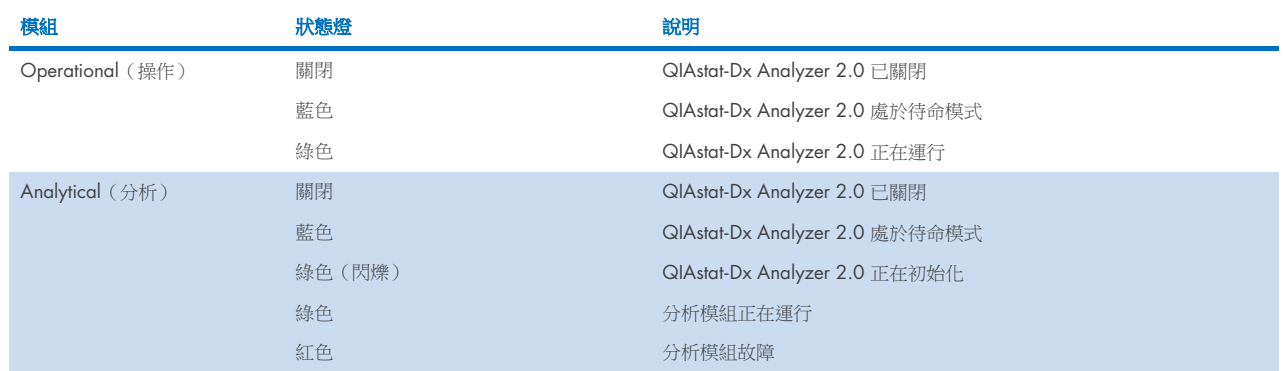

### 6.14. 關閉 QIAstat-Dx Analyzer 2.0

QIAstat-Dx Analyzer 2.0 設計為持續運行。如果短時間(不到一天)不使用該裝置,我們建議透過按下儀器正面的開/關按鈕 讓 QlAstat-Dx Analyzer 2.0 進入待命模式。如要長時間關閉 QlAstat-Dx Analyzer 2.0, 請使用 QlAstat-Dx Analyzer 2.0 背 面的電源開關來關閉儀器。

如果有使用者嘗試在分析模組正在運行測試時讓 QlAstat-Dx Analyzer 2.0 進入待命模式,則會顯示一個對話方塊,表明目前 無法關機。讓系統完成測試運行,然後再嘗試關閉。

# 7. HIS/LIS 連接

本節介紹了 QIAstat-Dx Analyzer 2.0 與 HIS/LIS 的連接。

HIS/LIS 配置可以讓 QIAstat-Dx Analyzer 2.0 連接到 HIS/LIS, 提供各種功能, 例如:

- 啟動和配置與 HIS/LIS 的通信
- 檢測配置,用於傳送結果和申請工作單
- 根據工作單運行測試
- 傳送測試結果

備註:由於與 HIS/LIS 的通信並未加密,因此建議遵循貴組織針對近端內部網路的安全措施和政策。

### 7.1. 啟動和配置與 HIS/LIS 的通信

1. 按下 Options (選項) 按鈕,然後按下 System Configuration (系統組態)按鈕。

2. 從左側欄中的 Settings (設定)清單中選取 HIS/LIS。根據需要選取並定[義表](#page-81-0) 19 中列出的設定:

#### <span id="page-81-0"></span>表 19.HIS/LIS 設定

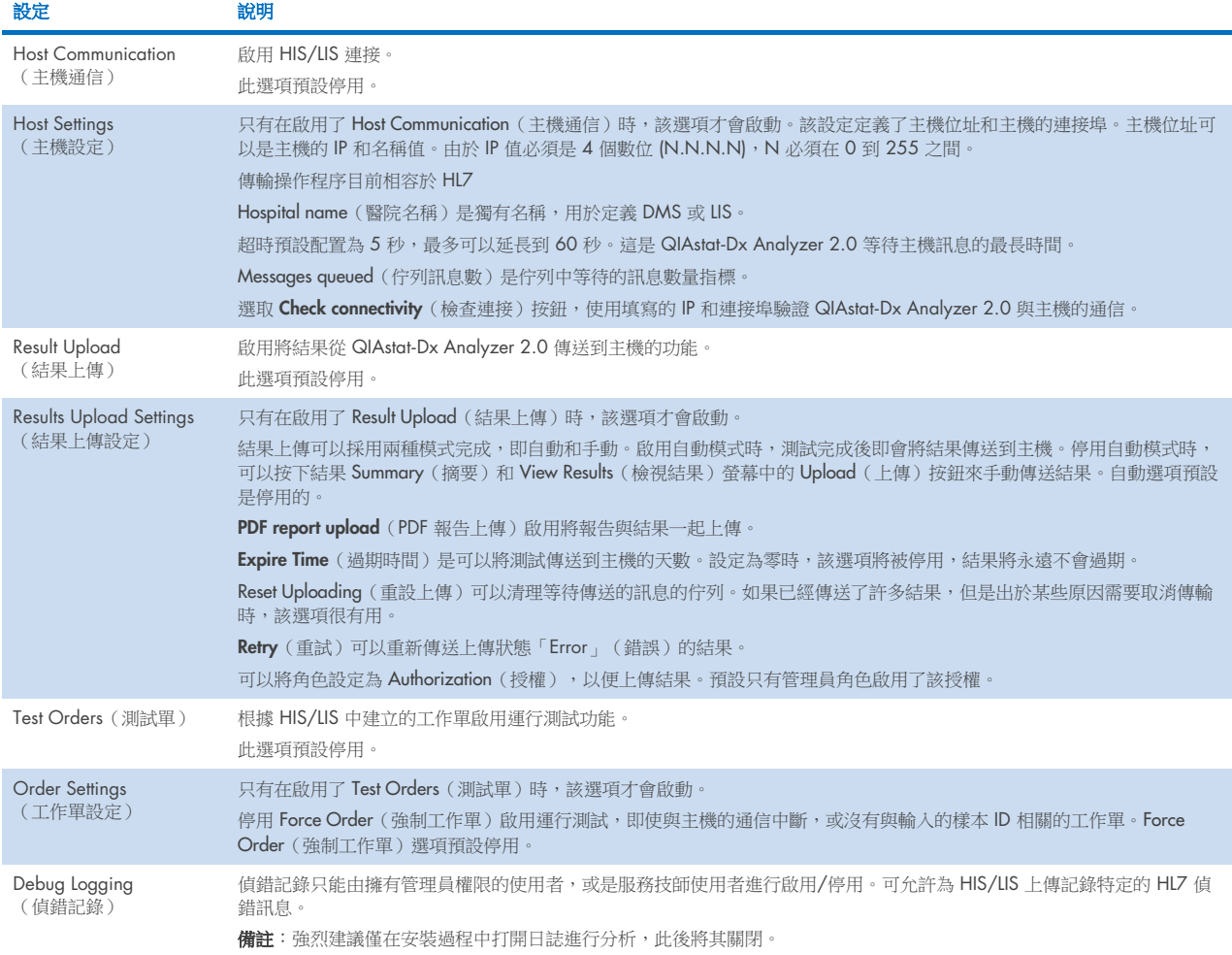

### 7.2. 檢測名稱配置

HIS/LIS 中顯示的檢測名稱可能與 QlAstat-Dx Analyzer 2.0 中顯示的檢測名稱不同。使用 HIS/LIS 功能前,必須執行以下流 程確認/校正檢測名稱。

- 1. 按下 Options (選項) 按鈕,然後按下 Assay Management (檢測管理) 按鈕來存取 Assay Management (檢測管理) 畫面。內容區域的第一欄會列出可用的檢測。
- 2. 從 Available Assays(可用的檢測)選項單中選取檢測。
- 3. 選取 LIS assay name (LIS 檢測名稱)選項。預設情況下, QIAstat-Dx Analyzer 2.0 與 HIS/LIS 的檢測名稱應相同。如果 HIS/LIS 中的檢測名稱不同,則需要進行糾正以與 QIAstat-Dx Analyzer 2.0 檢測名稱一致。使用 LIS assay name (LIS 檢 測名稱)輸入文字欄位糾正檢測名稱,然後按下 Save(儲存)按鈕。

### 7.3. 使用主機連接建立測試序列

啟用 Host Communication (主機通信)和 Test Orders (測試單)後,可以從主機下載測試單,然後測試運行。掃描和輸入樣 本 ID 會自動從主機擷取測試單。

### 7.3.1. 使用主機連接配置 QIAstat-Dx Analyzer 2.0

- 1. 按下 Options (選項) 按鈕,然後按下 System Configuration (系統組態) 按鈕。
- 2. 從左側欄中的 Settings(設定)清單中選取 HIS/LIS。
- 3. 啟用 Host Communication (主機通信)並使用主機詳細資訊配置 Host Settings (主機設定)。按下 Check connectivity (檢查連接)按鈕確認連接。
- 4. 啟用 Test Orders(測試單)並配置 Order Settings(工作單設定)。使用測試單的模式有兩個,啟用和停用 Force Order (強制工作單)選項。啟用 Force Order (強制工作單)時,如果未從主機中成功擷取到測試單,則使用者無法繼續運行 測試。停用 Force Order (強制工作單)時,即便未擷取到測試單或主機中不存在測試單,使用者仍可繼續進行測試,只 會快顯視窗警告使用者。

### 7.3.2. 根據測試單運行測試

- 1. 按下主螢幕右上角的 D Run Test (運行測試) 按鈕。
- 2. 出現提示後,請使用操作模組整合的條碼閱讀器掃描樣本 ID 條碼 [\(圖](#page-83-0) 85)。

備註:根據 QlAstat-Dx Analyzer 2.0 的配置,還可以使用觸控式螢幕上的虛擬鍵盤來輸入樣本 ID。有關詳細資料,請 參閱第 [6.7.4](#page-63-0) 節。

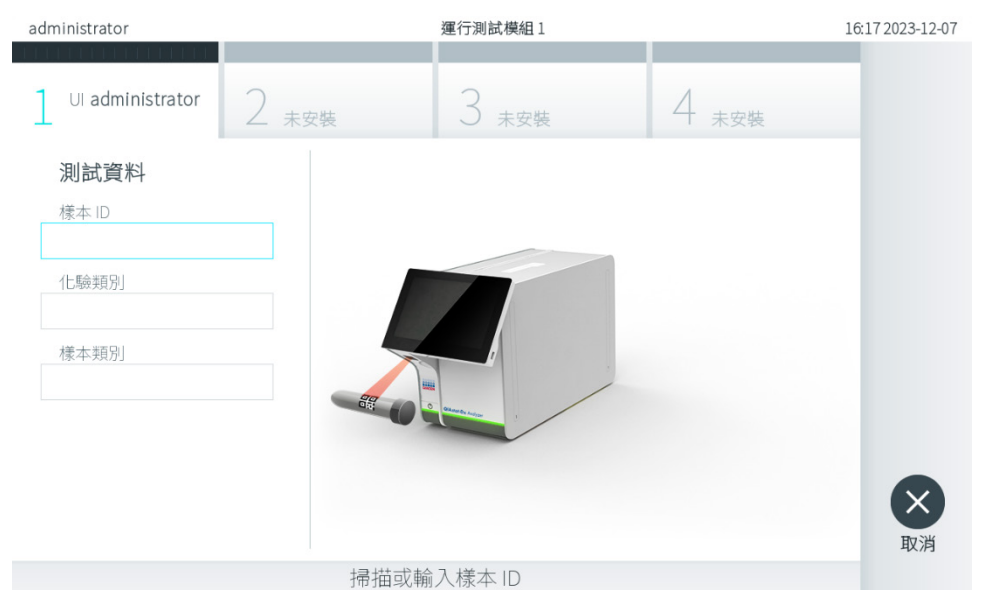

#### <span id="page-83-0"></span>圖 85.掃描樣本 ID 條碼

3. 樣本 ID 將被傳送到主機,同時 QIAstat-Dx Analyzer 2.0 將等待測試單,並會顯示「Getting order…」(正在獲取測試 單…)訊息(圖 [86](#page-83-1))。

備註: 如果未從主機成功擷取到測試單,當 Force Order (強制工作單) 選項為 enabled (已啟用)時,則使用者無法繼 續運行測試。當 Force Order (強制工作單)為 disabled (已停用)時,即使未擷取到測試單,使用者也可繼續進行測 試(會排出一個視窗,其中顯示警告訊息)。有關具體警告和錯誤的詳細資訊,請參閱第 [10.2](#page-101-0) 節。

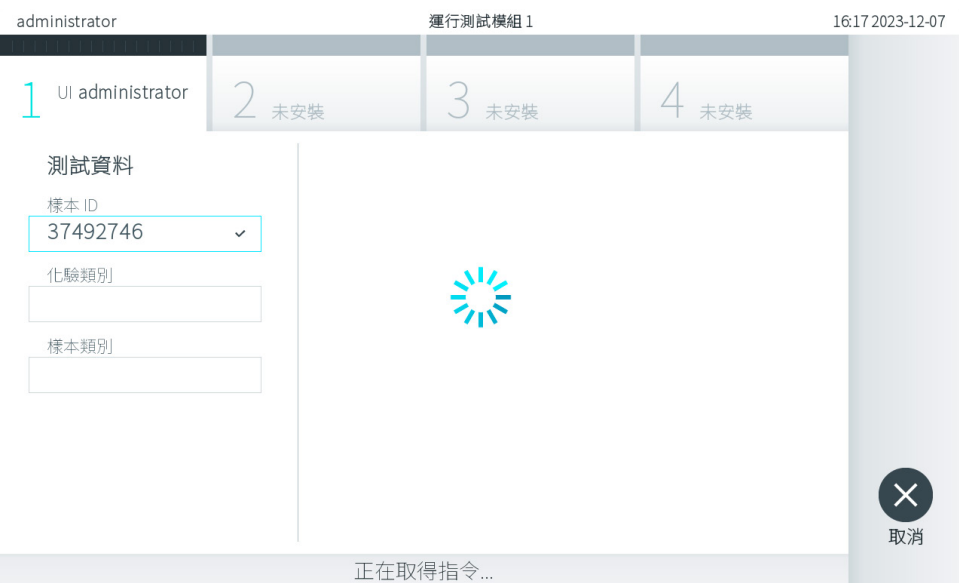

<span id="page-83-1"></span>圖 86.擷取測試單時的顯示。

4. 從主機成功擷取測試單後,將會顯示「Scan cartridge for assay <assay\_name> and book order <order\_number>」 (掃描檢測 <檢測\_名稱> 和工作單 <工作單\_編號> 的試劑匣)。掃描指定 QIAstat-Dx 檢測試劑匣的條碼[\(圖](#page-84-0) 87)。 備註:主機可能會為樣本 ID 返回多個測試單,之後會顯示「Scan cartridge for book order <order\_number>」 (掃描工作單 <工作單編號> 的試劑匣)訊息。如果掃描的 QIAstat-Dx 檢測試劑匣與工作單不一致,則測試運行 無法繼續,這種情況下會顯示錯誤。有關具體警告和錯誤的詳細資訊,請參閱第 [10.2](#page-101-0) 節。

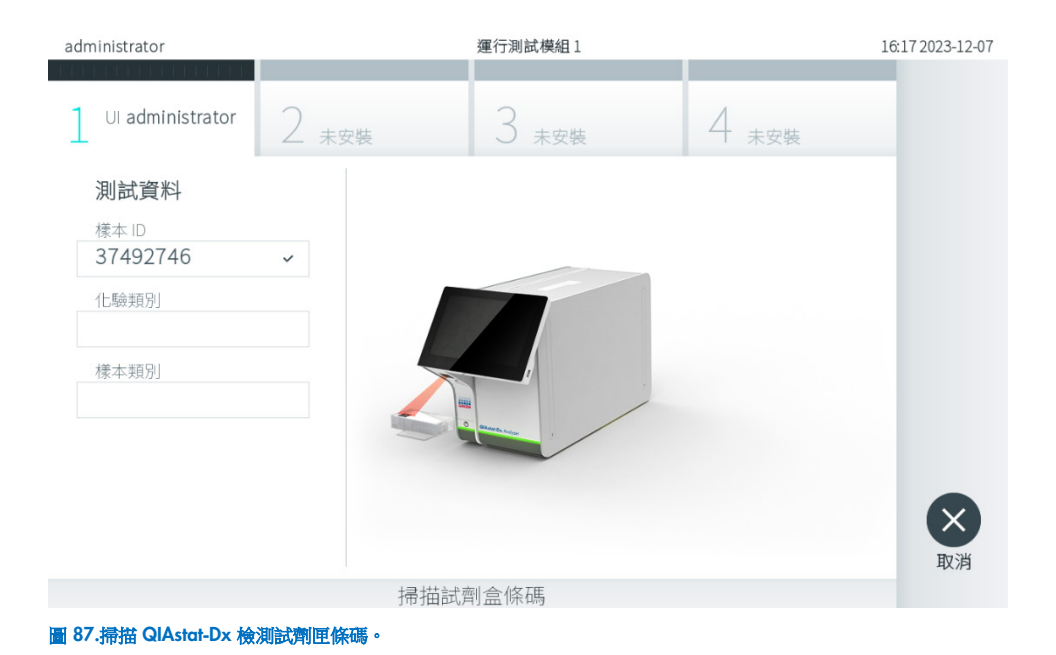

<span id="page-84-0"></span>5. Assay Type (檢測類型)欄位會自動輸入,如果需要,還必須從清單中手動選取合適的 Sample Type (樣本類型) (圖 [88](#page-84-1))。

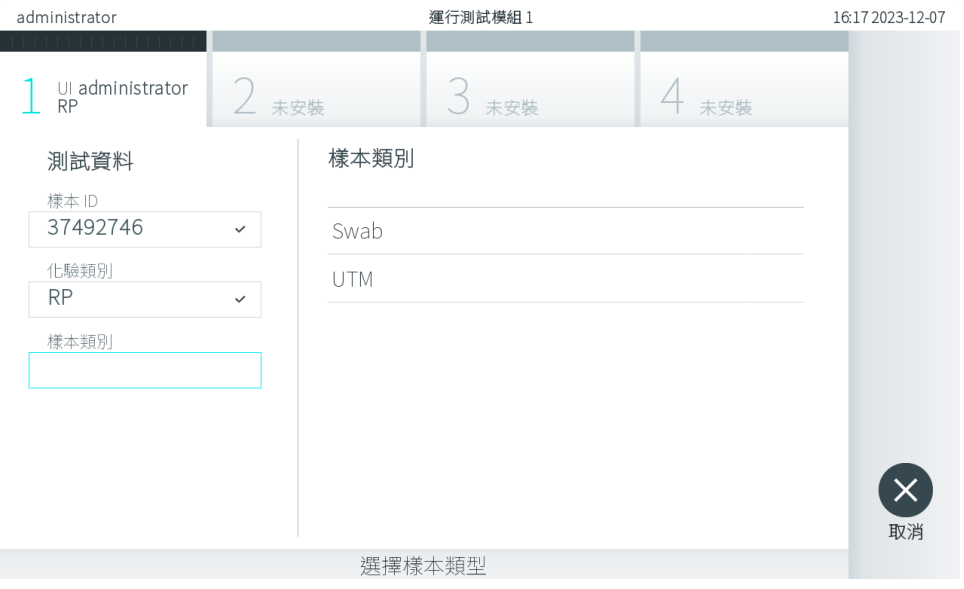

<span id="page-84-1"></span>圖 88.選取樣本類型。

6. 請參閱第 [5.3](#page-29-0) 節並完成步驟 5–11。

### 7.4. 將測試結果上傳到主機

啟用 Result Upload (結果上傳)和 Results Upload Settings (結果上傳設定)後,可以自動或手動將測試結果上傳到主機。

### 7.4.1. 配置 QIAstat-Dx Analyzer 2.0 以自動將測試結果上傳到主機

- 1. 按下 Options (選項) 按鈕,然後按下 System Configuration (系統組態)按鈕。
- 2. 從左側欄中的 Settings (設定)清單中選取 HIS/LIS。
- 3. 啟用 Host Communication (主機通信)並使用主機詳細資訊配置 Host Settings (主機設定)。按下 Check connectivity (檢查連接)按鈕確認連接。
- 4. 啟用 Result Upload (結果上傳),然後配置 Result Upload Settings (結果上傳設定)。啟用 Automatic upload (自動上傳)。

### 7.4.2. 將測試結果自動上傳到主機

測試完成後,將會自動上傳結果。上傳狀態顯示在結果 Summary (摘要)螢幕的 Test Data (測試資料) 部分和 View Results (檢視結果)螢幕的 <sup>个</sup>Upload (上傳)欄中(圖 [89](#page-85-0))。

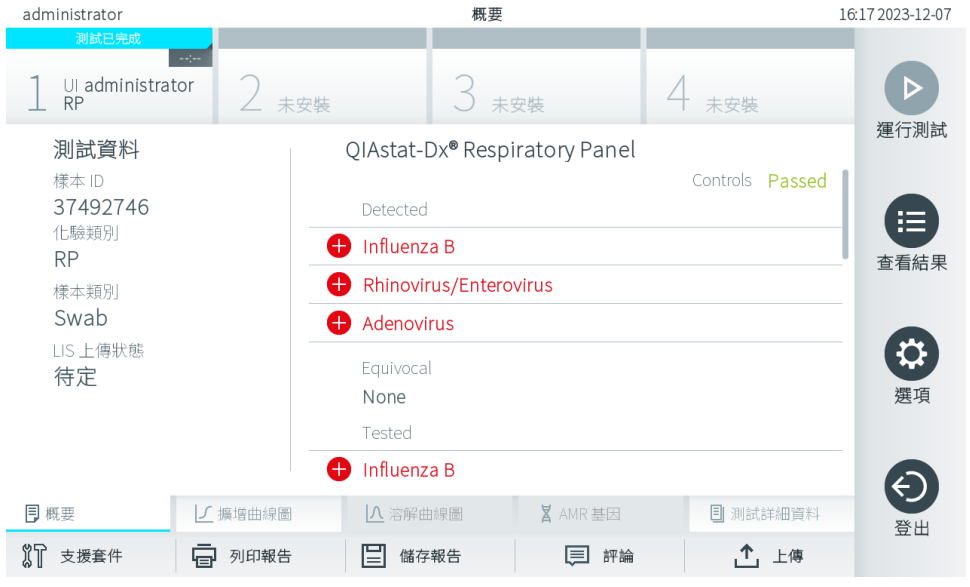

#### <span id="page-85-0"></span>圖 89.結果 Summary(摘要)螢幕。

如要檢視存儲在結果存儲庫中之前測試的上傳狀態,請按下主選項單列中的 ● View Results (檢視結果)。 △ Upload (上傳)欄顯示上傳狀態[\(圖](#page-86-0) 90)。

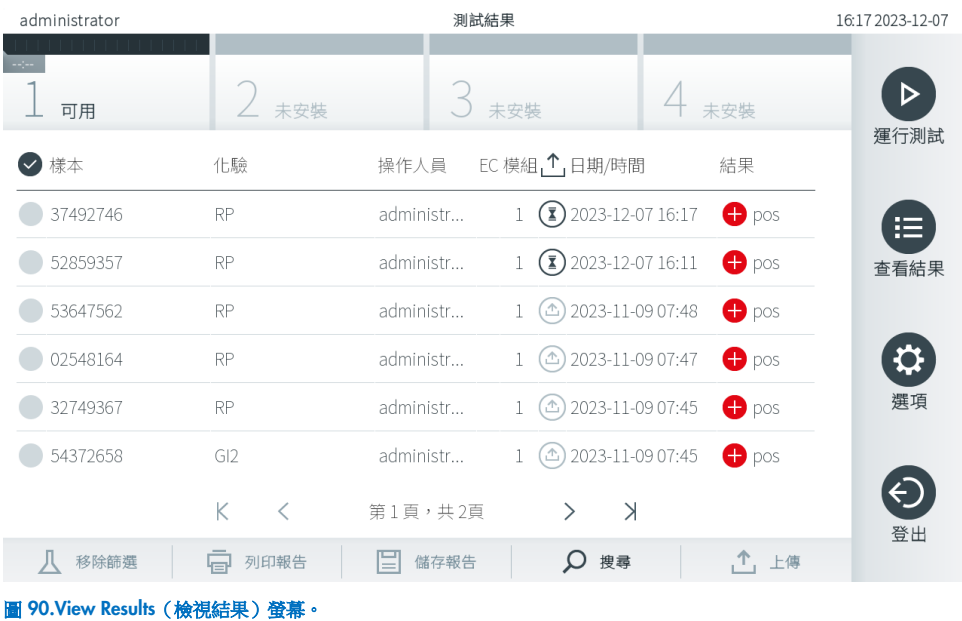

<span id="page-86-0"></span>可能顯示的上傳狀態請[見表](#page-86-1) 20。上傳結果顯示了上傳狀態, Name (名稱)顯示在 Summary (摘要) 螢幕, Icon (圖示) 顯示在 View results (檢視結果)螢幕。

#### <span id="page-86-1"></span>表 20.上傳狀態說明。

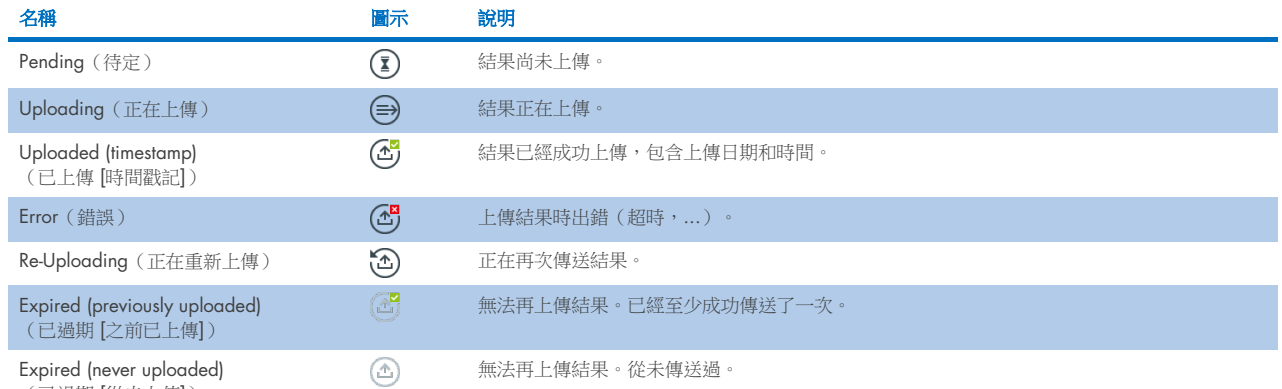

(已過期 [從未上傳])

### 7.4.3. 配置 QIAstat-Dx Analyzer 2.0 以手動將測試結果上傳到主機

- 1. 按下 Options (選項) 按鈕,然後按下 System Configuration (系統組態)按鈕。
- 2. 從左側欄中的 Settings(設定)清單中選取 HIS/LIS。
- 3. 啟用 Host Communication (主機通信)並使用主機詳細資訊配置 Host Settings (主機設定)。按下 Check connectivity (檢查連接)按鈕確認連接。
- 4. 啟用 Result Upload (結果上傳),然後配置 Result Upload Settings (結果上傳設定)。停用 Automatic upload (自動上傳)。

### 7.4.4. 將測試結果手動上傳到主機

測試完成後,可以從結果 Summary (摘要)螢幕和 View Results (檢視結果)螢幕手動上傳結果。

如果嘗試從結果 Summary (摘要)螢幕上傳結果,請按下 <u>+</u> Upload Upload (上傳) 按鈕。

如果更願意從 View Results (檢視結果) 螢幕上傳結果,則可以按下樣本 ID 旁邊的圓圈來選取一個或多個測試結果。所選結 果的旁邊將會顯示核取記號。要取消選取測試結果,請按下核取記號。按下第一行中的 ♥ 複選按鈕可選取整個結果清單。 選取上傳結果後, 按下 <sup>个</sup> Upload Upload (上傳) 按鈕 [\(圖](#page-87-0) 91) 。

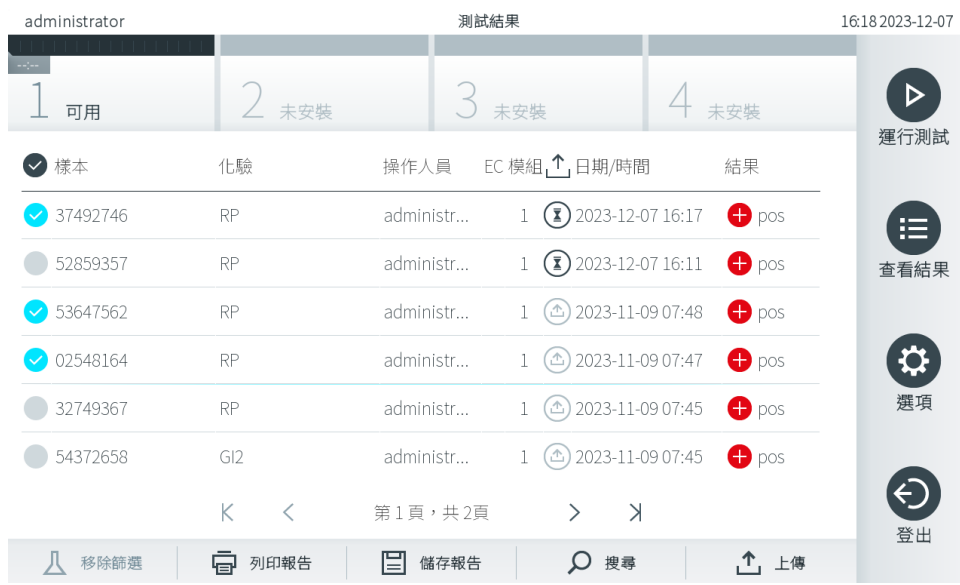

<span id="page-87-0"></span>圖 91.View Results(檢視結果)螢幕。

### 7.5. 排除主機連接故障

要排除主機連接故障,請見第 [10.1](#page-100-0) 節。

## <span id="page-88-0"></span>8. 外部對照劑 (EC)

QlAstat-Dx Analyzer 2.0 軟體可配置,以基於外部對照劑之品質控制程序支援實驗室。此類程序的目的為,驗證處理已知樣 本,可在病原體層級上產生預期結果。遵循貴組織的政策以確保建立適當程序,與本節所述的功能使用無關。

若啟用此功能,可依據檢測和模組,配置之後必須執行 EC 檢測的間隔。設定測試之前,若 EC 測試即將到期,將提醒使 用者。

執行 EC 測試時,設定運行時會選取 EC 樣本。EC 樣本決定測試檢測的每項分析物的預期結果為何。若 EC 樣本中配置的 預期結果與測試的實際結果相符,則 EC 測試通過。若至少一項分析物不符合其預期結果,EC 測試不通過。設定測試前,若 使用模組先前的 EC 測試未通過,會先警告使用者。

### 8.1. 外部對照劑配置

請參閱第 [6.11](#page-72-2) 節以啟用和配置 EC 功能。

### 8.2. EC 測試運行程序

觸摸 QlAstat-Dx Analyzer 2.0 觸控式螢幕時,所有操作員都應該穿戴合適的個人防護設備,例如手套。

1. 按下主螢幕右上角的 ▶ Run Test (運行測試) 按鈕。

備註:若啟用外部對照劑 (External Control, EC) 且 EC 測試將到期進行,會顯示以 EC 樣本運行測試的提醒。使用者可 以選擇執行 EC 測試或取消提示。

備註:若啟用 EC,且選定模組上一次執行的 EC 測試未通過,會顯示警告。使用者必須具體選擇是否仍然要以選取的模 組執行測試。

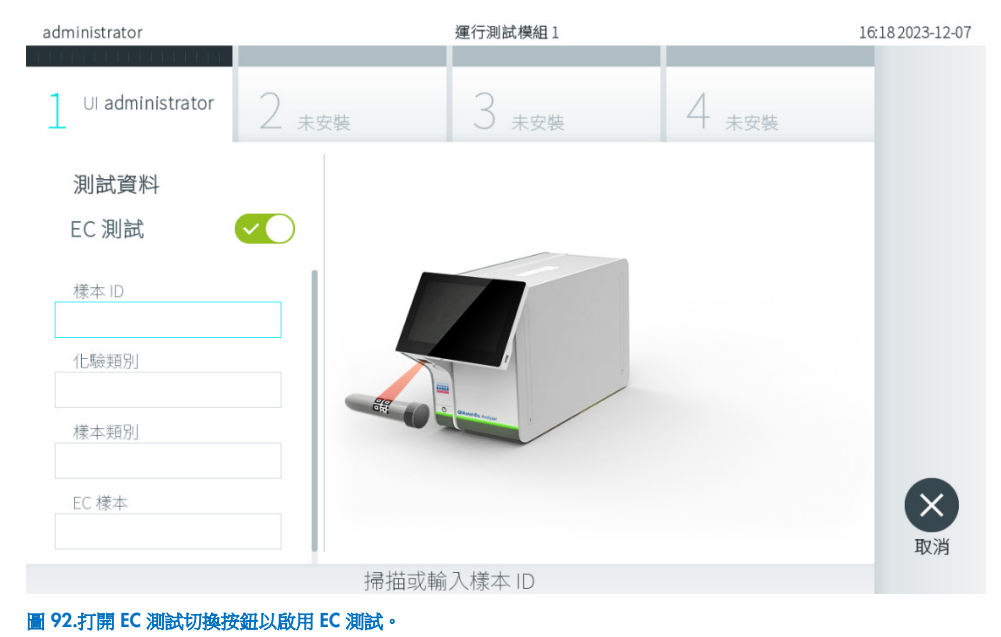

2. 打開 EC 測試切換按鈕[\(圖](#page-88-1) 92)。

<span id="page-88-1"></span>3. 出現提示後,請使用操作模組整合的條碼閱讀器掃描樣本 ID 條碼[\(圖](#page-84-1) 88)。

備註:根據 QlAstat-Dx Analyzer 2.0 的配置,還可以使用觸控式螢幕上的虛擬鍵盤來輸入樣本 ID。有關詳細資料, 請參閱第 [6.7.4](#page-63-0) 節。

4. 出現提示時,掃描要使用的 QlAstat-Dx 檢測試劑匣的條碼。QlAstat-Dx Analyzer 2.0 根據 QlAstat-Dx 檢測試劑匣條碼 自動識別要運行的檢測(圖 [93](#page-89-0))。

備註:QIAstat-Dx Analyzer 2.0 不會接受已經超出有效期的 QIAstat-Dx 檢測試劑匣、之前使用過的試劑匣或裝置上未 安裝的檢測的試劑匣。出現這些情況時,會顯示錯誤訊息。有關詳細資料,請參閱第 [10.2](#page-101-0) 節。 備註:有關為 QlAstat-Dx Analyzer 2.0 匯入和新增檢測的說明,請參閱第 [6.6.3](#page-57-1) 節。

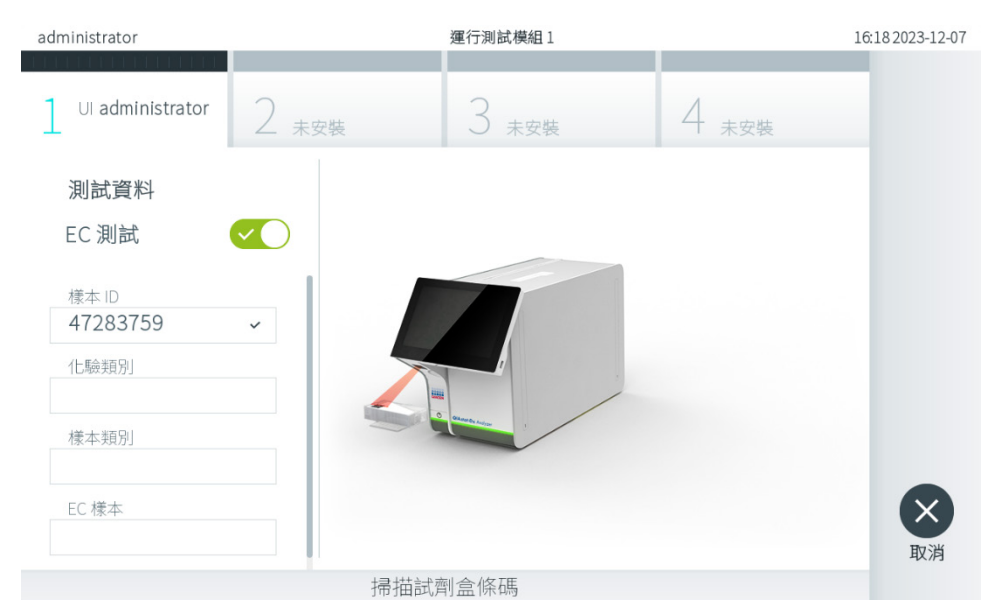

#### <span id="page-89-0"></span>圖 93.掃描 QIAstat-Dx 檢測試劑匣條碼。

5. 如果需要,請從清單中選取合適的樣本類型(圖 [94](#page-89-1))。

備註:在某些極少數情況下,樣本類型清單可能是空的。在這種情況下,需要重新掃描試劑匣。 administrator ※まく二次は☆+#### 1  $16.102021207$ 

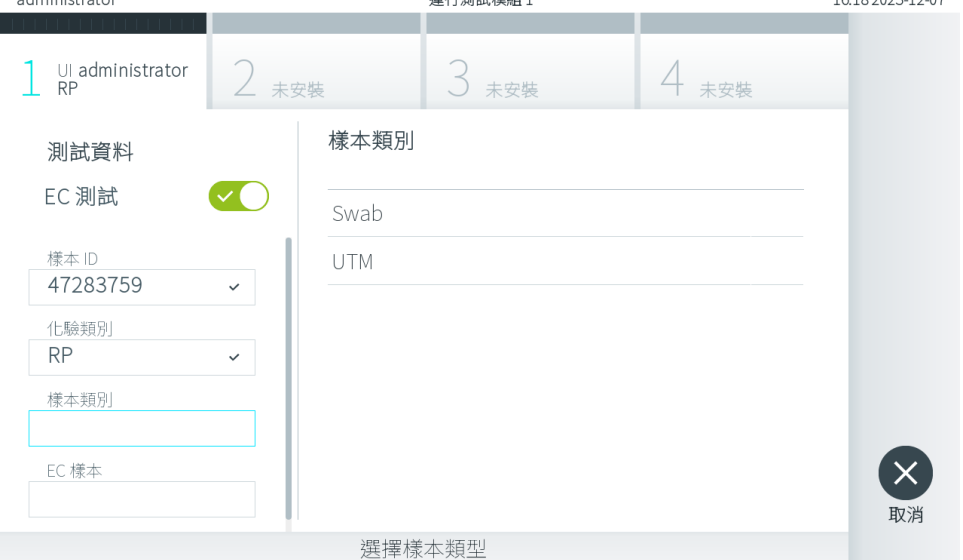

#### <span id="page-89-1"></span>圖 94.選擇樣本類型。

6. 從清單中選取合適的 EC 樣本。僅顯示選定檢測類型的 EC 樣本[\(圖](#page-90-0) 95)。 若沒有為選取的檢測配置 EC 樣本,EC 樣本清單將為空白,且將無法開始 EC 測試運行。 備註:有關配置 EC 樣本的說明,請參閱第 [6.11](#page-72-2) 節。

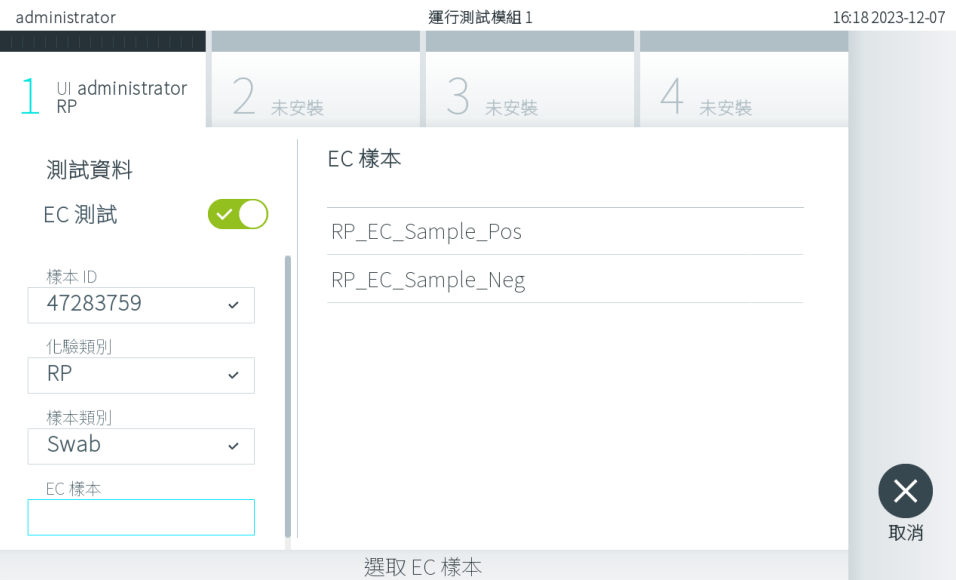

#### <span id="page-90-0"></span>圖 95.選取 EC 樣本。

7. 將出現 Confirm (確認)畫面。檢查輸入的資料並透過在觸控式螢幕上按下相關欄位,然後編輯資訊來進行必需的變更 (圖 [96](#page-90-1))。

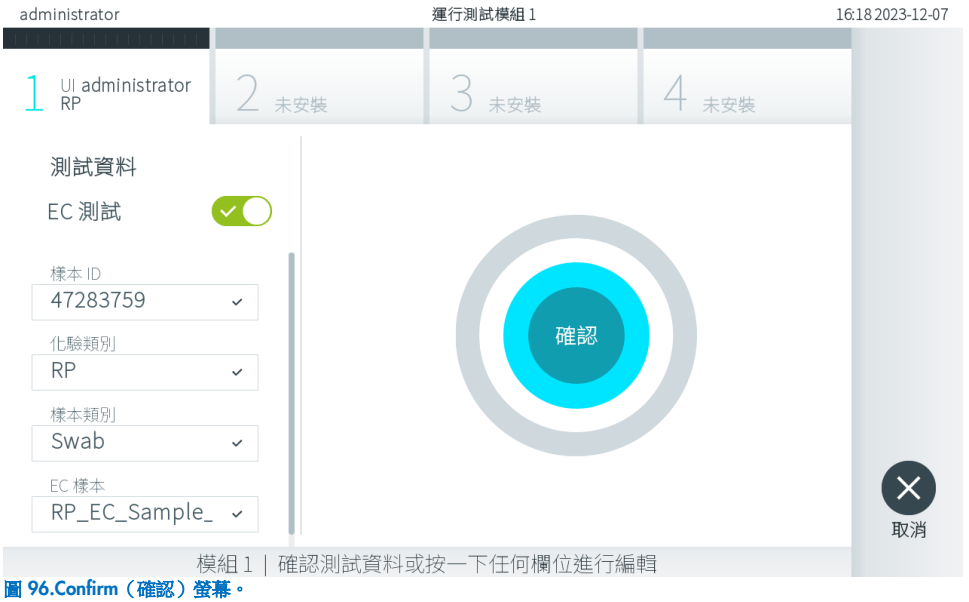

- <span id="page-90-1"></span>8. 顯示的資料全部正確時,請按下 ● Confirm (確認)。如果需要,請按下相應的欄位來編輯其內容,或按下 Cancel (取消)來中止測試。
- 9. 確保拭子口樣本蓋和 QIAstat-Dx 檢測試劑匣主要進樣口均已牢固關閉。當 QIAstat-Dx Analyzer 2.0 頂部的試劑匣入口 自動打開時,請插入 QlAstat-Dx 檢測試劑匣,確保其條碼向左,反應室向下[\(圖](#page-91-0) 97)。 備註:有多個分析模組連接到操作模組時, QIAstat-Dx Analyzer 2.0 會自動選取要運行測試的分析模組。 備註:無需將 QIAstat-Dx 檢測試劑匣推入 QIAstat-Dx Analyzer 2.0。將其正確放入試劑匣入口,之後 QIAstat-Dx Analyzer 2.0 會自動將試劑匣移動到分析模組。

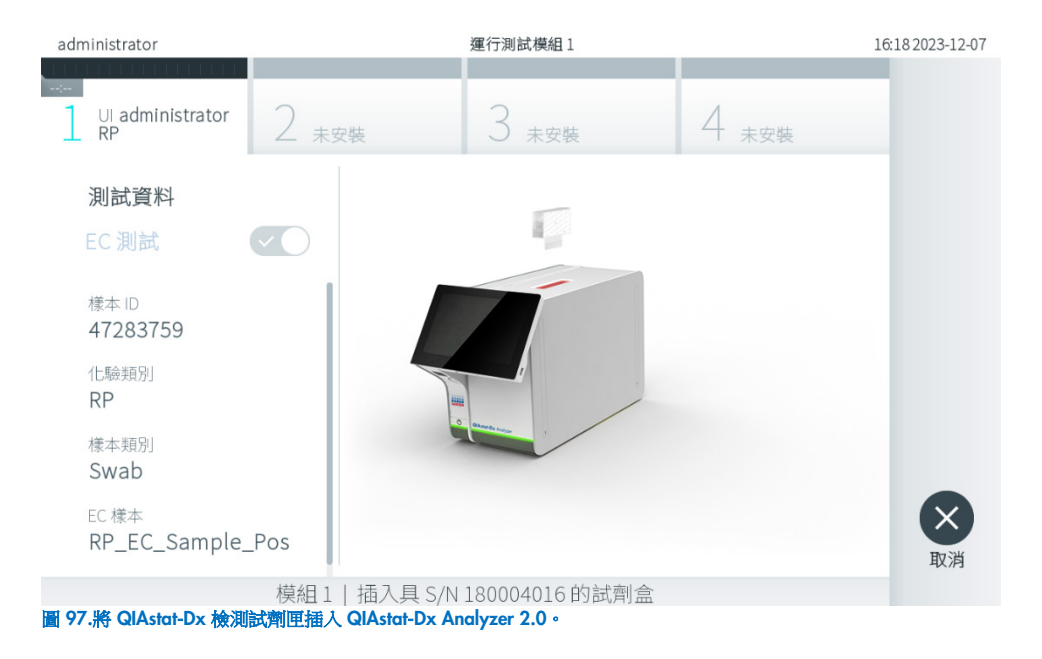

<span id="page-91-0"></span>10. 檢測到 QlAstat-Dx 檢測試劑匣後, QlAstat-Dx Analyzer 2.0 會自動蓋上試劑匣入口的蓋子並開始測試運行。操作員無需 其他操作。試運行時,剩餘執行時間會顯示在觸控式螢幕上(圖 [98](#page-91-1))。

備註:QIAstat-Dx Analyzer 2.0 只接受測試設定期間使用和掃描的 QIAstat-Dx 檢測試劑匣。如果插入的試劑匣不是掃 描的試劑匣,則會出錯,試劑匣將自動排出。

備註:此時,可以按下觸控式螢幕右下角的 Cancel (取消) 按鈕來取消測試運行。

備註:根據系統組態,操作員可能需要重新輸入其使用者密碼才能開始測試運行。

備註:如果未將 QlAstat-Dx 檢測試劑匣放到入口處,則試劑匣入口蓋會在 30 秒後自動關閉。如果發生這種情況,請使 用步驟 7 重複程序。

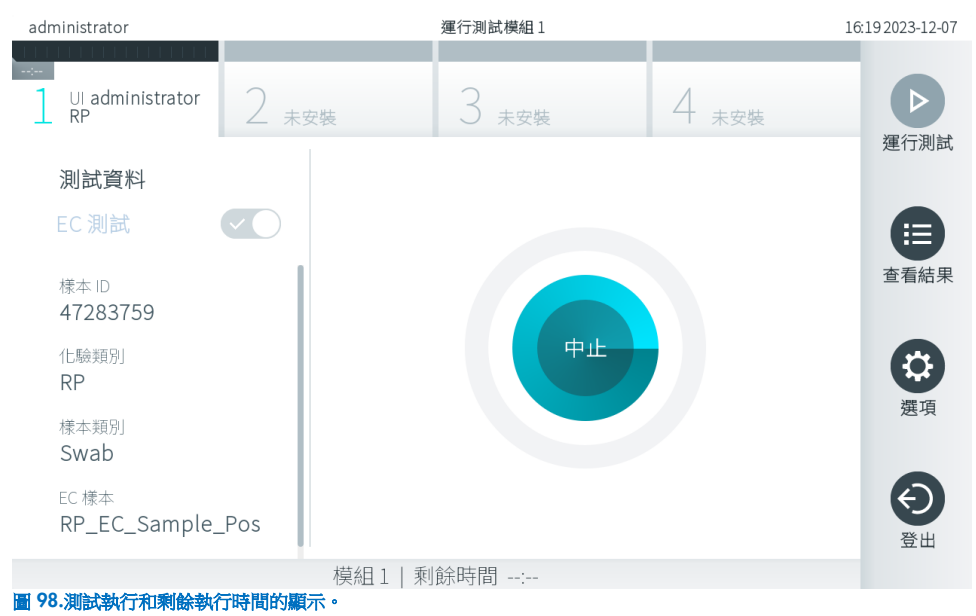

<span id="page-91-1"></span>11. 測試運行完成後,將顯示 Eject (排出)螢幕 [\(圖](#page-92-0) 99)。按下觸控式螢幕上的 ● Eject (排出)按鈕取出 QlAstat-Dx 檢 測試劑匣,並按照所有國家、省和當地健康和安全法規和法律,將其作為生物危險廢棄物進行處置。 備註: QlAstat-Dx 檢測試劑匣人口打開並排出試劑匣時,應將試劑匣取出。如果 30 秒後仍未移除試劑匣,它會自動移 回 QlAstat-Dx Analyzer 2.0, 試劑匣入口蓋關閉。如果出現這種情況,請按下 Eject(排出)再次打開試劑匣入口的蓋 子,然後將試劑匣取出。

備註:必須丟棄使用過的 QIAstat-Dx 檢測試劑匣。無法重新使用已經開始執行但隨後被操作員取消、或已經發現出錯之 測試的試劑匣。

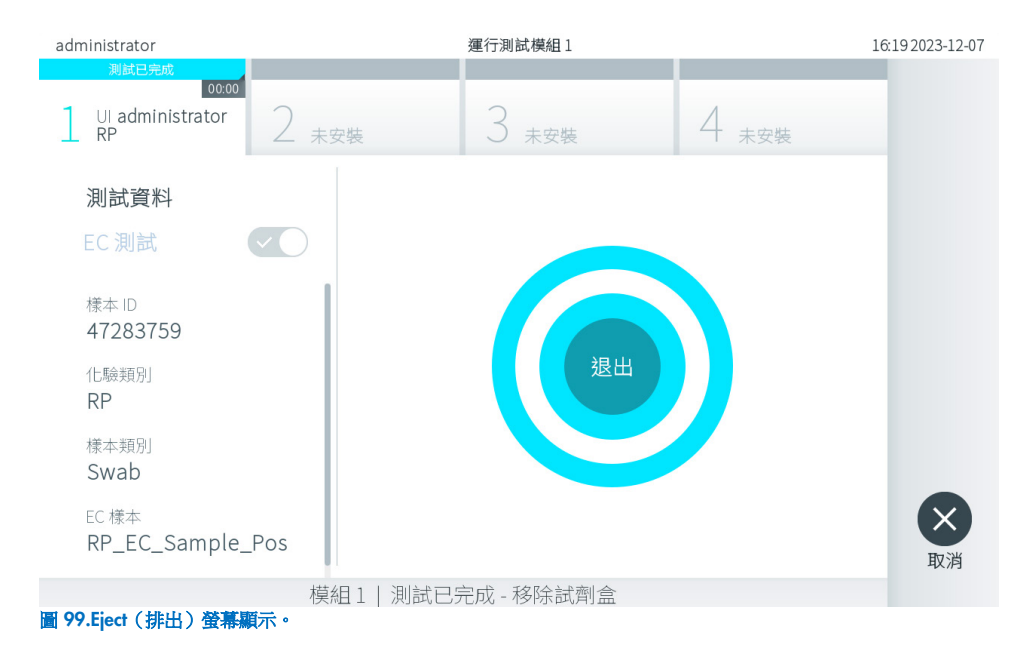

<span id="page-92-0"></span>12. 排出 QlAstat-Dx 檢測試劑匣後,將顯示結果 Summary (摘要)螢幕(圖 [100](#page-92-1))。有關詳細資料,請參閱第 [8.3](#page-92-2) 節。

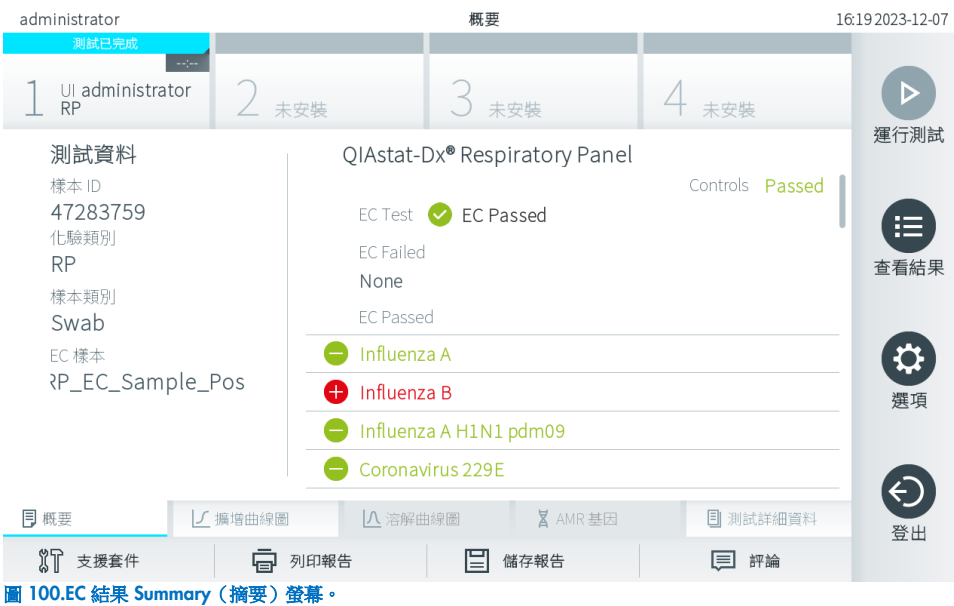

<span id="page-92-1"></span>備註:若運行期間分析模組發生錯誤,可能需要一些時間才會顯示運行結果,並可在 View Results (檢視結果)概覽上檢視運 行。

### <span id="page-92-2"></span>8.3. 檢視 EC 測試結果

QlAstat-Dx Analyzer 2.0 將自動解讀和儲存測試結果。排出 QlAstat-Dx 檢測試劑匣後,將自動顯示結果 Summary (摘要) 螢幕(圖 [101](#page-93-0))。

備註:有關如何使用可能的結果以及如何解讀檢測結果的說明,請參閱特定檢測的使用說明。

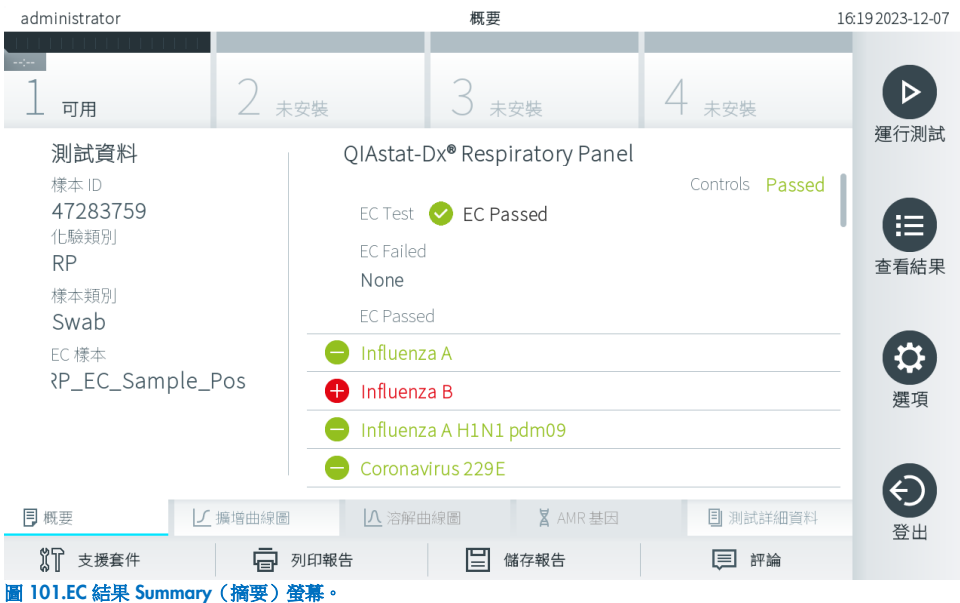

<span id="page-93-0"></span>螢幕的主要部分提供了整體 EC 結果 (即 EC Passed [EC 通過] 或 EC Failed [EC 失敗])和以下三個清單:

- 第一個清單包含 EC 樣本中配置的預期結果與實際測試結果(即 EC failed [EC 失敗]) 不匹配的樣本中測試的所 有病原體。只包括 EC 樣本中考慮的分析物。 在樣本中檢測到的且已識別的所有病原體的前面有一個 符號並使用紅色進行標記。進行測試但並未檢測到的病 原體的前面有一個 符號並使用綠色進行標記。可疑病原體的前面有一個 符號並顯示為黃色。
- 第二個清單包含樣本中測試,EC 樣本中配置的預期結果符合實際測試結果的所有病原體,亦即 EC passed (EC 通過)。只包括 EC 樣本中考慮的分析物。 在樣本中檢測到的且已識別的所有病原體的前面有一個 符號並使用紅色進行標記。進行測試但並未檢測到的病 原體的前面有一個 符號並使用綠色進行標記。
- 第三個清單包含樣本中所有測試的病原體。在樣本中檢測到的且已識別的所有病原體的前面有一個 + 符號並使用 紅色進行標記。進行測試但並未檢測到的病原體的前面有一個 符號並使用綠色進行標記。可疑病原體的前面有 一個 ? 符號並顯示為黃色。
- 如果測試未成功完成,訊息會顯示「Failed」(未通過),後面會有具體的 Error Code (錯誤代碼)。

書面的左側會顯示以下 Test Data (測試資料):

- Sample ID (樣本 ID)
- Assay Type(檢測類型)
- Sample Type(樣本類型)
- EC sample (EC 樣本)
- LIS Upload Status (LIS 上傳狀態)(若適用)

根據操作員的存取權限,可以透過書面底部的標籤獲取有關檢測的進一步資料(例如,擴增圖、熔解曲線和測試詳細 資訊)。

可以按下畫面底部列中的 Save Report(儲存報告)來匯出檢測資料。

可以按下螢幕底部列中的 Print Report (列印報告) 來將報告傳送到印表機。

可以按下螢幕底部列中的 Support Package (支援軟體包)來建立所選運行或所有失敗運行的支援軟體包。如需支援服務,請 將支援軟體包傳送給 QIAGEN 技術服務部。

### 8.3.1. 檢視 EC 擴增曲線

解讀擴增曲線與非 EC 測試並無差異。有關更多資訊,請參閱第 [5.5.1](#page-36-0) 節。

### 8.3.2. 檢視 EC 熔解曲線

解讀熔解曲線與非 EC 測試並無差異。有關更多資訊,請參閱第 [5.5.2](#page-37-0) 節。

### 8.3.3. 檢視抗菌素耐藥性 (AntiMicrobial Resistance, AMR) 基因

檢視抗菌素耐藥性(AntiMicrobial Resistance,AMR)基因與非 EC 測試沒有區別。有關更多資訊,請參閱第 [5.5.3](#page-38-0) 節。

### 8.3.4. 檢視 EC 測試詳細資訊

檢視 EC 測試結果時,按下 l Test Details(測試詳細資訊)詳細檢閱 EC 結果。向下滾動以顯示完整報告。

畫面中會顯示以下 Test Details (測試詳細資訊):

- User ID(使用者 ID)
- Cartridge SN(試劑匣序號)(序號)
- Cartridge Expiration Date(試劑匣有效日期)
- Module SN(模組序號)(序號)
- Test Status(測試狀態): Completed (已完成)、Failed (失敗)或由操作員 Canceled (已取消)
- Test start date and time(測試開始日期和時間)
- Test Execution Time(測試執行時間)
- Assay Name(檢測名稱)
- External Control Test(外部對照劑測試)
- Test ID(測試 ID)
- Book Order ID(工作單 ID)(僅當測試運行時訂單檢查處於打開狀態時才可見)。請參閱第 [6.13](#page-80-1) 節)
- Order Time(工作單時間)(僅當測試運行時訂單檢查處於打開狀態時才可見)。請參閱第 [6.13](#page-80-1) 節)
- HIS/LIS Confirmation(HIS/LIS 確認)(僅當測試運行時訂單檢查處於打開狀態時才可見)。請參閱第 [6.13](#page-80-1) 節)
- EC Sample (EC 樣本)
- Test Result(測試結果)(每個分析物,測試的總結果:EC Passed(EC 通過)[ecpass]和 EC Failed(EC 未通 過)[ecfail])。
- Error Code(錯誤代碼)(如適用)
- Error Message(錯誤訊息)(如適用)
- Last Comment Editor (最後註解編輯者) (如適用,請參閱第 [5.5.5](#page-40-0) 節)
- Comment Date and Time (註解日期和時間) (如適用,請參閱第 [5.5.5](#page-40-0) 節)
- Comment(註解)(如適用,請參閱第 [5.5.5](#page-40-0) 節)
- 若 EC 測試通過,每個病原體的預期結果與偵測結果相符。
- 檢測中測試的 List of analytes (分析物清單)(按 Detected Pathogen (檢出病原體)、Equivocal (疑似)、 Not Detected Pathogens (未檢出病原體)、Invalid(無效)、Not Applicable(不適用)、Out of Range(超出 範圍)、Passed Controls (通過的對照劑)和 Failed Controls (失敗的對照劑)分組),帶 CT 和端點螢光 (如果 檢測可用)。
- 在每個分析物旁邊,預期結果和 EC 結果在單獨的列中顯示。如果在 EC 運行中未考慮某分析物,則不顯示預期結 果和 EC 結果。
- 預期結果欄在測試設定期間,由選取 EC 樣本的配置決定

• EC Result (EC 結果)欄為所考慮的分析物的實際結果與預期結果之間的比較。EC 結果通過,表示實際和預期結果 相同。EC 結果未通過,表示實際和預期結果不同(請參閱第[8.3](#page-92-2)節)。EC 運行中未考慮的分析物不與實際結果 進行比較。

備註:預期結果基於測試開始時的 EC 樣本配置。

• List of internal controls (內部對照劑清單),帶 CT和終點螢光 (如果檢測可用)

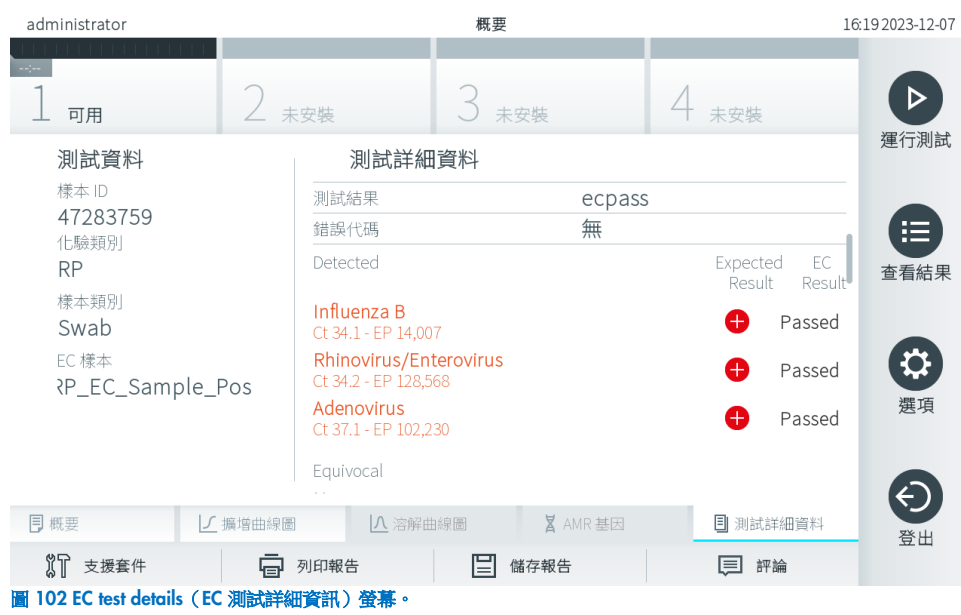

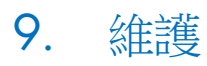

本節介紹了 QIAstat-Dx Analyzer 2.0 所需的維護任務。

### 9.1. 維護任務

表 [2121](#page-96-0) 提供了要在 QIAstat-Dx Analyzer 2.0 上進行的維護任務的清單。

### <span id="page-96-0"></span>表 21.維護任務說明 任務 しょうしょう しゅうしょう しゅうしょく 頻率 かいりょく 對 QlAstat-Dx Analyzer 2.0 表面進行清潔或去污 如果將液體、化學品或生物樣本(可能具有感染性)濺到 QlAstat-Dx Analyzer 2.0 表面上,請執行 該任務 更換空氣過濾器 医单位性脑炎 医单位性脑炎 医单侧动脉管

### 9.2. 清潔 QIAstat-Dx Analyzer 2.0 表面

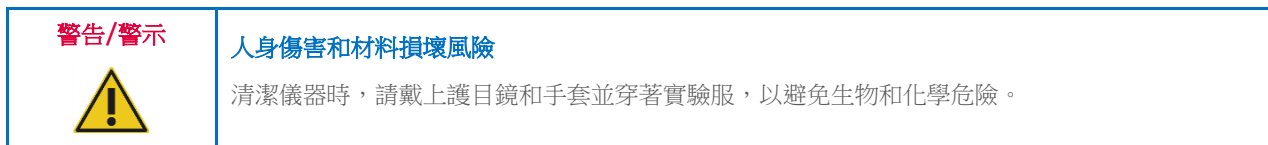

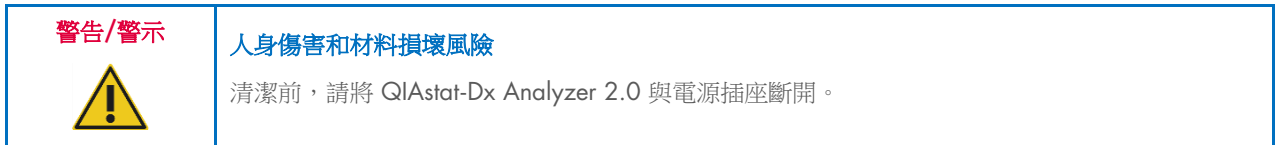

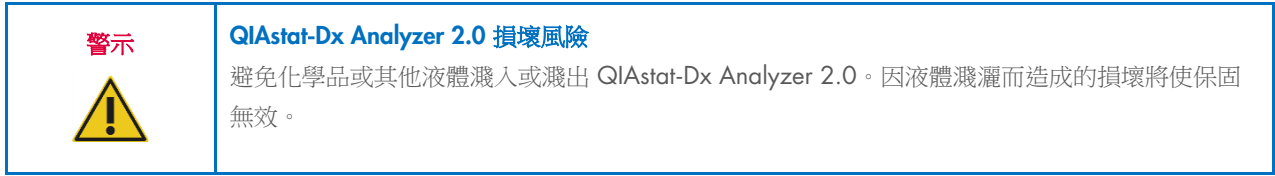

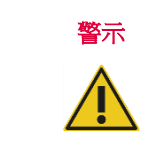

### **QIAstat-Dx Analyzer 2.0 損壞風險**

避免將液體濺灑到觸控式螢幕或將其弄濕。如要清潔觸控式螢幕,請使用 QlAstat-Dx Analyzer 2.0 隨附的螢幕絨布進行。

使用以下物品清潔 QIAstat-Dx Analyzer 2.0 表面:

- 溫和型清潔劑
- 紙巾
- 蒸餾水

按照以下步驟清潔 QIAstat-Dx Analyzer 2.0 表面:

- 1. 戴上實驗室手套和護目鏡,穿著實驗服。
- 2. 用溫和型清潔劑弄濕紙巾,然後擦拭 QlAstat-Dx Analyzer 2.0 表面,以及周圍的工作台區域。請注意,不要弄濕觸控式 螢幕。如要清潔觸控式螢幕,請使用 QIAstat-Dx Analyzer 2.0 隨附的螢幕絨布進行。
- 3. 使用新紙巾重複步驟 2 三次。
- 4. 用蒸餾水弄濕紙巾,然後擦拭 QlAstat-Dx Analyzer 2.0 表面,以沖洗殘留的清潔劑。重複兩次。
- 5. 使用新紙巾擦乾 QIAstat-Dx Analyzer 2.0 表面。

### 9.3. 對 QIAstat-Dx Analyzer 2.0 表面進行去污

## 警告/警示 │ 人身傷害和材料損壞風險 清潔儀器時,請戴上護目鏡和手套並穿著實驗服,以避免生物和化學危險。 漂白劑會對眼睛和皮膚產生刺激,可能會釋放危險氣體(氯)。穿著適當的個人防護設備。

### }<br>【告/警示 人身傷害和材料損壞風險

清潔前,請將 QlAstat-Dx Analyzer 2.0 與電源插座斷開。

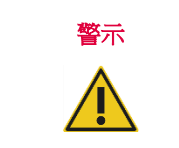

### 警示 QIAstat-Dx Analyzer 2.0 損壞風險

避免化學品或其他液體濺入或濺出 QIAstat-Dx Analyzer 2.0。因液體濺灑而造成的損壞將使保固 無效。

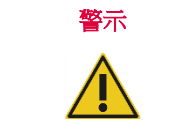

### 警示 QIAstat-Dx Analyzer 2.0 損壞風險

避免將液體濺灑到觸控式螢幕或將其弄濕。如要清潔觸控式螢幕,請使用 QlAstat-Dx Analyzer 2.0 隨附的螢幕絨布進行。

使用以下物品對 QIAstat-Dx Analyzer 2.0 表面去污:

- 10% 漂白劑溶液
- 紙巾
- 蒸餾水

按照以下步驟對 QIAstat-Dx Analyzer 2.0 表面去污:

- 1. 戴上實驗室手套和護目鏡,穿著實驗服。
- 2. 用 10% 漂白劑溶液弄濕紙巾,然後擦拭 QlAstat-Dx Analyzer 2.0 表面,以及周圍的工作台區域。請注意,不要弄濕觸 控式螢幕。至少等待三分鐘,讓漂白劑溶液與污染物產生反應。
- 3. 換一副新手套。
- 4. 使用新紙巾將步驟 2 和 3 再重複兩次。
- 5. 用蒸餾水弄濕紙巾,然後擦拭 QlAstat-Dx Analyzer 2.0 表面,以沖洗剩餘的漂白劑溶液。重複兩次。
- 6. 使用新紙巾擦乾 QIAstat-Dx Analyzer 2.0 表面。

### 9.4. 更換空氣過濾器

必須每年更換一次空氣過濾器,以確保裝置內部的空氣流速適當。

空氣過濾器位於 QlAstat-Dx Analyzer 2.0 的下方,使用者在儀器正面即可觸及。

更換時必須使用 QIAGEN 提供的空氣過濾器。此耗材的產品編號為:9026189 Air Filter Tray(空氣過濾器托盤)

按照以下步驟更換空氣過濾器:

- 1. 按下儀器正面的開/關按鈕讓 QIAstat-Dx Analyzer 2.0 進入待命模式。
- 2. 把手放在 QlAstat-Dx Analyzer 2.0 正面空氣過濾器抽屜的下方,用手指稍稍向上推。
- 3. 將空氣過濾器向回拉,直至完全取下過濾器抽屜。丟棄舊空氣過濾器。
- 4. 將新的空氣過濾器抽屜從其保護袋中取出。
- 5. 將新的空氣過濾器抽屜插入 QIAstat-Dx Analyzer 2.0。裝置現在即可使用。

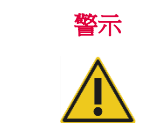

### QIAstat-Dx Analyzer 2.0 損壞風險

只能使用 QIAGEN 的原裝零件。使用未經授權的部件可能導致裝置損壞,還會使保固失效。

### 9.5. QIAstat-Dx Analyzer 2.0 維修

QIAstat-Dx Analyzer 2.0 的檢修只能由 QIAGEN 授權代表執行。如果 QIAstat-Dx Analyzer 2.0 運行不正常,請使用第 [10](#page-99-0) 章的聯絡資訊聯絡 QIAGEN 技術服務部。

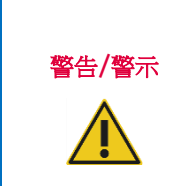

### 人身傷害和材料損壞風險

請勿打開 QIAstat-Dx Analyzer 2.0 的外殼。請勿嘗試維修或改裝 QIAstat-Dx Analyzer 2.0。 打開外殼或不當改裝 QIAstat-Dx Analyzer 2.0 可能導致使用者受傷和 QIAstat-Dx Analyzer 2.0 損 壞,還會使保固失效。

## <span id="page-99-0"></span>10. 疑難排解

本節提供了使用 QlAstat-Dx Analyzer 2.0 時可能出現的一些問題,以及可能的原因和解決方案。資訊具體針對儀器。如要排 除 QlAstat-Dx 檢測試劑匣的相關故障,請參閱各自試劑匣的使用說明。

如果需要進一步協助,請使用下面的聯絡資訊聯絡 QIAGEN 技術服務部:

### 網站: [support.qiagen.com](http://support.qiagen.com/)

因 QlAstat-Dx Analyzer 2.0 出錯而聯絡 QIAGEN 技術服務部時,請記錄下導致錯誤的步驟和對話方塊中顯示的資訊。此資 訊有助於 QIAGEN 技術服務部解決錯誤。

聯絡 QIAGEN 技術服務部諮詢錯誤時,請準備好以下資訊:

- QIAstat-Dx Analyzer 2.0 序號、類型、軟體版本和已安裝的檢測定義檔
- 錯誤代碼(如適用)
- 錯誤首次發生的時間點
- 錯誤發生的頻率 (即間歇性或持續性錯誤)
- 錯誤照片,如可能
- 支援軟體包

## <span id="page-100-0"></span>10.1. 硬體和軟體錯誤

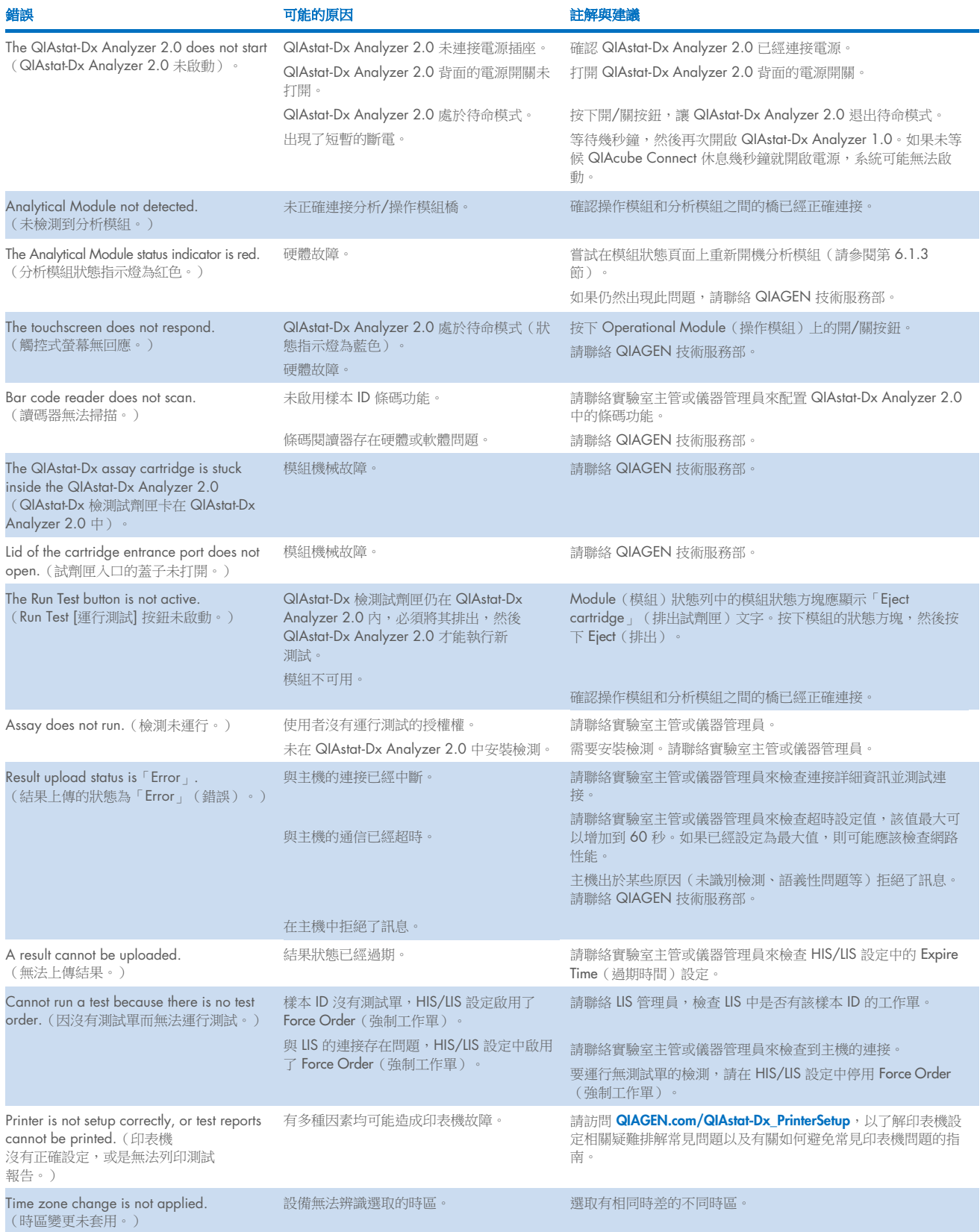

### <span id="page-101-0"></span>10.2. 錯誤和警告訊息

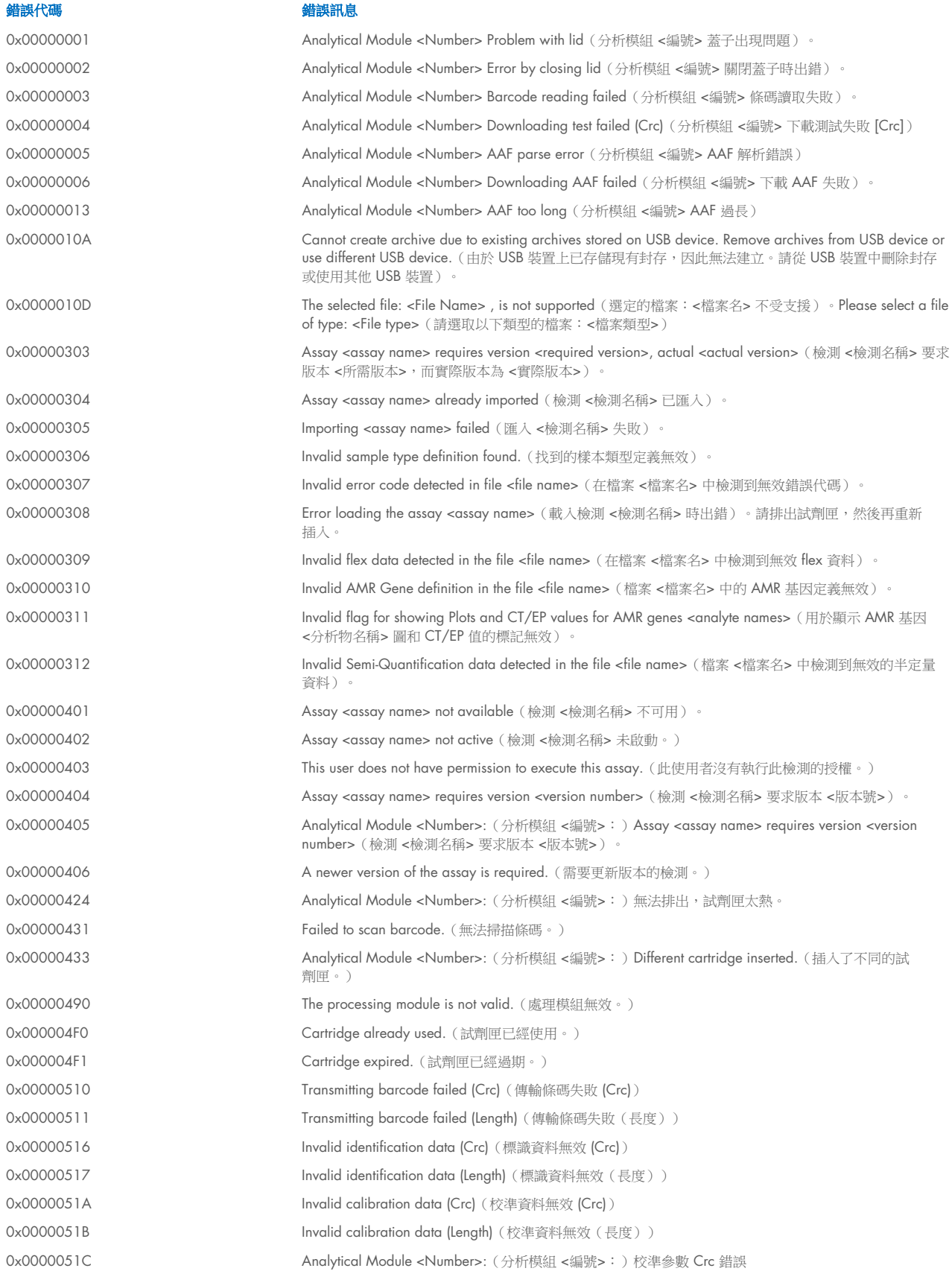

![](_page_102_Picture_372.jpeg)

錯誤代碼 錯誤訊息 0x00002101 The system was not shut down properly last time. (系統上一次未正常關閉。) 0x0000F001 Unexpected AM found(找到意外分析模組) 0x0000F002 Unexpected behavior of Analytical Module <Number>(分析模組 <編號> 發生意外行為)。 0x0000F004 A Process Module error occurred. Please see system log for more information.(發生處理模組錯誤。請參 閱系統日誌獲取更多資訊。) 0x0067 0x0068 Failure on cartridge clamping. Please retry. (試劑匣夾緊失敗。請重試。若錯誤仍存在,請聯絡 QIAGEN 技術服務部。) 0x0069 Atmospheric pressure is out of the analyzer operational range. Please contact QIAGEN Technical Services (大氣壓力超出分析儀的工作範圍。請聯絡 QIAGEN 技術服務部) 0x00EF, 0x00F1, 0x00F2, 0x00F3, 0x00F4, 0x00F5, 0x00F6, 0x00F7, 0x00F8, 0x00F9, 0x00FD, 0x00FE 0x00FF Failure on PCR readings. Please repeat with another cartridge. If this error persists please contact QIAGEN Technical Services (讀取 PCR 時出現故障。請用另一個試劑匣重複此操作。若錯誤仍存在,請聯絡 QIAGEN 技術服務部) 0x01008000, 0x01008001, 0x01008002, 0x01008003, 0x01008004, 0x01008005, 0x01008006, 0x0100800B, 0x0100800D, 0x0100800E, 0x01008010, 0x01008011, 0x01008012, 0x01008013, 0x01008014, 0x01008015, 0x01008016, 0x01008017, 0x01008021, 0x01008022, 0x01008023 Switch off the analyzer and restart it again. If this error persists please contact QIAGEN Technical Services (請關閉分析儀,然後再重新啟動。若錯誤仍存在,請聯絡 QIAGEN 技術服務部) 0x01008007 Analyzer internal temperature below working temperature range. Wait for the analyzer to warm up and then restart the unit. If the error persists please contact QIAGEN Technical Services (分析儀內部溫度低於 工作溫度範圍。請等待分析儀預熱,然後重啟該單元。如果錯誤仍存在,請聯絡 QIAGEN 技術服務部) 0x01008008 Analyzer internal temperature above working temperature range. Verify analyzer placement. Check 'Site Requirements' section in the User manual(分析儀內部溫度高於工作溫度範圍。驗證分析儀位置。查看使 用者手冊中的「地點要求」部分) 0x01008009 Temperature during assay execution too high. Verify analyzer placement. Check 'Site Requirements' section in the User manual (執行檢測過程中的溫度過高。驗證分析儀位置。查看使用者手冊中的「地點要 求」部分) Ox0100800A **Analyzer tilted. Verify placement.** Check 'Site Requirements' section in the user manual (分析儀已傾斜。 驗證位置。查看使用者手冊中的「地點要求」部分) 0x0100800C Firmware update needed. Search on QIAGEN website the most recent software version(需要更新韌體。 在 QIAGEN 網站上搜尋最新軟體版本) 0x0100800F, 0x0100801A, 0x0100801B, 0x0100801C, 0x0100801D, 0x0100801E, 0x0100801F, 0x01008020, 0x01008025, 0x01008026, 0x01008027, 0x01008028, 0x01008029, 0x0100802A, 0x0100802B, 0x0100802C, 0x0100802E, 0x0100807F, 0x01008080, 0x010080FF, 0x01008100, 0x01008101, 0x01008102, 0x01008103, 0x01008104, 0x01008105, 0x01008106, 0x01008107, 0x0100813F, 0x01008140, 0x01008141, 0x0100817F, 0x01008180, 0x01008181, 0x010081FF, 0x01008200, 0x01008201, 0x01008202, 0x01008203, 0x01008204, 0x01008205, 0x01008206, 0x01008207, 0x01008208, 0x01008209, 0x0100820A, 0x0100820B, 0x0100822F, 0x01008230, 0x01008235, 0x01008250, 0x01008251, 0x01008252, 0x01008253, 0x01008254, 0x01008255, 0x010082A0, 0x010082A1, 0x010082A2, 0x010082A3, 0x010082FF, 0x01008300, 0x010083FF, 0x01008400, 0x01008401, 0x01008402, 0x01008403, 0x01008404, 0x01008405, 0x01008406, 0x01008407, 0x01008408, 0x01008409, 0x0100840A, 0x0100840B, 0x0100840C, 0x0100841F, 0x01008500, 0x01008501, 0x01008502, 0x01008504, 0x01008508, 0x01008510, 0x01008520, 0x01008540, 0x01008580, 0x01008581, 0x0100858F, 0x01008605, 0x01008606, Analyzer failure. Please contact QIAGEN Technical Services(分析儀故障。請聯絡 QIAGEN 技術服 務部)

0x01008607, 0x01008608, 0x01008609,

![](_page_104_Picture_319.jpeg)

#### 錯誤代碼 錯誤訊息

0x0100837C, 0x01008381, 0x01008383, 0x01008384, 0x01008387

0x01008305, 0x0100830A, 0x0100830F, 0x01008314, 0x01008319, 0x0100831E, 0x01008323, 0x01008328, 0x0100832D, 0x01008332, 0x01008337, 0x0100833C, 0x01008341, 0x01008346, 0x0100834B, 0x01008350, 0x01008355, 0x0100835A, 0x0100835, 0x01008364, 0x01008369, 0x0100836E, 0x01008373, 0x01008378, 0x0100837D, 0x01008382 0x01008420, 0x01008421, 0x01008422, 0x01008423, 0x01008424, 0x01008425, 0x01008426, 0x01008427, 0x01008428, 0x01008429, 0x0100842A, 0x0100842B, 0x0100842C, 0x0100842D, 0x0100842E, 0x0100842F, 0x01008430, 0x01008431, 0x01008432, 0x01008433, 0x01008434, 0x01008435, 0x01008436, 0x01008437, 0x01008438, 0x01008439, 0x0100843A, 0x0100843B, 0x0100843C, 0x0100843D, 0x0100843E, 0x0100843F, 0x01008440, 0x01008441, 0x01008442, 0x01008443, 0x01008444, 0x01008445, 0x01008446, 0x01008447, 0x01008448, 0x01008449, 0x0100844A, 0x0100844B, 0x0100844C, 0x0100844D, 0x0100844E, 0x0100844F, 0x01008450, 0x01008451, 0x01008452, 0x01008453, 0x01008454, 0x01008455, 0x01008456, 0x01008457, 0x01008458, 0x01008459, 0x0100845A, 0x0100845B, 0x01008460, 0x01008461, 0x01008462, 0x01008463, 0x01008464, 0x01008465, 0x01008466, 0x01008467, 0x01008468, 0x01008469, 0x0100846A, 0x01008470, 0x01008471, 0x01008472, 0x01008473, 0x01008474, 0x01008475, 0x01008476, 0x01008477, 0x01008478, 0x01008479, 0x0100847A, 0x0100847B, 0x0100847C, 0x01008480, 0x01008481, 0x01008482, 0x01008483, 0x01008484, 0x01008485, 0x01008486, 0x01008487, 0x01008488, 0x01008489, 0x0100848A, 0x0100848B, 0x0100848C, 0x01008490, 0x01008491, 0x01008492, 0x01008493, 0x01008494, 0x01008495, 0x01008496, 0x01008497, 0x01008498, 0x01008499, 0x0100849A, 0x0100849B, 0x0100849C, 0x0100849D, 0x0100849E, 0x0100849F, 0x010084A0, 0x010084A1, 0x010084A2, 0x010084A3, 0x010084A4, 0x010084A5, 0x010084A6, 0x010084B0, 0x010084B1, 0x010084B2, 0x010084B3, 0x010084B4, 0x010084B5, 0x010084B6, 0x010084B7, 0x010084B8, 0x010084B9, 0x010084BA, 0x010084BB, 0x010084BC, 0x010084BD, 0x010084BE, 0x010084BF, 0x010084C0, 0x010084C1, 0x010084C2, 0x010084C3, 0x010084C4, 0x010084C5, 0x010084C6, 0x010084C7, 0x010084C8, 0x010084D0, 0x010084D1, 0x010084D2, 0x010084D3, 0x010084D4, 0x010084E0, 0x010084E1, 0x010084E2, 0x010084E3, 0x010084E4, 0x010084E5, 0x010084E6, 0x010084E7, 0x010084E8, 0x010084E9, 0x010084EA, 0x010084EB, 0x010084FF

Motor failure (Lid). Please contact QIAGEN Technical Services(馬達故障(蓋子)。請聯絡 QIAGEN 技術 服務部)

Failure on thermal unit. Please contact QIAGEN Technical Services(加熱單元故障。請聯絡 QIAGEN 技術 服務部)

0x01008702, 0x01008703, 0x01008704, 0x01008705, 0x01008706, 0x01008707, 0x01008708, 0x01008709, 0x0100870A, 0x0100870B, 0x0100870C, 0x0100870D, 0x0100877F, 0x01008780, 0x01008781,

Failure on TRF module. Please contact QIAGEN Technical Services(TRF 模組故障。請聯絡 QIAGEN 技術 服務部)

![](_page_106_Picture_294.jpeg)

(試劑匣執行故障。請用另一個試劑匣重

#### 錯誤代碼 錯誤訊息

0x0AAA, 0x0AAB, 0x0AAC, 0x0AAD, 0x0AAE, 0x0AAF, 0x0AB0, 0x0AB1, 0x0AB2, 0x0B18, 0x0B72, 0x0B73, 0x0B74, 0x0B75, 0x0B76, 0x0B77, 0x0B78, 0x0B79, 0x0B7A, 0x0B7C, 0x0BD6, 0x0BD7, 0x0BD8, 0x0BD9, 0x0BDA, 0x0BDB, 0x0BDC, 0x0BDD, 0x0BDE, 0x0BE0, 0x0C3A, 0x0C3B, 0x0C3C, 0x0C3D, 0x0C3E, 0x0C3F, 0x0C40, 0x0C41, 0x0C42, 0x0C44, 0x0C9E, 0x0C9F, 0x0CA0, 0x0CA1, 0x0CA2, 0x0CA3, 0x0CA4, 0x0CA5, 0x0CA6, 0x0CA8, 0x0D02, 0x0D03, 0x0D04, 0x0D05, 0x0D06, 0x0D07, 0x0D08, 0x0D09, 0x0D0A, 0x0D0C, 0x0D66, 0x0D67, 0x0D68, 0x0D69, 0x0D6A, 0x0D6B, 0x0D6C, 0x0D6D, 0x0D6E, 0x0D70, 0x0DCA, 0x0DCB, 0x0DCC, 0x0DCD, 0x0DCE, 0x0DCF, 0x0DD0, 0x0DD1, 0x0DD2, 0x0DD4, 0x0E2E, 0x0E2F, 0x0E30, 0x0E31, 0x0E32, 0x0E33, 0x0E34, 0x0E35, 0x0E36, 0x0E38, 0x0E92, 0x0E93, 0x0E94, 0x0E95, 0x0E96, 0x0E97, 0x0E98, 0x0E99, 0x0E9A, 0x0E9C, 0x0EF6, 0x0EF7, 0x0EF8, 0x0EF9, 0x0EFA, 0x0EFB, 0x0EFC, 0x0EFD, 0x0EFE, 0x0F00, 0x0F5A, 0x0F5B, 0x0F5C, 0x0F5D, 0x0F5E, 0x0F5F, 0x0F60, 0x0F61, 0x0F62, 0x0F64, 0x0FBE, 0x0FBF, 0x0FC0, 0x0FC1, 0x0FC2, 0x0FC3, 0x0FC4, 0x0FC5, 0x0FC6, 0x0FC8, 0x1022, 0x1023, 0x1024, 0x1025, 0x1026, 0x1027, 0x1028, 0x1029, 0x102A, 0x102C, 0x1086, 0x1087, 0x1088, 0x1089, 0x108A, 0x108B, 0x108C, 0x108D, 0x108E, 0x1090, 0x10EA, 0x10EB, 0x10EC, 0x10ED, 0x10EE, 0x10EF, 0x10F0, 0x10F1, 0x10F2, 0x10F4, 0x114E, 0x114F, 0x1150, 0x1151, 0x1152, 0x1153, 0x1154, 0x1155, 0x1156, 0x1158 0x11B2, 0x11B3, 0x11B4, 0x11B5, 0x11B6, 0x11B7, 0x11B8, 0x11B9, 0x11BA, 0x11BC, 0x1216, 0x1217, 0x1218, 0x1219, 0x121A, 0x121B, 0x121C, 0x121D, 0x121E, 0x1220, 0x127A, 0x127B, 0x127C, 0x127D, 0x127E, 0x127F, 0x1280, 0x1281, 0x1282, 0x1284, 0x12DE, 0x12DF, 0x12E0, 0x12E1, 0x12E2, 0x12E3, 0x12E4, 0x12E5, 0x12E6, 0x12E8, 0x1342, 0x1343, 0x1344, 0x1345, 0x1346, 0x1347, 0x1348, 0x1349, 0x134A, 0x134C, 0x13A6, 0x13A7, 0x13A8, 0x13A9, 0x13AA, 0x13AB, 0x13AC, 0x13AD, 0x13AE, 0x13B0, 0x140A, 0x140B, 0x140C, 0x140D, 0x140E, 0x140F, 0x1410, 0x1411, 0x1412, 0x1414, 0x146E, 0x146F, 0x1470, 0x1471, 0x1472, 0x1473, 0x1474, 0x1475, 0x1476, 0x1478, 0x14D2, 0x14D3, 0x14D4, 0x14D5, 0x14D6, 0x14D7, 0x14D8, 0x14D9, 0x14DA, 0x14DC, 0x1536, 0x1537, 0x1538, 0x1539, 0x153A, 0x153B, 0x153C, 0x153D, 0x153E, 0x1540, 0x159A, 0x159B, 0x159C, 0x159D, 0x159E, 0x159F, 0x15A0, 0x15A1, 0x15A2, 0x15A4, 0x15FE, 0x15FF, 0x1600, 0x1601, 0x1602, 0x1603, 0x1604, 0x1605, 0x1606, 0x1608, 0x1662, 0x1663, 0x1664, 0x1665, 0x1666, 0x1667, 0x1668, 0x1669, 0x166A, 0x166C,

Failure while executing PCR. Please repeat with another cartridge. If this error persists please contact QIAGEN Technical Services(執行 PCR 時出現故障。請用另一個試劑匣重複此操作。若錯誤仍存在,請聯 絡 QIAGEN 技術服務部)
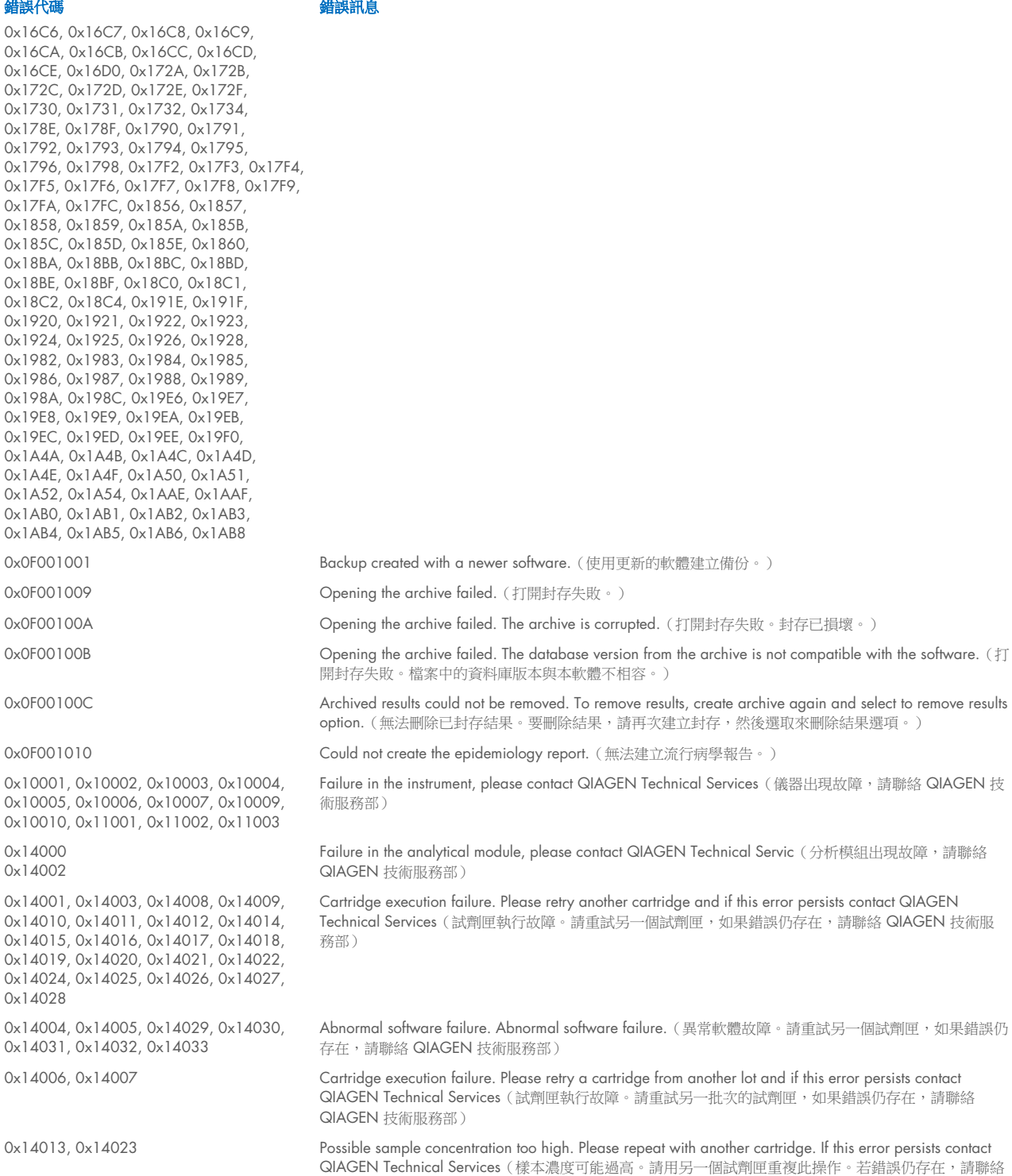

QIAGEN 技術服務部)

# 11. 技術規格

## 工作條件

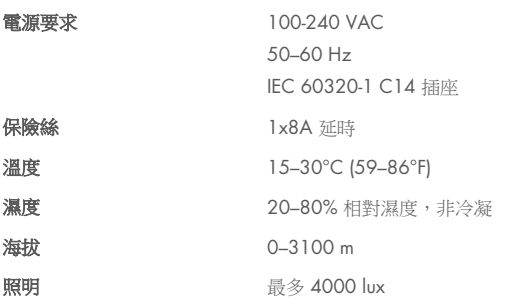

## 運送條件

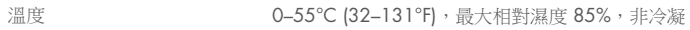

## 電磁相容性 (EMC)

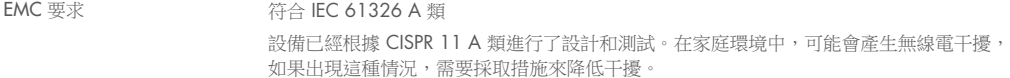

## 操作模組

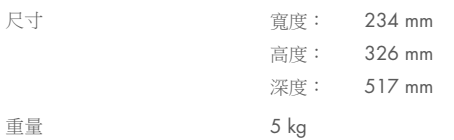

#### 分析模組

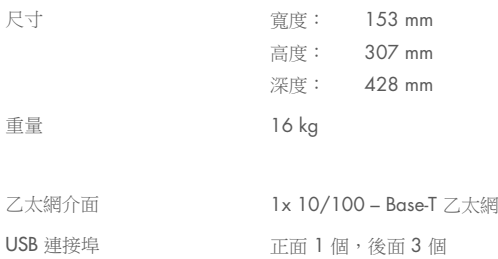

# 12. 附錄

## <span id="page-110-1"></span>12.1. 印表機安裝和配置

有多種方式可以在 QlAstat-Dx Analyzer 2.0 安裝印表機。在將印表機連接至操作模組後,印表機可透過預設驅動程式 (附錄 [12.1.3](#page-110-0))、軟體(附錄 [12.1.4](#page-111-0))進行安裝,或在 CUPS 介面(附錄 [12.1.5](#page-112-0))安裝驅動程式。建議依上列順序嘗試不 同方式。

## 12.1.1.透過 USB 連接印表機

按下面的步驟使用 USB 連接印表機:

- 1. 使用 USB 線從印表機連接到操作模組的任一 USB 連接埠。有 4個 USB 連接埠可以使用: 1個在螢幕右側, 3個在儀器 後側。
- 2. 繼續遵循附錄 [12.1.3](#page-110-0)。

## 12.1.2.透過乙太網路連接印表機

備註:如需透過乙太網連接印表機,需要在相同區域網路中同時具有網路印表機、本機電腦和 QIAstat-Dx Analyzer 2.0。

備註:只有按照附錄 [12.1.5](#page-112-0) 中的步驟操作時,才需要一台本地電腦。

按下面的步驟使用乙太網連接安裝網路印表機:

- 1. 將印表機連接到乙太網網路並打開印表機。
- 2. 啟用 QIAstat-Dx Analyzer 2.0 的網路設定(請參閱第 [6.7.6](#page-65-0) 節)。
- <span id="page-110-0"></span>3. 繼續遵循附錄 [12.1.3](#page-110-0)。

## 12.1.3.使用預設驅動程式安裝印表機

在 QIAstat-Dx Analyzer 2.0 軟體中,執行以下步驟以使用預設驅動程式安裝印表機:

- 1. 在 Options (選項) -> System Config (系統組態) -> Printer (印表機) 下導航至 QlAstat-Dx Analyzer 2.0 操作模組應 用軟體中的印表機設定
- 2. 選取名為 Default B/W USB(預設黑白 USB)的預設印表機(圖 [103](#page-111-1))
- 3. 列印報告

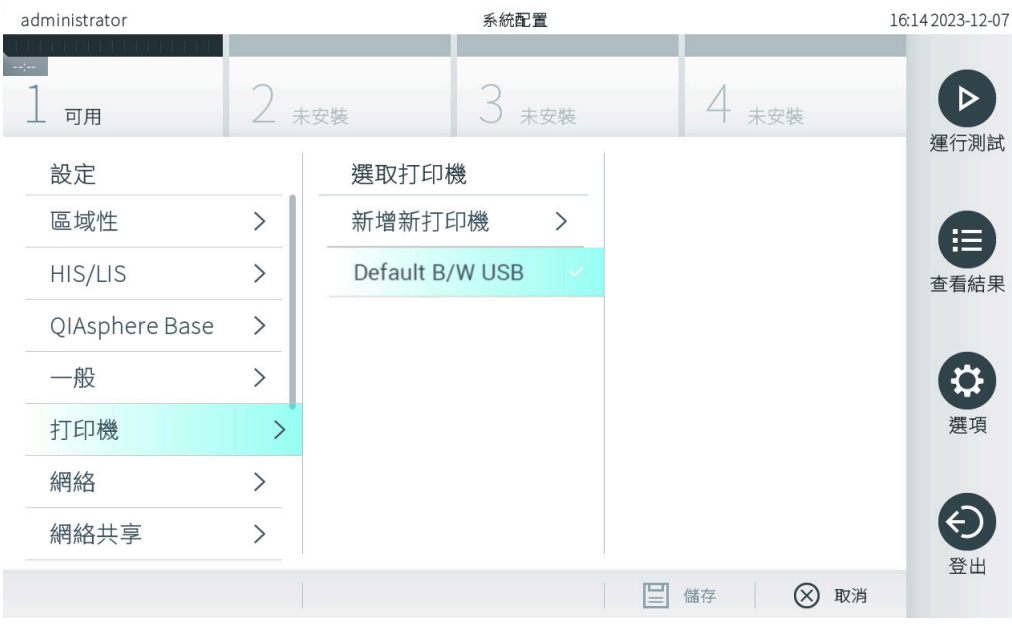

## <span id="page-111-1"></span>圖 103.使用預設驅動程式安裝印表機

## <span id="page-111-0"></span>12.1.4.透過安裝驅動程式安裝印表機

在 QlAstat-Dx Analyzer 2.0 軟體中,執行以下步驟以透過軟體安裝印表機驅動程式:

- 1. 在 Options(選項)--> System Config(系統組態)--> Printer(印表機)--> Add new printer(添加新印表機)下導航至 QIAstat-Dx Analyzer 2.0 操作模組應用軟體中的印表機設定
- 2. 輸入印表機名稱

印表機名稱必須包含除以下字元外的基本英文可列印字元:/#? \ " ' 空格。透過底部的 ID 按鈕切換鍵盤配置, 便可在 其中找到所有基本英文可列印字元。

3. 按一下 Select detected Printer (選取檢測到的印表機)。載入可用印表機清單。

請注意,不顯示包含以下字元的印表機名稱: <> | {}+。無論印表機名稱如何,仍可透過其 IP 位址手動新增印表機,請 繼續按照附錄 12.1.5 操作。

- 4. 從清單選取所需印表機。若清單中沒有顯示印表機,請持續以附錄 [12.1.5](#page-112-0) 中所述的替代方式繼續。
- 5. 按一下 Add Printer (新增印表機) (圖 [104](#page-112-1))。
- 6. 選取新增的印表機做為新的印表機。
- 7. 儲存設定。
- 8. 列印報告。

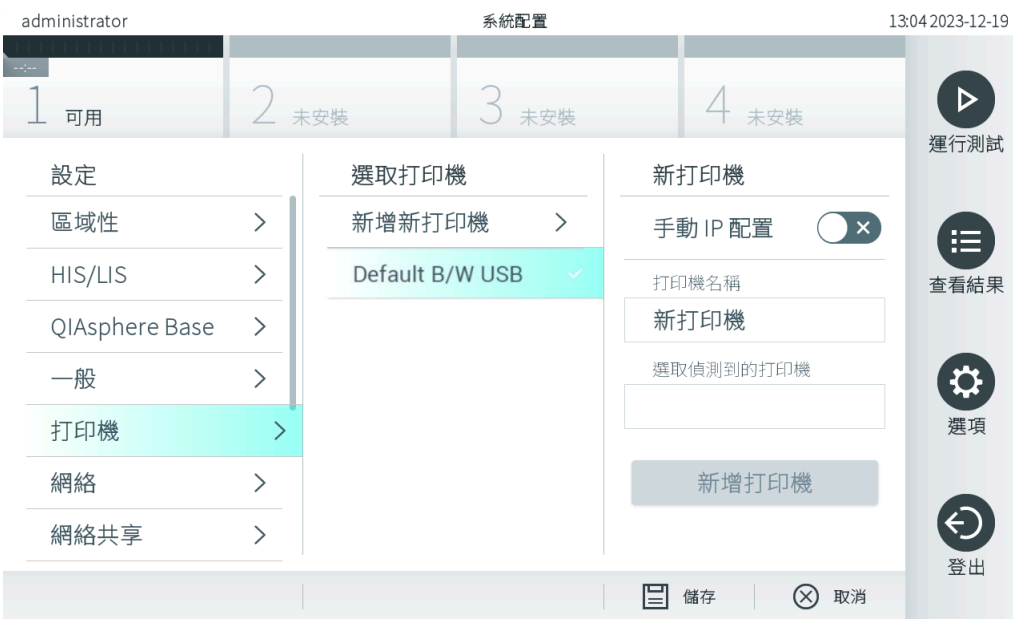

<span id="page-112-1"></span>圖 104.透過安裝驅動程式安裝印表機

## <span id="page-112-0"></span>12.1.5.透過手動配置 IPP 安裝印表機

#### 在 QlAstat-Dx Analyzer 2.0 軟體中,執行以下步驟以透過軟體安裝印表機驅動程式:

- 1. 在 Options (選項) -> System Config (系統組態) -> Printer (印表機) -> Add new printer (添加新印表機)下導航至 QIAstat-Dx Analyzer 2.0 操作模組應用軟體中的印表機設定
- 2. 輸入印表機名稱。
- 3. 印表機名稱必須包含除以下字元外的基本英文可列印字元: / # ? \ " ' 空格。透過底部的 ID 按鈕切換鍵盤配置, 便可在 其中找到所有基本英文可列印字元。
- 4. 按一下 Manual IPP Configuration (手動 IPP 配置)。
- 5. 輸入印表機的 IP address / Host Name (IP 位址/主機名稱)。若清單中沒有顯示印表機,請繼續使用附錄 [12.1](#page-110-1) 中所述 的替代方式繼續。
- 6. 按一下 Add Printer(新增印表機)(圖 [104](#page-112-1))。
- 7. 選取新增的印表機做為新的印表機。
- 8. 儲存設定。
- 9. 列印報告。

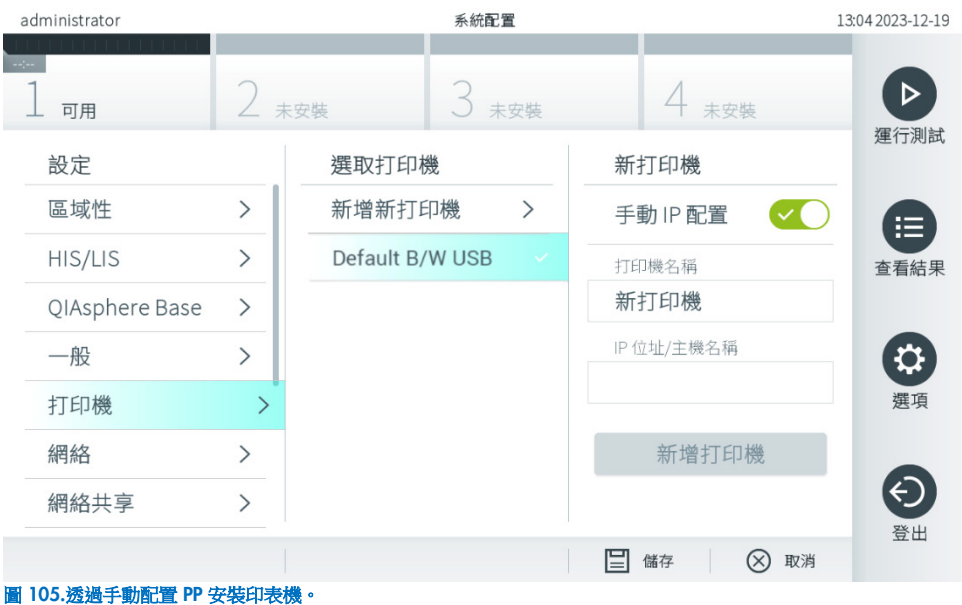

## 12.1.6.經測試的印表機清單

發佈使用者手冊時,以下印表機經過了 QIAGEN 的測試且相容 QIAstat-Dx Analyzer 2.0 (透過 USB 和乙太網連接):

- HP<sup>®</sup> OfficeJet<sup>®</sup> Pro 6230
- HP Color LaserJet® Pro M254dw
- HP Color LaserJet® MFP M227dw
- HP Laserjet® Pro M404n
- Lexmark MS431dw

透過附錄 [12.1.4](#page-111-0) 和 [12.1.5](#page-112-0) 中所述的程序, 其他支援 IPP Everywhere 的印表機可能也相容 QlAstat-Dx Analyzer 2.0。這些 印表機已在 https://www.pwg.org/printers/ 上列出。

## 12.1.7.印表機刪除

在 QlAstat-Dx Analyzer 2.0 軟體中,執行以下步驟以透過軟體刪除印表機和其驅動程式:

- 1. 按下 Options (選項) 按鈕,然後按下 System Configuration (系統組態)按鈕。
- 2. 從左側欄中的設定清單中選取 Printer(印表機)。
- 3. 從可用印表機清單中選取印表機。
- 4. 按下 Remove printer (移除印表機)按鈕以移除印表機。這也將刪除該印表機的所有作用中列印工作。 備註:無法刪除預設的印表機。

## 12.2. 廢電子電器設備 (Waste Electrical and Electronic Equipment, WEEE)

本節為使用者提供了有關廢電子電器設備的處置資訊。

打叉的輪式垃圾桶符號 (見下) 表示此產品不可與其他廢棄物一同處置,必須送至核准的處理設施或指定的收集點,根據當地 法規回收。

在處理時單獨收集和回收廢電器設備,有助於保護自然資源,並確保以保護人類健康和環境的方式回收產品。

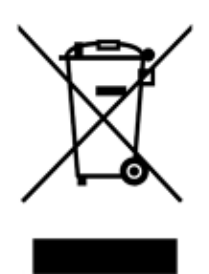

QIAGEN 可應要求進行回收並額外收取費用。在歐盟,請遵守具體的 WEEE 回收要求;如果替代產品是由 QIAGEN 提供, 則可免費處理帶有 WEEE 標誌的電器設備。

若要回收電器設備,請聯絡當地 QIAGEN 銷售辦事處,索取所需的返回表格。在提交表格後,QIAGEN 將聯絡您索取後續 資訊,以安排電子廢棄物收集時間,或向您另外報價。

## 12.3. 責任條款

如果不是由自己的工作人員進行維修或改裝,則 QIAGEN 不承擔任何保固義務, QIAGEN 對進行此類維修或改裝提供了書 面授權的情況除外。

此保固下的所有材料都僅會在原有保固期內得到保固,且在任何情況下不應超出原有保固的原始失效日期,除非 QIAGEN 公 司官員書面授權。讀取裝置、介面裝置和相關軟體,僅限在產品的原始製造商所提供的保固期內獲得保固。包括 QIAGEN 代 表在內的任何人做出的任何表示和保固,如果與此保固中的條款和條件不一致或衝突,則對 QIAGEN 沒有約 束力,除非 QIAGEN 的官員書面核准。

## 12.4. 軟體授權協議

TERMS AND CONDITIONS of a LEGAL AGREEMENT (the "Agreement") by and between QIAGEN GmbH, QIAGEN Strasse 1, D-40724 Hilden, Germany, ("QIAGEN") and you (either an individual or a legal entity), the licensee of the software (hereinafter referred to as "SOFTWARE")

By installing, having installed and using the SOFTWARE you are agreeing to be bound by the terms of this Agreement. If you do not agree to the terms of this Agreement, promptly return the software package(s) and the accompanying items (including written materials) to the place you obtained them for a full refund of the costs of the SOFTWARE.

#### 1. GRANT OF LICENSE

Scope. Subject to the terms and conditions of this agreement, QIAGEN grants you a worldwide, perpetual, non-exclusive, and nontransferable license to use the SOFTWARE solely for your internal business purposes.

You shall not:

- modify or alter the whole or any part of the SOFTWARE nor merge any part of it with another software nor separate any components of the SOFTWARE from the SOFTWARE nor, save to the extent and in the circumstances permitted by law, create derivative works from, or, reverse engineer, decompile, disassemble or otherwise derive source code from the SOFTWARE or attempt to do any of these things
- copy the SOFTWARE (except as provided above)
- assign rent, transfer, sell, disclose, deal in, make available or grant any rights in the Software Product in any form to any person without the prior written consent of QIAGEN;
- remove alter, obscure, interfere with or add to any proprietary notices, labels, trademarks, names, or marks on, annexed to, or contained within the SOFTWARE;
- use the SOFTWARE in any manner that infringes the intellectual property or other rights of QIAGEN or any other party; or
- use the SOFTWARE to provide on-line or other database services to any other person.

Single-Computer Use. This Agreement permits you to use one copy of the SOFTWARE on a single computer.

Trial versions. Trial versions of the SOFTWARE may expire after a period of 30 (thirty) days without prior notice.

Open Software/Third Party Software. This Agreement does not apply to any other software components identified as subject to an open source license in the relevant notice, license and/or copyright files included with the programs (collectively the "Open Software"). Furthermore, this Agreement does not apply to any other software for which QIAGEN is only granted a derived right to use ("Third Party Software"). Open Software and Third Party Software may be supplied in the same electronic file transmission as the SOFTWARE but are separate and distinct programs. The SOFTWARE is not subject to the GPL or any other open source license.

If and insofar QIAGEN provides Third Party Software, the license terms for such Third Party Software shall additionally apply and prevail. If Open Software is provided, the license terms for such Open Software shall additionally apply and prevail. QIAGEN shall provide you with the corresponding source code of relevant Open Software, if the respective license terms of the Open Software include such obligation. QIAGEN shall inform if the SOFTWARE contains Third Party Software and/or Open Software and make available the corresponding license terms on request.

## 2. UPGRADES

If the SOFTWARE is an upgrade from a previous version, you are granted a single license to both copies, and you may not separately transfer the prior version(s) except as a one-time permanent transfer to another user of the latest upgrade and all prior versions as allowed in Section 4 below.

## 3. COPYRIGHT

The SOFTWARE, including any images, and text incorporated in the SOFTWARE, is copyrighted and is protected by German copyright laws and international treaty provisions. You may not copy any of the printed materials accompanying the **SOFTWARE** 

## 4. OTHER RESTRICTIONS

You may not rent or lease the SOFTWARE, but you may transfer the SOFTWARE and accompanying written materials on a permanent basis to another end user provided you delete the setup files from your computer, and the recipient agrees to the terms of this Agreement. You may not reverse engineer, decompile, or disassemble the SOFTWARE. Any transfer of the SOFTWARE must include the most recent upgrade and all prior versions.

Note: For additional license agreements of third party software included in the QIAstat‑Dx Analyzer 2.0, navigate to "Options" > "System Config" > "Version Info".

#### 5. LIMITED WARRANTY

QIAGEN warrants that (a) the SOFTWARE will perform substantially in accordance with the accompanying printed materials for a period of ninety (90) days from the date of receipt. Any implied warranties on the SOFTWARE are limited to ninety (90) days. Some states/jurisdictions do not allow limitations on duration of an implied warranty, so the above limitation may not apply to you.

#### 6. CUSTOMER REMEDIES

QIAGEN entire liability and your exclusive remedy shall be, at QIAGEN's option, either (a) return of the price paid or (b) repair or replacement of the SOFTWARE that does not meet QIAGEN's Limited Warranty and that is returned to QIAGEN with a copy of your receipt. This Limited Warranty is void if failure of SOFTWARE has resulted from accident, abuse, or misapplication. Any replacement of SOFTWARE will be warranted for the remainder of the original warranty period or thirty (30) days, whichever is longer.

## 7. LIMITED LIABILITY

In no event shall QIAGEN or its suppliers be liable for any damages whatsoever (including, without limitation, damages for loss of business profits, business interruption, loss of business information, or other pecuniary loss, unforeseeable damage, lack of commercial success, indirect damage or consequential damage – in particular financial damage – or for damage resulting from third party claims) arising out of the use or inability to use the SOFTWARE, even if QIAGEN has been advised of the possibility of such damages.

The above restrictions of liability shall not apply in cases of personal injury or any damage resulting from willful acts or gross negligence or for any liability based on the Product Liability Act (Produkthaftungsgesetz), guarantees or other mandatory provisions of law.

The above limitation shall apply accordingly in case of:

- delay,
- compensation due to defect.
- compensation for wasted expenses.

## 8. NO SUPPORT

Nothing in this agreement shall obligate QIAGEN to provide any support for the SOFTWARE. QIAGEN may, but shall be under no obligation to, correct any defects in the SOFTWARE and/or provide updates to licensees of the SOFTWARE. You shall make reasonable efforts to promptly report to QIAGEN any defects you find in the SOFTWARE, as an aid to creating improved revisions of the SOFTWARE.

Any provision of support by QIAGEN for the SOFTWARE (including network installation support), if any, shall solely be governed by an according separate support agreement.

## 9. TERMINATION

If you fail to comply with the terms and conditions of this Agreement, QIAGEN may terminate this Agreement and your right and license to use the SOFTWARE. You may terminate this Agreement at any time by notifying QIAGEN. Upon the termination of this Agreement, you must delete the SOFTWARE from your computer(s) and archives.

YOU AGREE THAT UPON TERMINATION OF THIS AGREEMENT FOR ANY REASON, QIAGEN MAY TAKE ACTIONS SO THAT THE SOFTWARE NO LONGER OPERATES.

#### 10. GOVERNING LAW, VENUE

This Agreement shall be construed and interpreted in accordance with the laws of Germany, without giving effect to conflict of laws' provisions. The application of the provisions of the UN Sales Convention is excluded. Notwithstanding any other provision under this Agreement, the parties to this Agreement submit to the exclusive jurisdiction of the Düsseldorf courts.

## 12.5. 免責聲明

除了 QIAGEN 的 QIAstat-Dx Analyzer 2.0 銷售條款和條件中的內容, QIAGEN 不會承擔任何責任,也不會作出有關 QIAstat-Dx Analyzer 2.0 使用的任何明示或暗示保證,包括適銷性、適合特定用途、或違反任何專利、版權或全球其他地域 智慧財產權的責任和保證。

QIAstat-Dx Analyzer 2.0 配有乙太網路埠。QIAstat-Dx Analyzer 2.0 採購方全權負責預防所有電腦病毒、蠕蟲、木馬、惡意 軟體、駭客入侵或任何形式的網路安全問題。QIAGEN 對電腦病毒、蠕蟲、木馬、惡意軟體、駭客入侵或任何形式的網路安 全問題不承擔任何責任。

## 12.6. 術語表

分析模組 (Analytical Module, AM): QIAstat-Dx Analyzer 2.0 的主要硬體模組,負責對 QIAstat-Dx 檢測試劑匣進行測試。 它由操作模組 (Operational Module, OM) 進行控制。

檢測定義檔:檢測定義檔是在 QIAstat-Dx Analyzer 2.0 上進行檢測時所必需的檔案。檔案的內容介紹了可以進行的測量、如 何進行測量以及如何評估原始測量結果。首次執行檢測前,應該將該檔案匯入 QlAstat-Dx Analyzer 2.0。

GUI:圖形化使用者介面。

IFU:使用說明。

操作模組 (Operational Module, OM): QIAstat-Dx Analyzer 2.0 專用硬體,為 1 至 4 個分析模組 (Analytical Module, AM)提供使用者介面。

使用者:以預期方式操作 QIAstat-Dx Analyzer 2.0 的人員。

# 13. 文件修訂歷程記錄

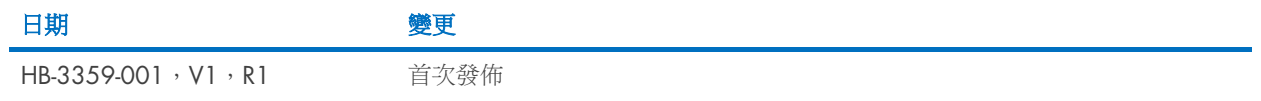

商標:QIAGEN®、Sample to Insighi®、QIAstat-Dx® (QIAGEN Group):ACGIH® (American Conference of Government Industrial Hygienists, Inc.):Brother® [Brother Industries, Itd]:Clinical and Laboratory Standards<br>Officele® [Clinical Labo

PostScript® 是 Adobe 在美國和/或其他國家/地區的注冊商標或商標。

HB-3359-001 01/2024 © 2024 QIAGEN, 保留所有權利。

本頁故意留白。

訂購 [www.qiagen.com/shop](http://www.qiagen.com/shop) | 技術支援 [support.qiagen.com](http://support.qiagen.com/) | 網站 [www.qiagen.com](http://www.qiagen.com/)